# Light & Time Benutzerhandbuch / Funktionsbeschreibungen

Stand: 2022.07, Softwareversion 2.22

# Inhaltsverzeichnis

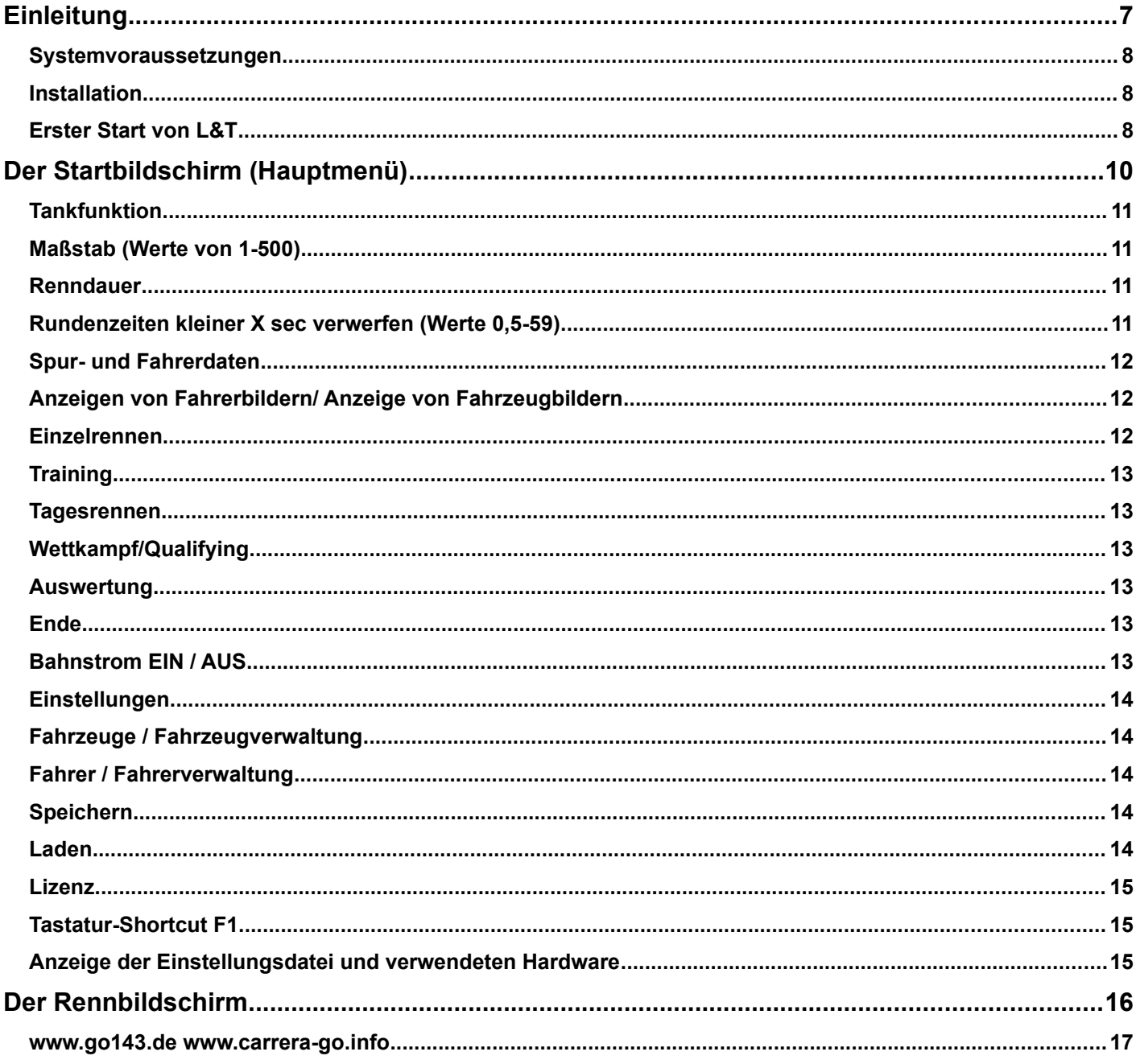

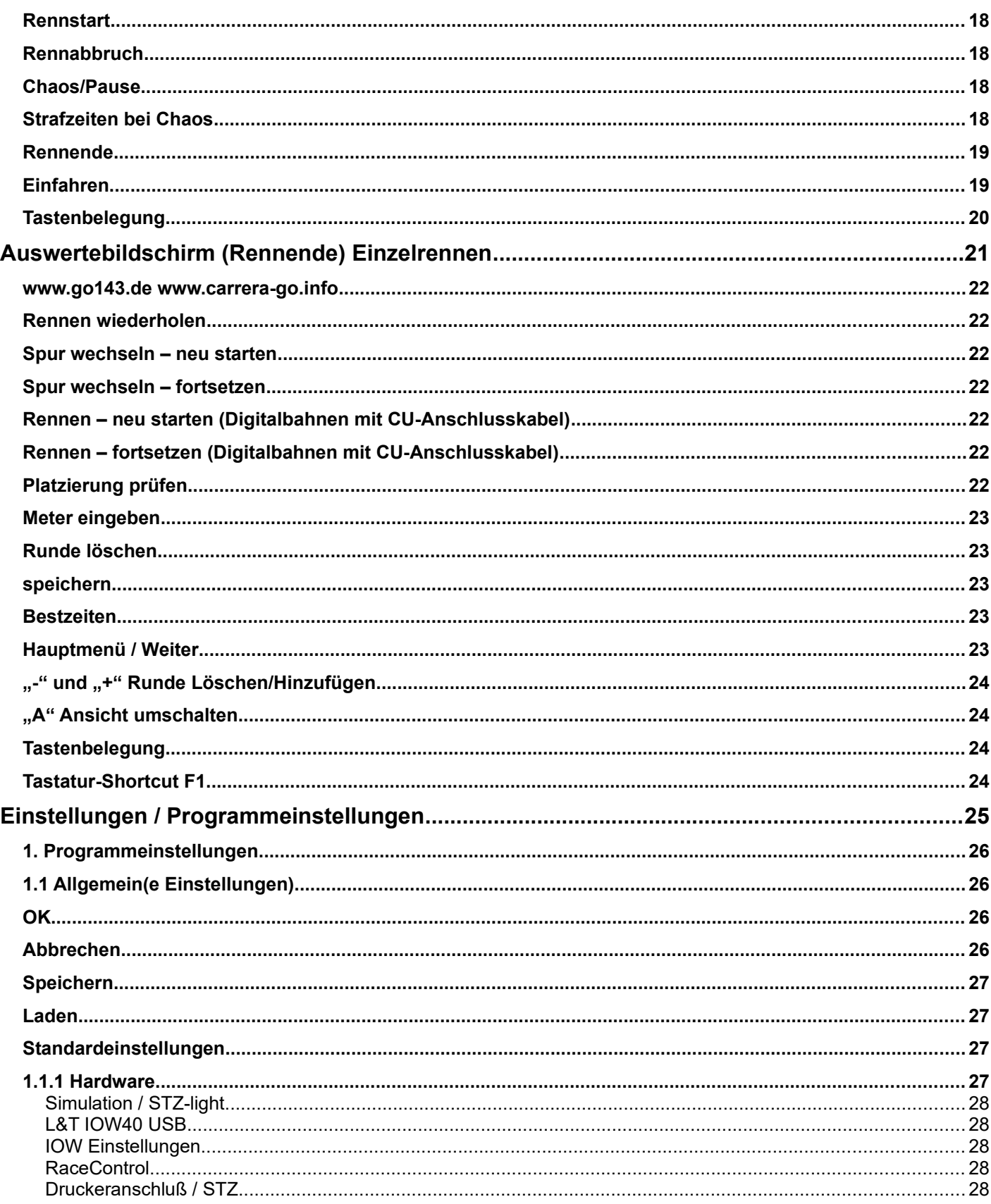

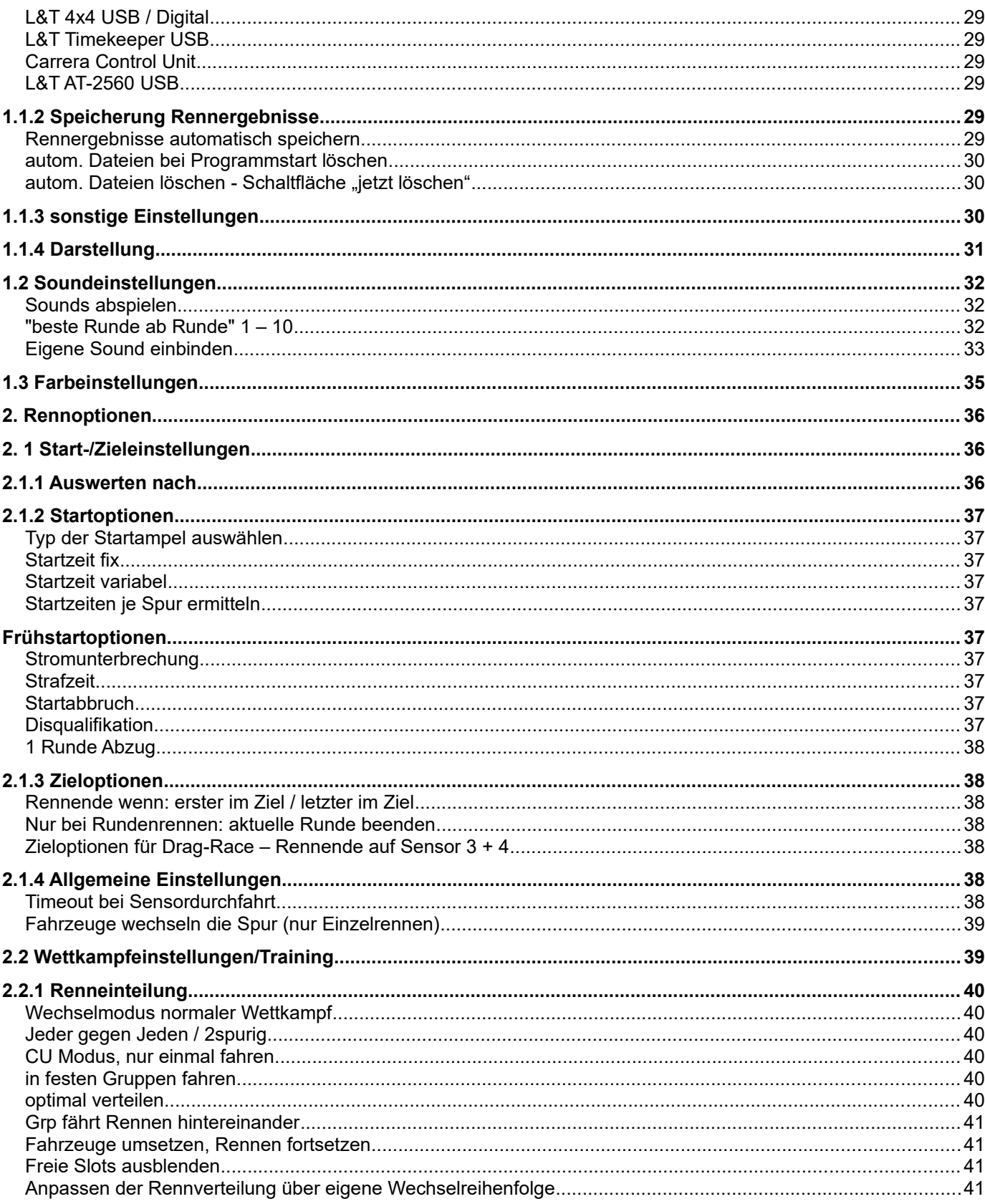

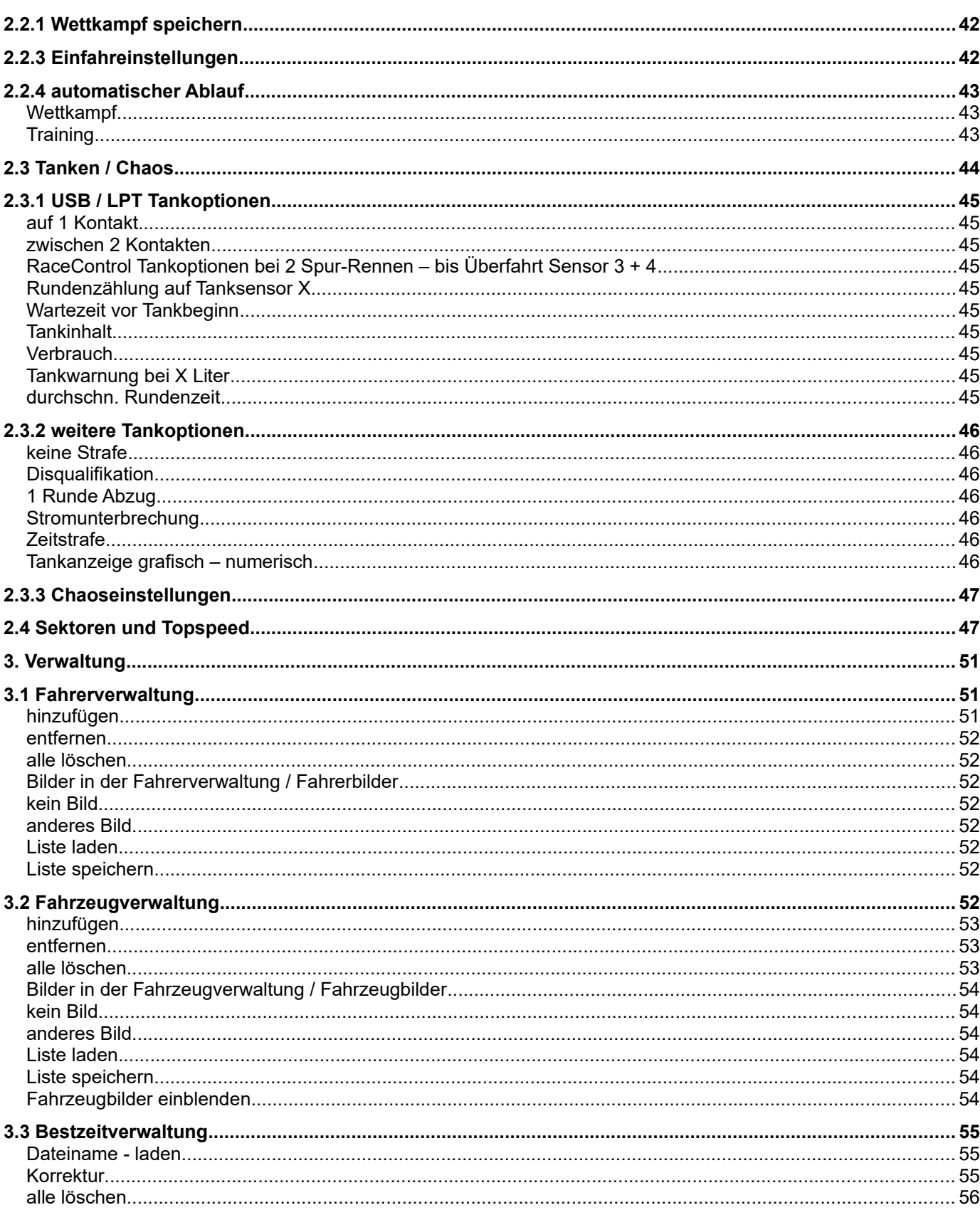

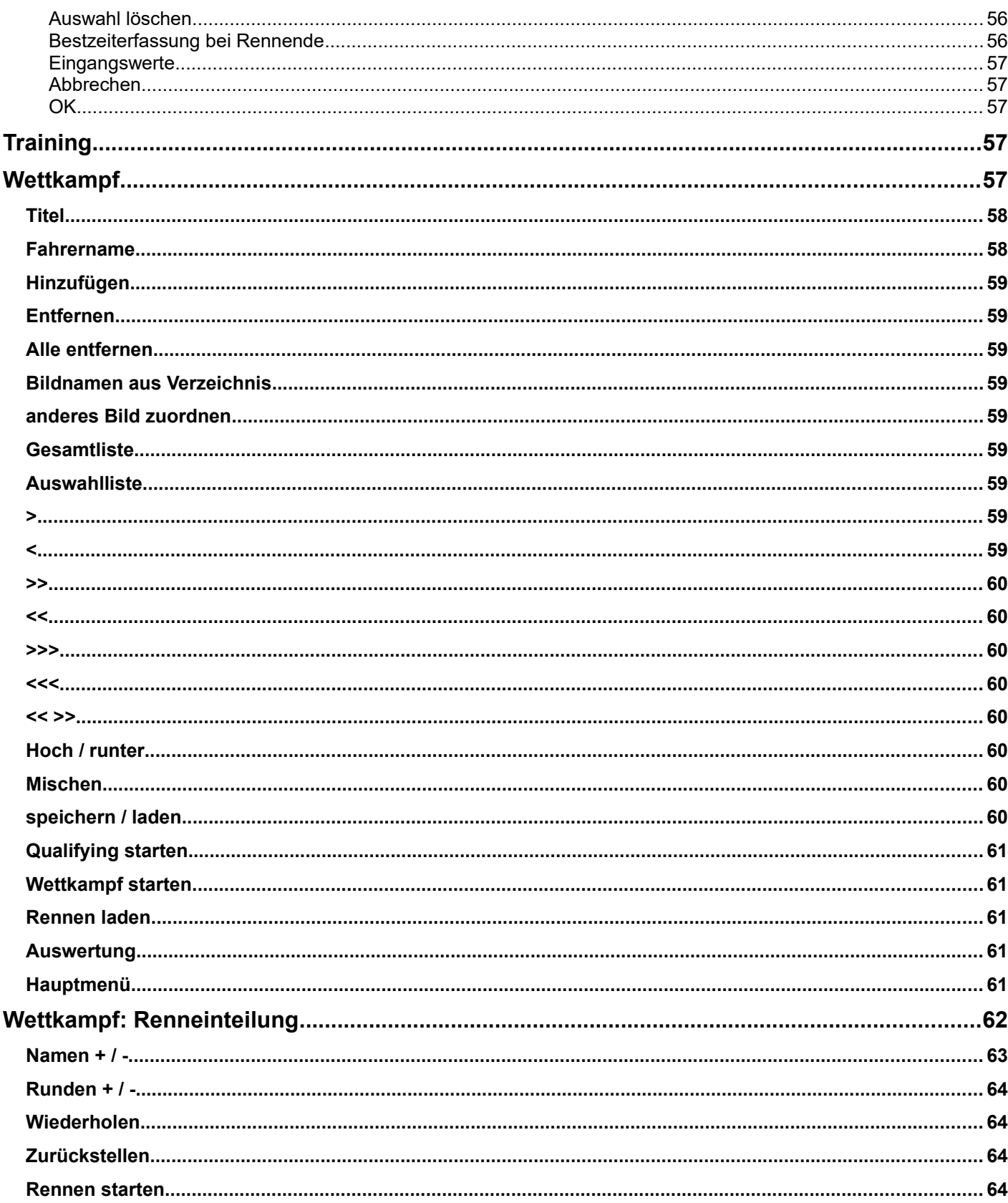

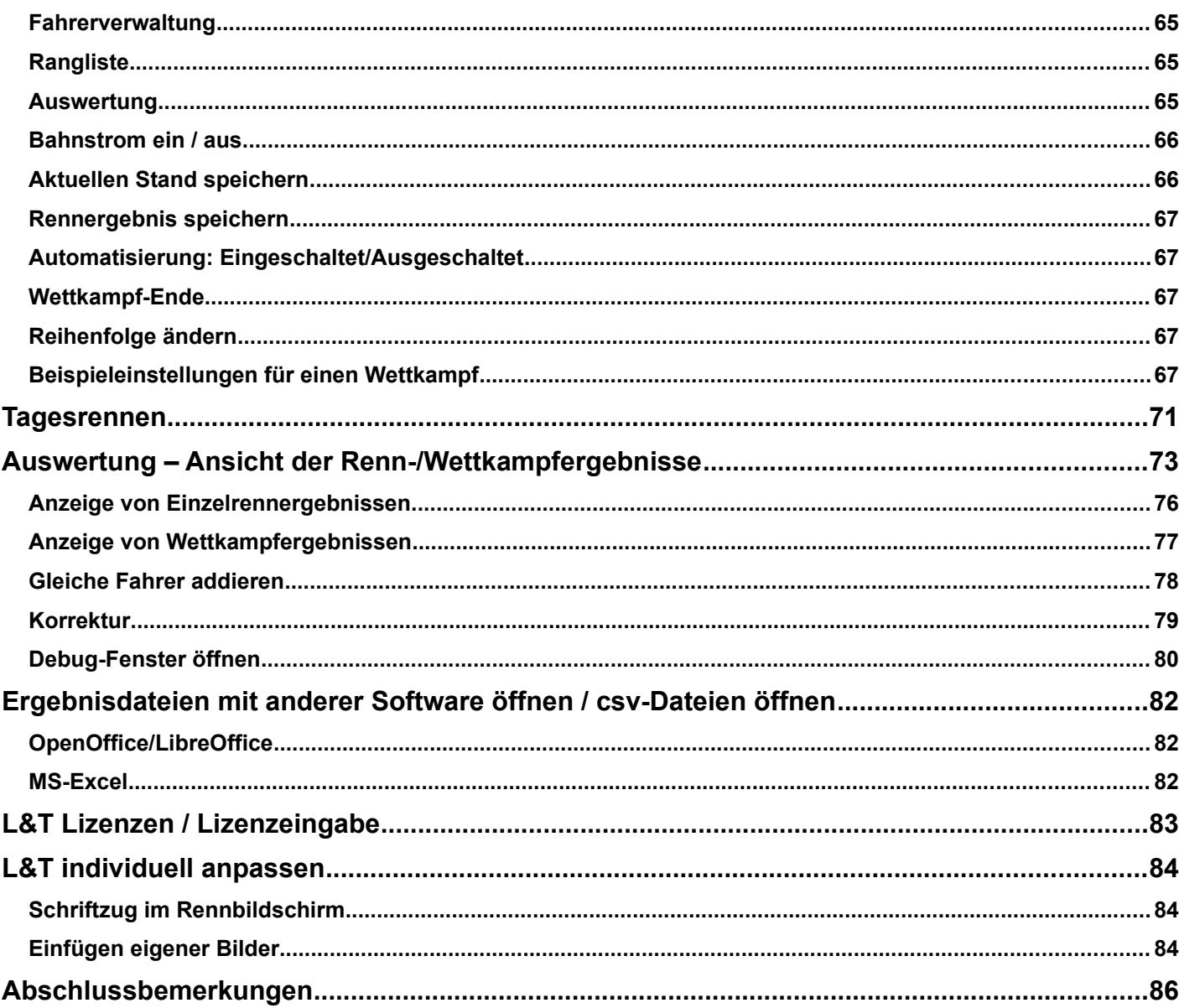

### <span id="page-6-0"></span> **Einleitung**

Light & Time oder kurz L&T ist ein Programm zur Steuerung und Auswertung von Autorennbahnen, auch als Carrera-Bahnen bekannt. Die Messung erfolgt je nach verwendeter Messhardware über den USB-Port, den seriellen COM-Port oder den Druckeranschluss (LPT/Parallel-Port) des Computers.

L&T ist eine universelle Software und kann mit der folgenden Messhardware genutzt werden:

für analoge, spurgebundene Rennbahnen:

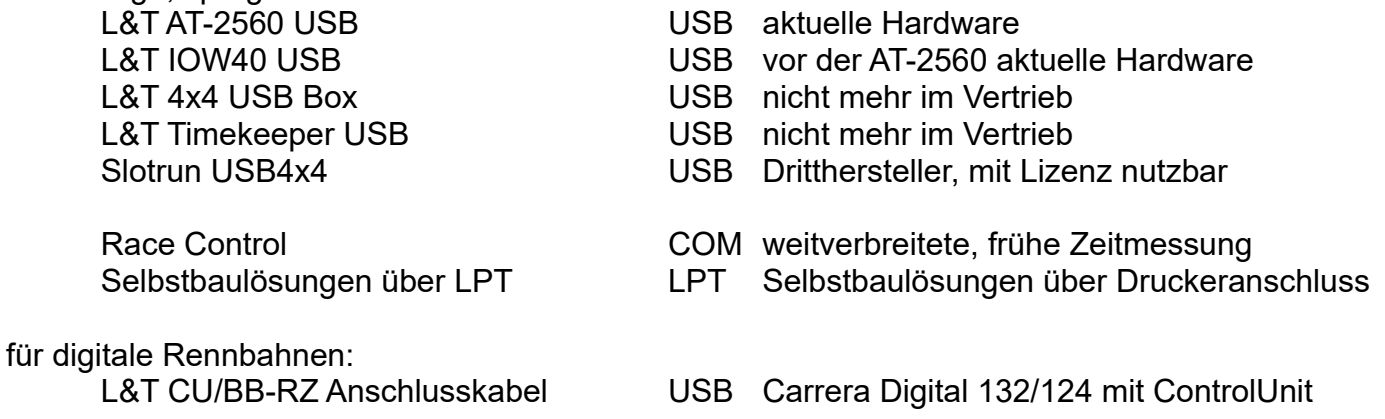

RaceControl kann parallel zu den USB-Modulen genutzt werden. Dabei wird die Zeitmessung über RaceControl durchgeführt, die Ampelsteuerung, Tankfunktion und Bahnstromabschaltung über das USB-Modul.

Der Funktionsumfang der Software unterscheidet sich je nach verwendeter Hardware. Folgende Funktionen sind grundsätzlich möglich:

- Millisekunden genaue Rennzeiterfassung bis zu 6 Spuren
- Tankverbrauchsimulation und Auftankoption
- Frühstarterkennung
- Ansteuerung einer externen Startampel
- Soundfunktionen
- Wettkampfmodus mit verschiedenen Rennmodie
- Tagesrennen für Laufkundschaft
- Auswertefunktionen für Wettkämpfe
- Training und Qualifying
- Speichern der Rennergebnisse als csv-Datei (Excel, Open/LibreOffice etc. kompatibel)

Der volle Funktionsumfang ist nur bei Analogrennbahnen gegeben und kann nur mit der L&T IOW40 USB und der L&T AT-2560 USB Zeitmessung genutzt werden.

Weitere Funktionen und Details sind unter [www.light-and-time.de](http://www.light-and-time.de/) beschrieben.

#### <span id="page-7-2"></span>*Systemvoraussetzungen*

Intel Pentium oder AMD Atlon 800 MHz Windows 2000, XP, Vista, Win 7, Win 8.x, Win 10 USB 2.0 Soundkarte (empfohlen) 10 MB freie Festplattenkapazität

Die Nutzung von sogenannten Netbooks oder Tablets kann es zu Verzögerungen in der Soundausgabe kommen. Deren Einsatz wird nicht empfohlen.

#### <span id="page-7-1"></span>*Installation*

Zur Nutzung von Light & Time lade bitte die aktuelle Version von der Internetseite [www.light-and](http://www.light-and-time.de/)[time.de](http://www.light-and-time.de/) und speichere diese auf deiner Festplatte ab. Mit einem Rechtsklick auf die Datei kann diese entpackt werden.

Zur Installation führe die Datei "setup.exe" aus. Dadurch werden einige wichtige Dateien im System angemeldet, Dateien werden ansonsten nicht in das Windowssystem geschrieben auch werden keine Einträge im Startmenü oder auf dem Desktop vorgenommen. Ich empfehle daher, zum eine Verknüpfung auf den Desktop anzulegen.

Je nach verwendeter Hardware kann eine Installation der Hardwaretreiber notwendig werden. Details und die Installationsanleitungen zum jeweiligen Zeiterfassungsmodul finden Sie unter [www.light-and-time.de](http://www.light-and-time.de/) im Bereich "Anleitungen/Bauanleitungen".

**HINWEIS:** Nach dem Kopieren des L&T-Verzeichnisses von CD sollten alle Dateien im Zielverzeichnis der Schreibschutz zurückgesetzt werden. Dazu alle Dateien markieren und über die rechte Maustaste das Eigenschaften-Menü auswählen. Dort den Schreibschutz deaktivieren.

L&T kann nach der Installation auch von einem Wechseldatenträge, USB-Stick, ausgeführt werden. Es ist an kein festes Verzeichnis gebunden.

### <span id="page-7-0"></span>*Erster Start von L&T*

Achte vor dem Start darauf, dass die Messhardware am PC angeschlossen und bereit ist.

Bei dem ersten Start prüft Light & Time, ob ein L&T IOW40 USB-Modul angeschlossen ist. Konnte dieses Modul nicht gefunden werden, so meldet sich L&T mit der Fehlermeldung "Kein USB Interface angeschlossen". Nach der Bestätigung mit "OK" startet das Programm normal und befindet sich im Simulationsmodus. Auch ggf. weitere Meldungen beim ersten Start können vorkommen, sind aber alle unbeachtlich.

Nun kannst du in den Einstellungen das von dir verwendete Hardware-Modul einstellen. Dazu

einfach auf der ersten Seite der Einstellungen den Hacken bei der verwendeten Messhardware setzten. Ggf. sind dann noch weitere Detaileinstellungen erforderlich, dazu lese in den entsprechenden Kapiteln zur Einstellung der jeweiligen Hardware nach. Ansonsten speichere nun die geänderten Einstellungen als "einstellungen.ini" ab, damit L&T zukünftig beim Programmstart direkt die von dir verwendete Hardware ansprechen kann.

Solltest du einmal vergessen haben, das Hardware-Modul vor Programmstart einzustecken, so beende das Programm, verbinde das Modul mit dem Computer und starte L&T neu.

L&T lädt beim Programmstart verschiedene Initialisierungsdateien. Sind diese nicht vorhanden, so gibt L&T eine Meldung aus und erstellt die fehlenden Dateien mit Standardwerten neu. In diesen Dateien werden die Benutzereinstellungen gespeichert.

- 1. einstellungen.ini enthält die Programmeinstellungen und Parameter zu L&T,
- 2. fahrzeuge.lst enthält die in L&T zur Auswahl stehenden Fahrzeugtypen,
- 3. fahrer.lst enthält die Auswahl von Fahrern.

Die o.g. Dateien enthalten die Standardeinstellungen von L&T. Die Voreinstellungen können im Einstellungsmenü und in der Fahrer- und Fahrzeugverwaltung geändert und den eigenen Rennen angepasst werden. Speichere die geänderten Einstellungen unter den o.g. Dateinamen ab, so werden diese ausgewählten Einstellungen beim Programmstart als neue Standards geladen. Zusätzliche Rennprofile können selbstverständlich unter anderen Namen abgelegt und bei Bedarf geladen werden.

### <span id="page-9-0"></span> **Der Startbildschirm (Hauptmenü)**

L&T startet mit dem Hauptmenü oder auch Hauptbildschirm genannt. In diesem Fenster kannst du die wichtigsten Einstellungen vorgenehmen, die zum Rennen notwendig sind und schnell zu erreichen sein müssen. Alle anderen Einstellungen sind über das Einstellungsmenü (Schaltfläche Einstellungen) erreichbar.

Der Startbildschirm ist dazu in 3 Bereiche eingeteilt. Oben werden die allgemeinen Einstellungen für das Rennen eingestellt. Im mittleren Bereich werden die Spuren ausgewählt und Fahrernamen, Fahrzeugtypen und Streckenlänge ausgewählt. Rennstart und die Untermenüs sind über die Schaltflächen im unteren Bildschirmbereich zu erreichen.

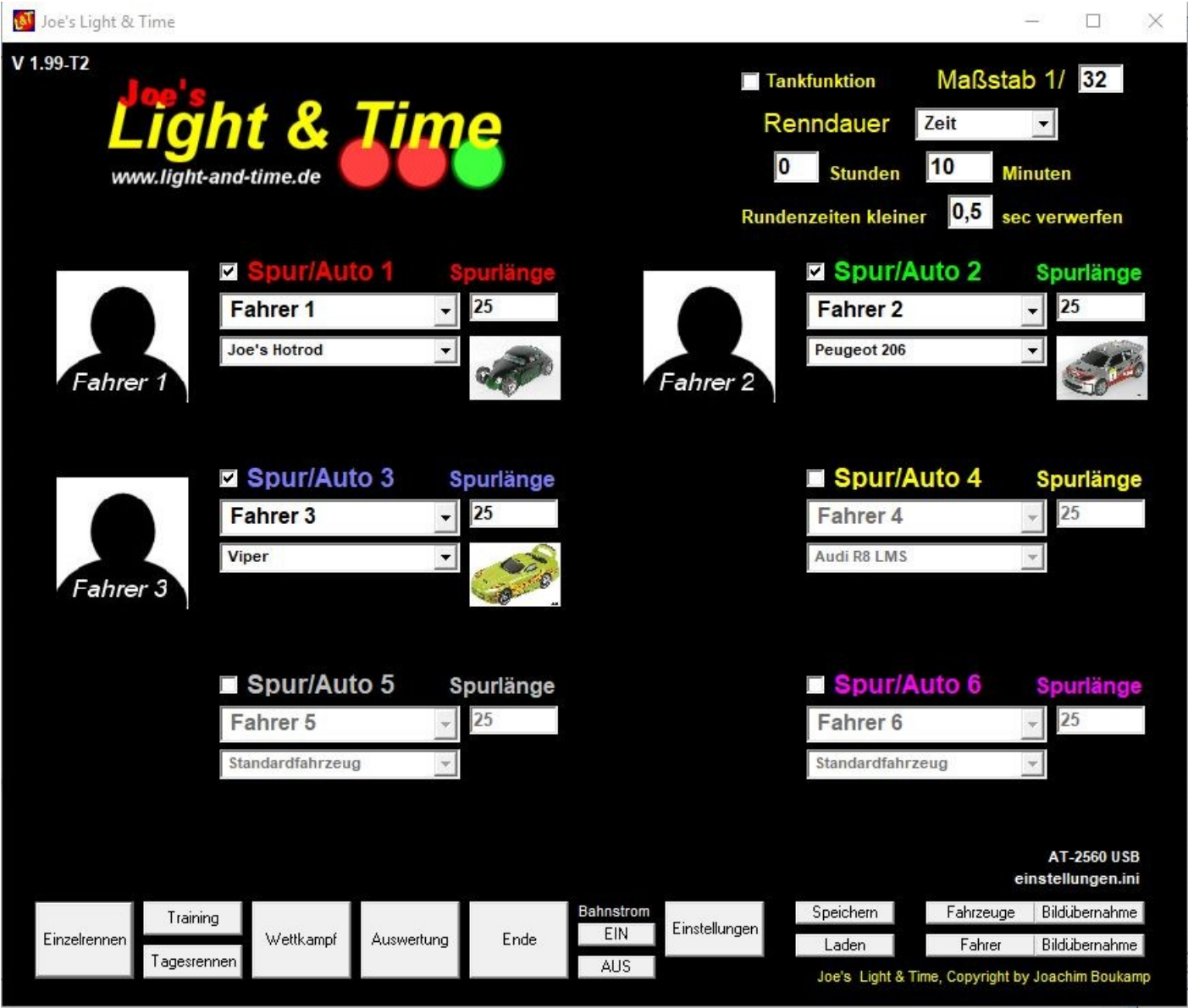

Hauptmenü

Bei einer Bildschirmauflösung kleiner 1024 x 786 wird die Anzeige auf 4 Spuren begrenzt, Fahrerbilder werden dann ebenfalls nicht angezeigt.

#### <span id="page-10-3"></span>*Tankfunktion*

Dieses Feld schaltet die Simulation des Benzinverbrauches und der Tankstopps ein / aus. Weitere Optionen zur Tankfunktion können unter "Einstellungen / Rennoptionen / Tanken und sonstiges" eingestellt werden.

### <span id="page-10-0"></span>*Maßstab (Werte von 1-500)*

Die Maßstabsangabe beeinflusst die Mess- und Rennfunktionen nicht und dient im Anschluss an das Rennen lediglich zur Errechnung der so genannten "Scale Speed", also der Geschwindigkeit in Abhängigkeit zum Maßstab.

### <span id="page-10-2"></span>*Renndauer*

Im Pulldown-Menü wird die Art der Zeitmessung ausgewählt. Möglich ist ein Zeitrennen, oder ein Rundenrennen.

Bei der Einstellung "Zeit" werden im Feld Stunden (Werte 0-24) die zu fahrenden Stunden eingetragen, im Feld Minuten (Werte 0-59) die zusätzlichen Minuten. Minutenwerte können durch ein Komma oder Punkt auch mit Sekundeneingegeben werden. Bei der Eingabe "1.3" oder "1,3" dauert ein Rennen eine Minute und 30 Sekunden.

Mit der Auswahl "Runden" wird das Stunden- und Minutenfeld ausgeblendet. Im Feld "Runden" (Werte 1-9999) wird die zu fahrende Rundenzahl eingetragen.

Das Rennen endet, wenn die Minuten abgelaufen sind, bzw. im Rundenrennen die Anzahl der eingegebenen Runden erreicht wurde. Im Menü "Einstellungen / Startoptionen / Zieloptionen" kann zusätzlich ausgewählt werden ob das Rennen beendet wird, wenn der erste oder der letzte Fahrer die erforderliche Rundenzahl absolviert hat, bzw. ob bei einem Zeitrennen das Rennen auf der Strecke beendet wird, oder ob die Fahrer das Auto bis Start/Ziel fahren sollen.

### <span id="page-10-1"></span>*Rundenzeiten kleiner X sec verwerfen (Werte 0,5-59)*

Diese Option soll Doppelmessungen verhindern. Durchfahrten durch den Sensor die innerhalb der hier angegebenen Sekundenbeschränkung liegen werden ignoriert und vom Programm nicht gewertet. Werte größer 59 Sekunden werden auf 5 Sekunden zurückgestellt.

**WICHTIGER HINWEIS:** bei Verwendung einer elektronischen Impulsverlängerung sollte die hier eingetragene Dauer mindestens 0,5 Sekunde länger sein als die Impulsdauer der Impulsverlängerung, da es ansonsten zu Fehlmessungen kommen kann.

### <span id="page-11-2"></span>*Spur- und Fahrerdaten*

Nur bei den hier aktivierten Spuren findet eine Zeitmessung und Rennbahnsteuerung statt. Alle nicht aktivierten Spuren werden im Rennbildschirm ausgeblendet.

#### **Wichtig für den Digitalbetrieb:**

**Hier ist Spur gleichbedeutend mit Auto mit entsprechender Codierung. Für das Auto, das als Fahrzeug 1 (somit auch Regler 1) codiert ist, muss hier "Spur/Auto 1" aktiviert werden! Für das auf Regler 3 codierte Fahrzeug muss somit Spur/Auto 3 aktiviert werden.**

Die Fahrer- und Fahrzeugnahmen können hier aus der Liste ausgewählt, oder direkt eingegeben werden. Eingegebene Namen werden NICHT in der Fahrer- und Fahrzeugliste gespeichert. Zur Bearbeitung dieser Listen stehen die Fahrer- und die Fahrzeugverwaltung zur Verfügung.

Die Spurlänge sollte die Länge der jeweiligen Bahn in Metern enthalten. Sie sollte zwischen 1 und 10.000 Metern liegen. Kommastellen sind möglich und sollten ein- oder zweistellig sein. Bei Längeneingaben über 10.000m wird die Längenangabe auf 25m zurückgestellt.

Die Längenangaben werden zur Berechnung der Geschwindigkeit benötigt und haben bei der Rennauswertung nach Metern ebenfalls Einfluss. Ist eine Spur deutlich länger als eine andere, so kann ggf. dann auch der Fahrer gewinnen, zwar weniger Runden aber mehr Meter gefahren ist.

Um dieses Verhalten zu verhindern muss die Auswertung nach Metern erfolgen (siehe Renneinstellungen), bzw. Können alle Spuren auch als gleich lang eingestellt werden.

### <span id="page-11-1"></span>*Anzeigen von Fahrerbildern/ Anzeige von Fahrzeugbildern*

L&T ermöglicht das individuelle Anzeigen von Fahrerbildern und Fahrzeugbildern. Die einfachste Methode zum Anzeigen eines Bildes ist es, dieses Bild für Fahrerbilder in das Unterverzeichnis "pictures" und für Fahrzeugbilder in das Unterverzeichnis "slotcars" mit den gleichen Namen wie der Fahrer, das Fahrzeug benannt ist zu speichern. Dieses wird dann automatisch zum Fahrer/Fahrzeug angezeigt. Es sollte dazu im jpg-Format gespeichert sein. Eine weitere Möglichkeit besteht über das Menü "Fahrer" oder "Fahrzeuge", hier lassen sich einem Namen beliebige Bilder zuordnen.

Die Bilder werden automatisch auf die benötigte Größe skaliert. Zur Reduzierung der benötigten Rechenleistung sollten diese jedoch nicht größer als 100 KB bei einer Auflösung von 100x100 Bildpunkten sein.

Mit dem Button "Bildübernahme" neben dem Button "Fahrer" oder "Fahrzeuge" werden alle Bildnamen des Bilderverzeichnisses in die Namensauswahlliste bzw. Fahrzeugauswahlliste übertragen.

### <span id="page-11-0"></span>*Einzelrennen*

Diese Schaltfläche wechselt in den Rennbildschirm. Das Rennen wird nicht direkt gestartet. Dazu ist eine gesonderte Bestätigung notwendig.

### <span id="page-12-5"></span>*Training*

Startet die Trainingsfunktion von L&T. Beim Training werden die aktuellen Rundenzeiten fortlaufend angezeigt, eine Unterbrechung ist jederzeit möglich. Es gibt insgesamt 3 Trainingsarten, die sich im Einstellungsmenü auswählen lassen:

- Einzeltraining (Training dauert die eingestellte Rennlänge)
- Intervalltraining (wie Einzelrennen, startet nach Zeitablauf automatisch erneut)
- Dauertraining (Training läuft unbegrenzt)

### <span id="page-12-4"></span>*Tagesrennen*

Das Tagesrennen ist der passende Rennmodus für öffentliche Veranstaltungen, bei der die Teilnehmer nicht im Vorfeld feststehen. Tagesbesucher können so spontan am Rennen teilnehmen, gefahren wird grundsätzlich nur auf einer Spur, Die Ergebnisse auch unterschiedlicher Tage werden alle in einer Datei eingetragen, die sich dann geschlossen auswerten lässt. Die Auswertung unterstützt auch Klassen, so können auch die Sieger z.B. in unterschiedlichen Altersklassen ermittelt werden. Details siehe Abschnitt zum Tagesrennen.

### <span id="page-12-3"></span>*Wettkampf/Qualifying*

Der Wettkampfmodus erlaubt die Austragung von Rennen mit mehreren Startern. Es werden bis zu 100 Fahrer unterstützt. Über das Einstellungsmenü kann die Wettkampfart ausgewählt werden. Details siehe Abschnitt zum Wettkampf.

### <span id="page-12-2"></span>*Auswertung*

In der Auswertung können die gespeicherten Rennergebnisse zu einem späteren Zeitpunkt erneut angezeigt werden. Ergebnisse können berichtigt werden, ebenso können mehrere Ergebnisdateien zu einer Datei zusammengefügt werden und so Die Rennergebnisse vonb verschiedenen Rennen zusammengeführt werden.

### <span id="page-12-1"></span>*Ende*

Beendet Light & Time. Geänderte Einstellungen werden nicht gespeichert, es empfiehlt sich diese vorher zu sichern. Das USB-Modul und der LPT-Port werden so zurückgesetzt, dass der Bahnstrom geschaltet bleibt.

### <span id="page-12-0"></span>*Bahnstrom EIN / AUS*

Mit diesen Schaltflächen kann der Bahnstrom ein und ausgeschaltet werden (nur bei Verwendung einer Bahnstromabschaltung, nicht im Digitalbetrieb).

### <span id="page-13-3"></span>*Einstellungen*

Über diese Schaltfläche gelangen Sie in das Einstellungsmenü, in dem alle weiteren Feineinstellungen vorgenommen werden können. Die geänderten Einstellungen gehen beim Beenden des Programmes verloren und sollten daher vorher gesichert werden.

### <span id="page-13-2"></span>*Fahrzeuge / Fahrzeugverwaltung*

In diesem Menüpunkt können Fahrzeuglisten bearbeitet und abgespeichert werden. Dabei werden der Liste Fahrzeuge hinzugefügt oder einzelne Fahrzeuge aus der Liste gelöscht. Diese kann dann unter einem beliebigen Namen abgespeichert werden. Wird die Fahrzeugliste unter dem Namen "fahrzeuge.kfz" gespeichert, so werden die Fahrzeuge dieser Liste beim nächsten L&T-Start automatisch geladen.

In diesem Menüpunkt können ebenfalls andere Fahrzeuglisten geladen werden. Eine detaillierte Beschreibung des Menüeintrages findest du im Abschnitt zu den Einstellungen.

### <span id="page-13-4"></span>*Fahrer / Fahrerverwaltung*

In diesem Menüpunkt können die Fahrerlisten bearbeitet und abgespeichert werden. Dabei werden der Liste Fahrernamen hinzugefügt oder einzelne Namen aus der Liste gelöscht. Diese kann dann unter einem beliebigen Namen abgespeichert werden. Wird die Fahrzeugliste unter dem Namen "fahrer.lst" gespeichert, so werden die Fahrzeuge dieser Liste beim nächsten L&T-Start automatisch geladen.

In diesem Menüpunkt können ebenfalls andere Fahrzeuglisten geladen werden. Eine detaillierte Beschreibung des Menüeintrages findest du im Abschnitt zu den Einstellungen.

### <span id="page-13-1"></span>*Speichern*

Öffnet das Fenster zum Abspeichern der Einstellungen. Die allgemeinen Programmeinstellungen werden dabei in einer Datei abgelegt und können später wiederhergestellt werden.

Es empfiehlt sich, hier themenbezogenen Namen für die Einstellungen zu verwenden. So können die Einstellungen für ein Formel 1 Rennen z.B. Unter "formel1.ini", die Einstellungen für ein DTM Rennen unter "dtm.ini" gespeichert werden.

Beim Programmstart werden die Einstellungen in der Datei einstellungen.ini geladen. Diese sollte die am meistgenutzten Einstellungen enthalten.

### <span id="page-13-0"></span>*Laden*

Öffnet das Fenster, in dem zuvor gespeicherte Einstellungen geladen werden können.

So ist es möglich, verschiedene Parameter für unterschiedliche Fahrzeugtypen anzulegen, die dann bei Bedarf geladen werden, oder für bestimmte Rennserien, z.B. Formel 1 oder Rally, die Parameter gesondert zu laden.

### <span id="page-14-2"></span>*Lizenz*

Die Schaltfläche Lizenz wird nur im Digitalbetrieb angezeigt. Zwar benötigt man auch zur Nutzung mit der Slotrun USB4x4 Box und der L&T 4x4 USB Box eine Lizenz, hier funktioniert das Lizenzsystem technisch jedoch anders, die Schaltfläche wird dann nicht eingeblendet. Für alle anderen Hardwaresysteme wird **keine Lizenz benötigt**.

### <span id="page-14-1"></span>*Tastatur-Shortcut F1*

Bei Verwendung der AT-2560 USB Zeitmessung gelangt man aus dem Hauptmenü über die Taste F1 in das Auswahlmenü der AT-2560 Profildatei. Hier kann die Sensorzuordnung geändert werden indem eine andere Profildatei mit einer anderen Sensorzuordnung ausgewählt wird. Profildateien müssen zuvor über das Einstellungsmenü "AT-2560Einst." angelegt worden sein. Mehr dazu in der "Bauanleitug/Einrichtung der AT-2560 Zeitmessung" die auf der Internetseite zum Download bereit steht,

### <span id="page-14-0"></span>*Anzeige der Einstellungsdatei und verwendeten Hardware*

Im Hauptmenü wird rechts unten zudem angezeigt, welche Einstellungsdatei zur Zeit geladen wurde und welche Messhardware ausgewählt ist. So hast du schnell einen Überblick über die anliegenden Einstellungen.

### <span id="page-15-0"></span> **Der Rennbildschirm**

Der Rennbildschirm ist während des Rennens aktiv. Von oben nach unten werden folgende Elemente eingeblendet: Fahrername, Fahrerbild und Fahrzeugbild (optional), Rundenzahl, Zeitanzeige mit abgelaufener Zeit beim Rundenrennen und zusätzlich Restzeit beim Zeitrennen, Tankinhalt (bei deaktivierter Tankfunktion ausgeblendet), letzte Rundenzeit, beste Rundenzeit, und weitere Rundenzeiten im Textfeld. Zusätzlich die Schaltflächen "Rennstart", "Rennabbruch", "Chaos/Pause", "Rennende" und ggf. weitere. Bei geringer Bildschirmauflösung werden ggf. Inhalte ausgeblendet.

Rennbildschirm

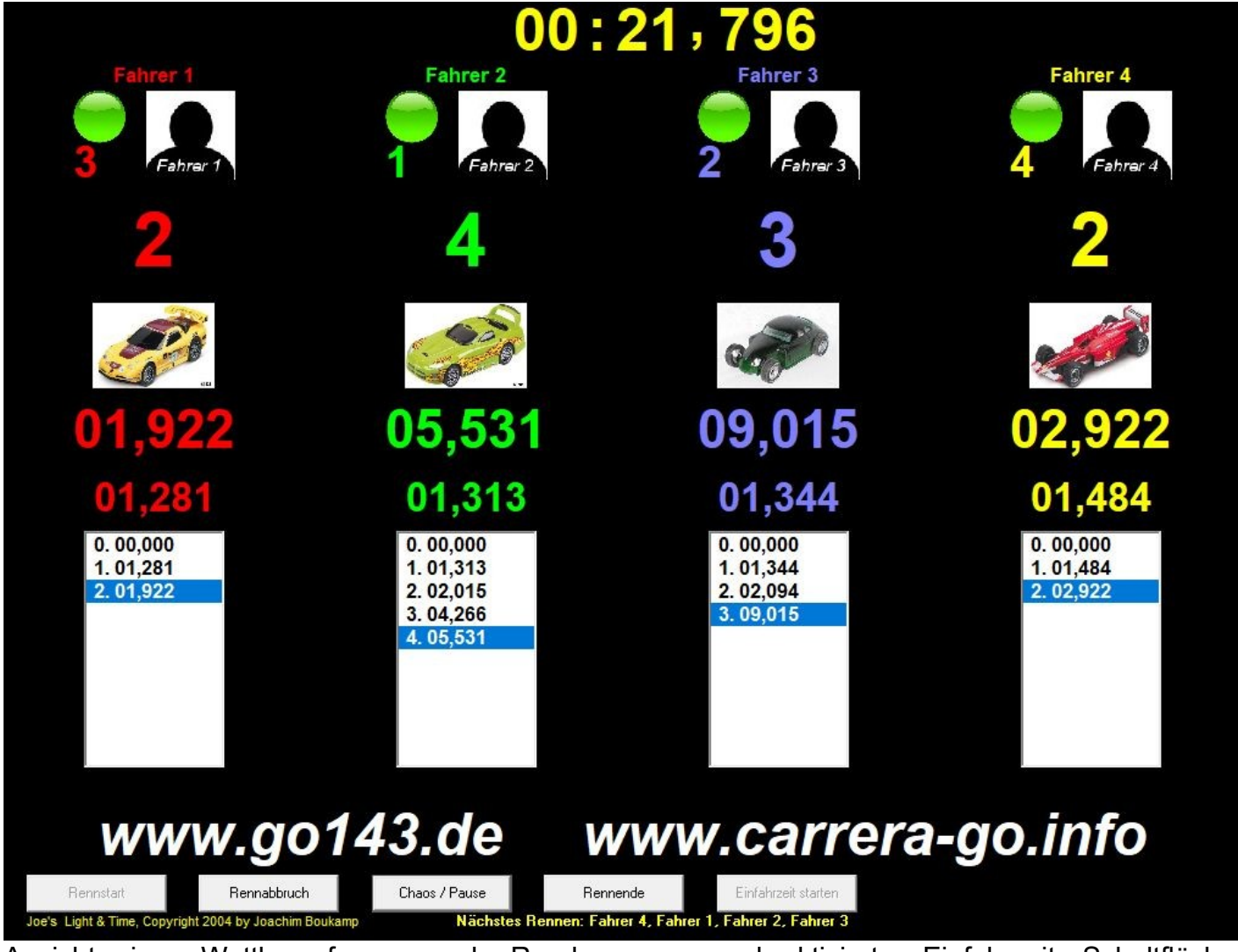

Ansicht eines Wettkampfrennens als Rundenrennen und aktivierter Einfahrzeit, Schaltfläche "Einfahrzeit starten" ist eingeblendet, zudem die Anzeige der "nächsten Rennens".

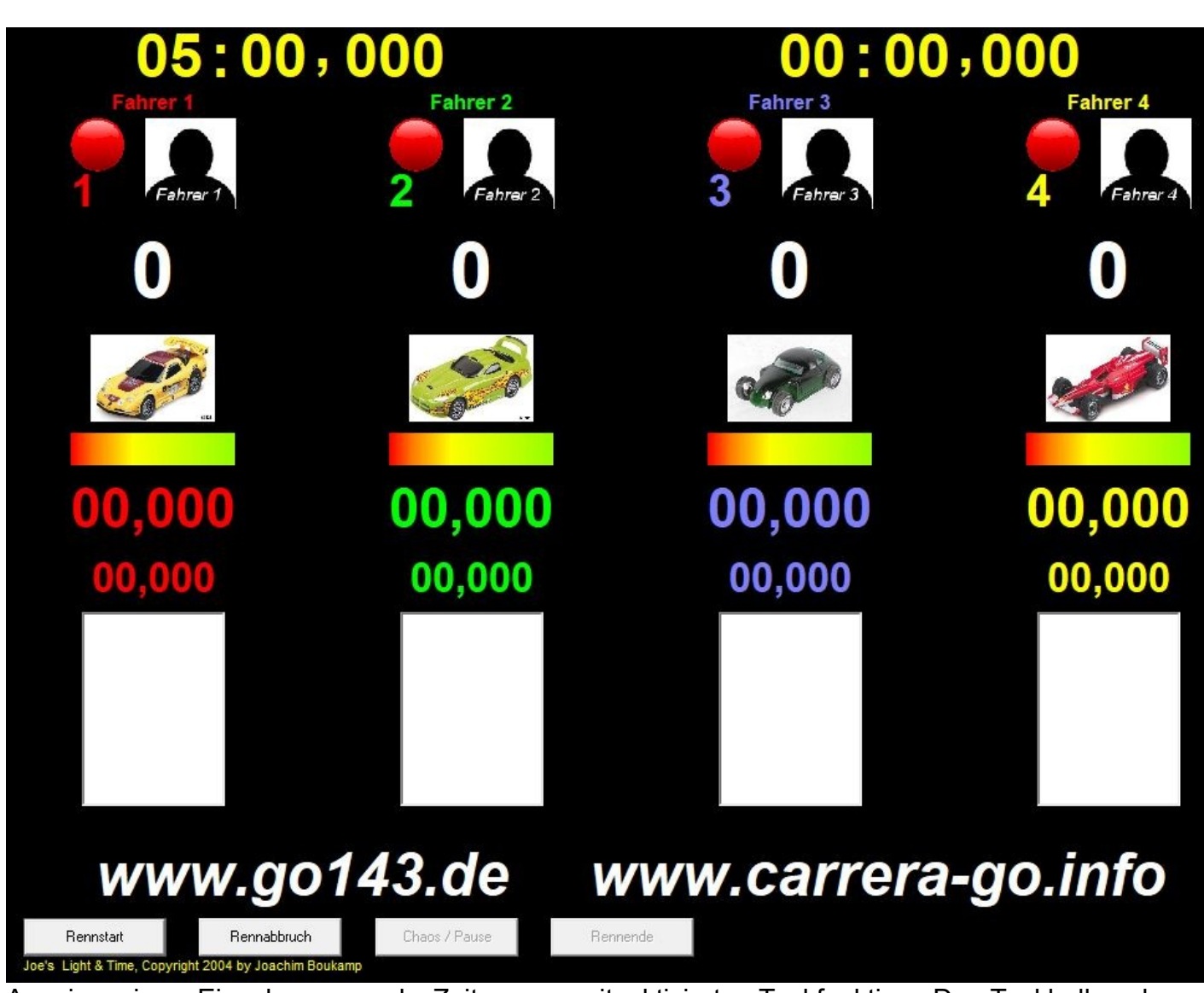

Anzeige eines Einzelrennens als Zeitrennen mit aktivierter Tankfunktion. Der Tankbalken kann auch die Liter als Zahlenwert anzeigen. Dann entfällt die Anzeige des Füllstandsbalkens.

Der Rennbildschirm ist während des Rennens aktiv und zeigt die Rundenzeiten je Fahrer mit aktueller und bester Zeit und die Renndauer an. Bei einem Zeitrennen wird sowohl die verstrichene Zeit, als auch die noch zu fahrende Zeit angezeigt.

Die kleine Zahl in Spurfarbe zeigt die aktuelle Platzierung an.

Bei einem Zeitrennen mit der Funktion bis zur Zieldurchfahrt weiterfahren wird hier die Nachlaufzeit eingeblendet, diese beträgt maximal 2 Minuten, dann wird das Rennen zwangsweise beendet.

### <span id="page-16-0"></span>*www.go143.de www.carrera-go.info*

Der Schriftzug kann an eigene Wünsche angepasst werden. dazu die Datei "zms.ini" mit einem Editor öffnen und entsprechend anpassen. Bei bestimmten Auflösungen und Einstellungen wird der Schriftzug aus Platzgründen ausgeschaltet.

17

#### <span id="page-17-3"></span>*Rennstart*

Mit diesem Button wird das Rennen gestartet. In einem Zusatzfenster wird dann ggf. eine Bildschirmstartampel angezeigt. In den Rotphasen ist die Frühstarterkennung aktiv.

#### <span id="page-17-2"></span>*Rennabbruch*

Die Schaltfläche Rennabbruch ist während des gesamten Rennens aktiv und bricht das aktuelle Rennen ab. Dieses kann anschließend neu gestartet werden, allerdings gehen die bis dahin erzielten Runden und Zeiten verloren.

#### <span id="page-17-1"></span>*Chaos/Pause*

Nur im Rennbetrieb aktiv. Diese Schaltfläche unterbricht/setzt fort ein Rennen (Chaostaste). In der Grundeinstellung ist diese Funktion bequem über die Leertaste erreichbar oder die Taste "c" erreichbar.

Der Zeitablauf wird während der Pause unterbrochen, Runden werden selbst bei Auslösen eines Sensors ignoriert. Problematisch ist dies, wenn ein Fahrzeug nach Betätigen der Chaosfunktion noch durch den Sensor rollt. Dazu hält L&T die Funktion Timeout bei Sensordurchfahrt bereit, die Durchfahrten während der eingestellten Zeit registriert und nach Rennfreigabe zählt (vgl. dazu Einstellungen / Rennoptionen / Start-/Zieloptionen). Dadurch wird sichergestellt, dass ausrollende Fahrzeuge noch durch die Sensoren erfasst werden.

### <span id="page-17-0"></span>*Strafzeiten bei Chaos*

Bei Auslösen der Chaosfunktion ist es möglich, den Verursacher mit einer Zeitstrafe zu belegen. In den Einstellungen kann dazu eingestellt werden, ob der betreffende eine Zeitstrafe auf die Rundenzeit aufgerechnet bekommen soll, oder ob der Bahnstrom für die entsprechende Sekundenzahl ausgestellt bleiben soll. Dazu wird im Chaosbetrieb unten rechts eine Feld eingeblendet, in welchem die Strafzeit eingetragen ist. Dabei ist die in den Einstellungen vorgegebene Zeit voreingestellt. Mit dem grünen Hacken vor dem Namen kann ausgewählt werden, wem die Strafe zuzurechnen ist. Es können auch mehrere oder keiner betraft werden. Bei mehreren, einzeln angeschlossenen Chaostastern ist der Fahrer dem der Chaostaster zugeordnet ist mit dem die Chaosphase ausgelöst wurde bereits vorausgewählt. Auch diese Einstellung kann geändert werden.

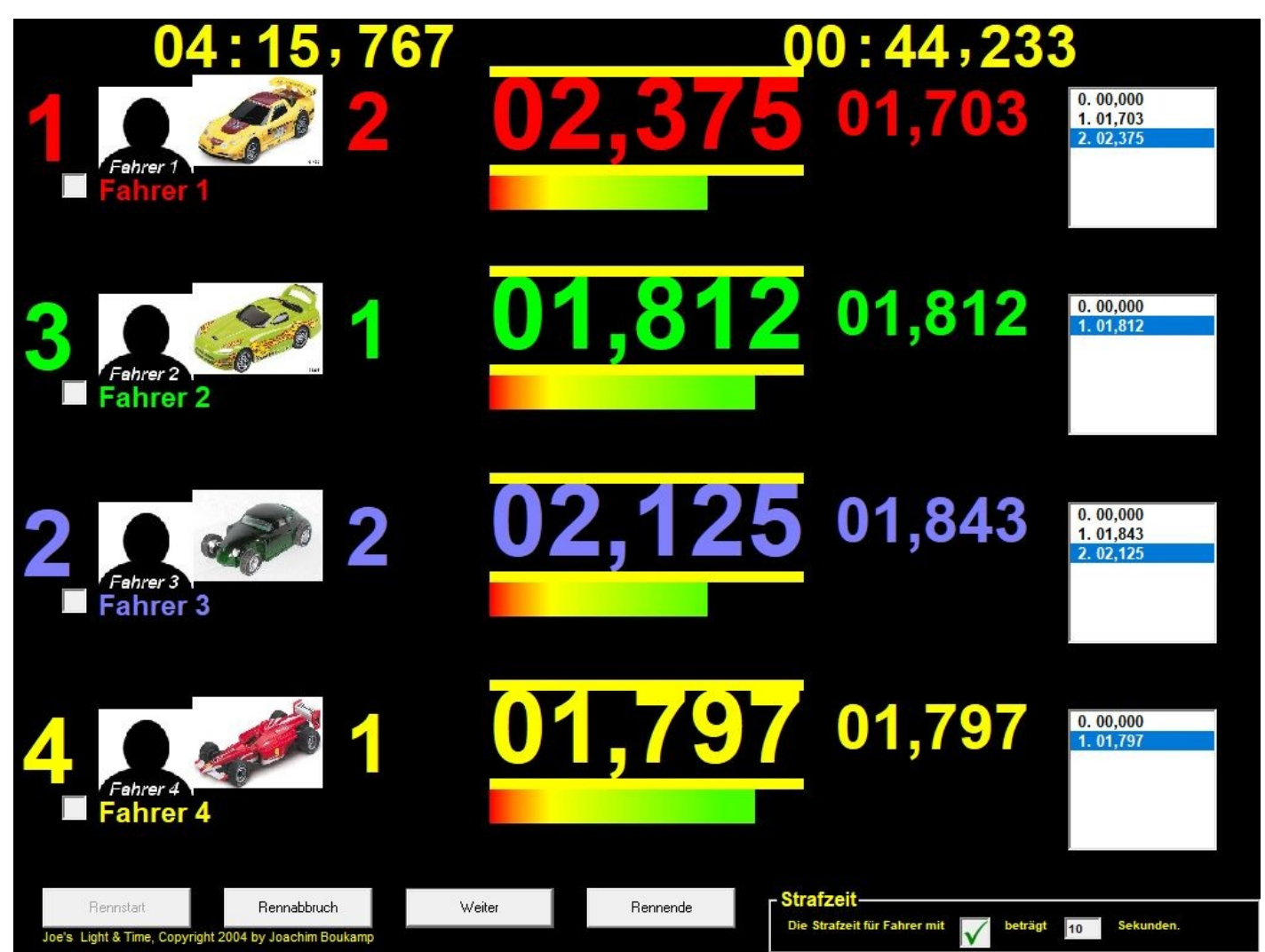

Rennbildschirm in Queranzeige bei aktiviertem Chaos (Rennunterbrechung). Die Zahl links gibt die aktuelle Rennplatzierung wieder, rechts des Fahrzeugbildes wird die gefahrene Rundenzahl ausgegeben. Die gelben Balken kennzeichnen die ausgelöste Chaosfunktion.

Die Strafzeit kann unten rechts als Zahlenwert angepasst werden und über das Auswahlfeld links vom Namen den Fahrern zugeordnet werden.

### <span id="page-18-1"></span>*Rennende*

Diese Taste beendet das aktuelle Rennen, ohne das der Zeitablauf oder die zu fahrenden Runden erreicht werden. Im anschließenden Rennbildschirm können die Ergebnisse gespeichert werden, oder das Rennen kann erneut gestartet werden.

## <span id="page-18-0"></span>*Einfahren*

Die Schaltfläche Einfahren ist nur sichtbar, wenn der Einfahrmodus in den Einstellungen aktiviert wurde. Hierüber besteht dann entsprechend der Einfahreinstellungen die Möglichkeit Einfahrrunden oder eine Einfahrzeit vor dem eigentlichen Rennen zu absolvieren.

### <span id="page-19-0"></span>*Tastenbelegung*

Die Tastenbelegung kann in den Einstellungen geändert werden. Standardmäßig sind die tasten wie folgt belegt:

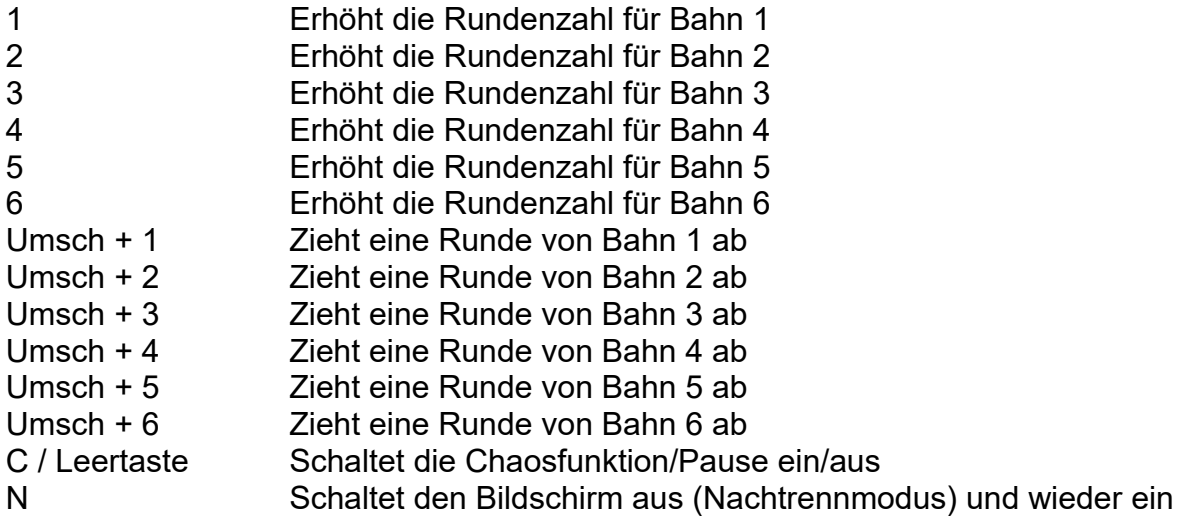

### <span id="page-20-0"></span> **Auswertebildschirm (Rennende) Einzelrennen**

Der Auswertebildschirm fasst das Rennergebnis zusammen. Er ist in die Anzahl der benutzen Spuren aufgeteilt und enthält Fahrername, gefahrene Runden, Eingabefeld für zusätzliche Meterangaben (siehe Schaltfläche "Meter eingeben"), Bestzeitanzeige, Geschwindigkeitsanzeige für die beste Rennrunde und die Durchschnittsgeschwindigkeit des Rennens, ggf. Zeitdifferenz zum Erstplatzierten, Detailanzeige mit Rundennummer und Rundenzeit. Unterhalb der Detailliste wird der verbliebene Tankinhalt angezeigt.

Die Fahrer werden der Platzierung entsprechend sortiert, von links nach rechts die Plätze 1 bis 6. Werden Runden hinzugezogen oder gelöscht (siehe unten), so wird die Platzierung neu berechnet und neu angezeigt.

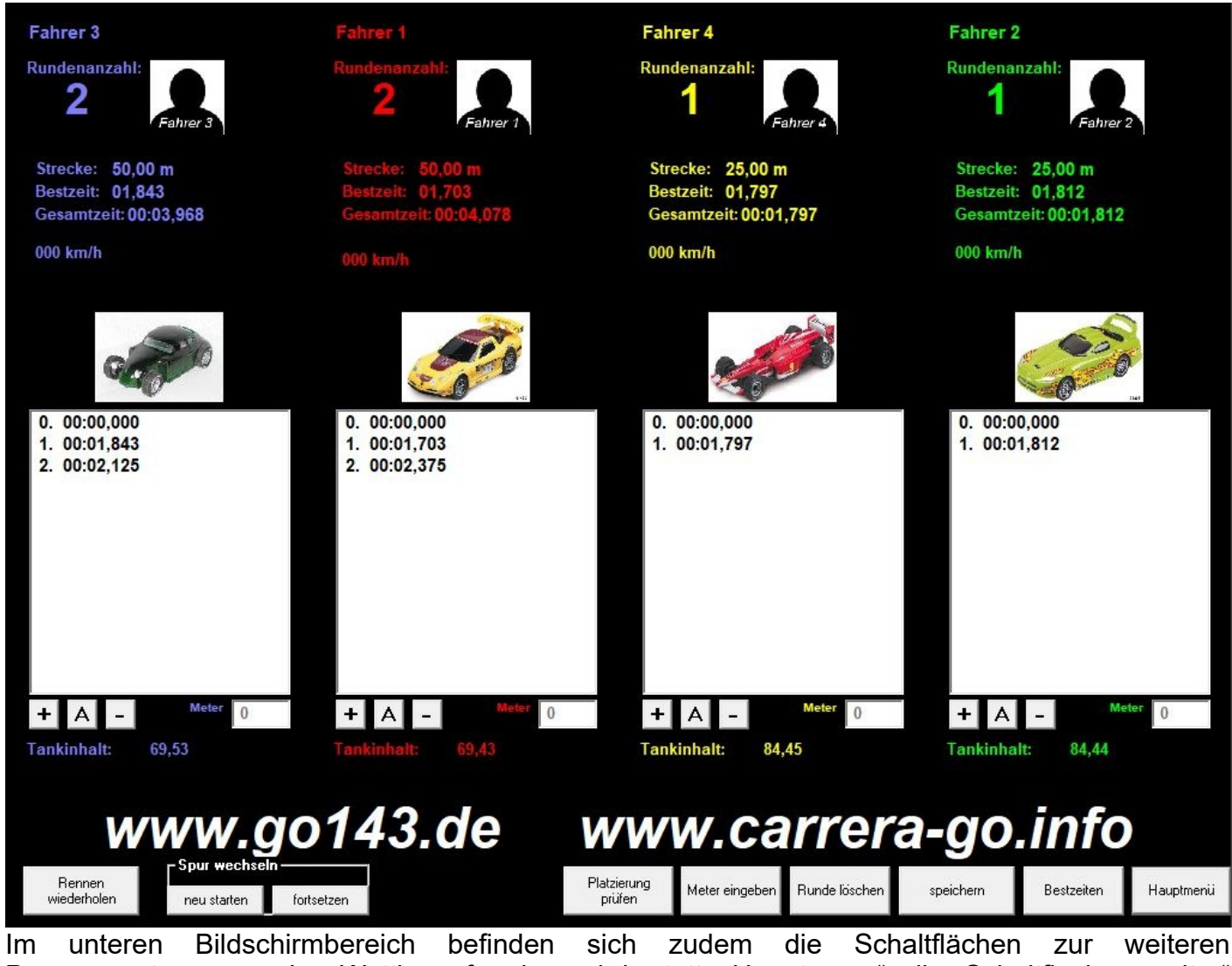

Programmsteuerung. Im Wettkampfmodus wird statt "Hauptmenü" die Schaltfläche "weiter" eingeblendet.

#### <span id="page-21-6"></span>*www.go143.de www.carrera-go.info*

Der Schriftzug kann an eigene Wünsche angepasst werden. dazu die Datei "zms.ini" mit einem Editor öffnen und entsprechend anpassen. Bei bestimmten Auflösungen und Einstellungen wird der Schriftzug aus Platzgründen ausgeschaltet.

#### <span id="page-21-5"></span>*Rennen wiederholen*

Bei dieser Schaltfläche wird das letzte Rennen nochmals gestartet. Alle Ergebnisse gehen verloren, wenn diese nicht vorher gespeichert werden.

#### <span id="page-21-4"></span>*Spur wechseln – neu starten*

Das Rennen wird neu gestartet, jedoch werden die Spuren gewechselt. Jeder Rennteilnehmer rückt eine Spur weiter. In den Einstellungen kann unter Start-/Zieloptionen/allgemeine Einstellungen mit der Schaltfläche "Fahrzeuge wechseln die Spur (nur Einzelrennen)" gesteuert werden, ob die Fahrzeugbilder und Tankinhalt ebenfalls eine Spur weiter gerückt werden. Es empfiehlt sich diese Funktion zu deaktivieren, wenn bei einem Rennen die Fahrzeuge fest je

Spur vorgegeben sind und jeder Teilnehmer aufgrund der Chancengleichheit das gleiche Fahrzeug nutzen soll.

### <span id="page-21-3"></span>*Spur wechseln – fortsetzen*

Das Rennen wird auf den neuen Spuren fortgesetzt. Die Optionen für den Fahrzeugtausch sind entsprechend Spur wechseln – neu starten.

Mit dieser Option werden die neuen Runden zu denen des vorherigen Rennens hinzugezählt. Bestzeiten und bislang gefahrene Rundenzeiten, Tankinhalte und Disqualifikationen bleiben bestehen.

### <span id="page-21-2"></span>*Rennen – neu starten (Digitalbahnen mit CU-Anschlusskabel)*

Wie "Spur wechseln – neu starten". Jedoch für bestimmte Trainingsmodi oder Einzelrennen mit Carrera-Digitalbahnen. Fahrzeugwechsel kann ebenfalls über die Funktion "Fahrzeuge wechseln die Spur (nur Einzelrennen)" gesteuert werden.

### <span id="page-21-1"></span>*Rennen – fortsetzen (Digitalbahnen mit CU-Anschlusskabel)*

Wie "Spur wechseln – fortsetzen", jedoch ohne Spurwechsel der Fahrer. Die Funktion "Fahrzeuge wechseln die Spur (nur Einzelrennen)" sollte dabei deaktiviert sein, damit Fahrer und Fahrzeug nicht getrennt werden. Tankstände , bisherige Runden und Zeiten bleiben erhalten.

### <span id="page-21-0"></span>*Platzierung prüfen*

Durch eine Änderung der Runden kann sich die Platzierung der Fahrer ändern. Diese wird zwar

nbei der Änderung regelmäßig neu berechnet, dennoch bietet diese Schaltfläche die Möglichkeit die Neuberechnung manuell anzustoßen.

### <span id="page-22-4"></span>*Meter eingeben*

Auf großen Bahnen empfiehlt es sich, die Bahn zusätzlich in Abschnitte oder Meter zu unterteilen. Eine gute Möglichkeit ist alle 2 oder 5 Meter eine Markierung zu setzen. Nach betätigen dieser Schaltfläche können in den Eingabefeldern für Meter diese Streckenmeter oder Abschnitte zusätzlich in Form von Ganzzahlen eingegeben werden.

Ein erneuter Druck dieser Schaltfläche beendet den Eingabemodus.

Nur bei deaktiviertem Eingabemodus stehen die zusätzlichen Tastenkommandos zur Verfügung, um die Runden zu erhöhen. Diese Schaltfläche wird bei Rennen ausgeblendet, bei denen die Fahrer bis zum Ziel fahren müssen.

### <span id="page-22-3"></span>*Runde löschen*

Die ausgewählte Runde des Fahrers wird gelöscht. Diese Schaltfläche funktioniert gleich wie die Schaltfläche "-".

#### <span id="page-22-2"></span>*speichern*

Hier können die Rennergebnisse in einer csv-Datei abgespeichert werden. Bei csv-Dateien handelt es sich im Wesentlichen um eine Textdatei, in der die Werte und Spalten mit Semikolon voneinander getrennt werden. Diese csv-Tabellen können mit jeder Tabellenkalkulation eingelesen und weiter bearbeitet / ausgewertet werden.

Zum Öffnen der Datei unter OpenOffice, bzw. Microsoft Office lese csv-Dateien öffnen.

### <span id="page-22-1"></span>*Bestzeiten*

Diese Schaltfläche öffnet das Fenster zum eintragen der in diesem Rennen erreichten Bestzeiten, die in die Bestzeitverwaltung eingetragen werden sollen. An dieser Stelle kann in die Erfassung der Bestzeiten eingegriffen werden, sollte ein fehlerhafter Eintrag drohen. Das Bestzeitfenster wird nachfolgend detailliert erklärt.

### <span id="page-22-0"></span>*Hauptmenü / Weiter*

Diese Schaltfläche beendet das Auswertefenster und schaltet zurück auf den Haupt-/ Startbildschirm. Wenn die Rennergebnisse nicht gespeichert wurden, so wird im Standardmodus dieses automatisch gespeichert und auf der Festplatte abgelegt. Der Name besteht aus dem Präfix "auto-", gefolgt vom Datum und der Uhrzeit. Beim nächsten Programmstart werden alle Dateien mit dem Präfix gelöscht.

Hat man vergessen die Ergebnisse zu speichern, so kann man diese über diese automatische Speicherfunktion bis zum nächsten Programmstart sichern.

Um die Rennergebnisse aus diesen Dateien über den nächsten Programmstart hinaus verfügbar zu machen, können sie in einer Tabellenkalkulation eingelesen und unter anderem Namen abgespeichert werden, bzw. im Windows-Dateiexplorer umbenannt werden.

Im Wettkampf wird statt "Hauptmenü" die Schaltfläche "Weiter" eingeblendet. Sie führt die o.g. Funktionen wie die Schaltfläche "Hauptmenü" aus, wechselt aber anschließend in das Wettkampfmenü 2, sodass der Wettkampf fortgesetzt werden kann.

### <span id="page-23-3"></span>*"-" und "+" Runde Löschen/Hinzufügen*

Wird eine Rundenzeit eines Fahrers in der Liste angezeigt, so kann diese mit der Maus ausgewählt und über die Schaltfläche "-" gelöscht werden. Über die Schaltfläche "+" können Runden hinzugefügt werden. Die Gesamtzeit bleibt jedoch erhalten.

Achtung, nach jeder hinzugefügten oder gelöschten Runde wird die Platzierung neu berechnet. Daher kann der Eintrag ggf. weiter nach links oder rechts verschoben werden. Ein unachtsamer Klick zum Löschen/Hinzufügen einer weiteren Runde kann dann den falschen Fahrer treffen.

### <span id="page-23-2"></span>*"A" Ansicht umschalten*

Bei der Verwendung von Zwischenzeiten können diese aus der Rundenliste aus- und eingeblendet werden.

### <span id="page-23-1"></span>*Tastenbelegung*

Nur bei ausgeschaltetem Metereingabemodus.

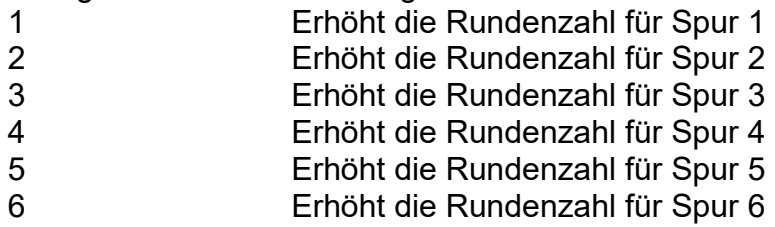

Neue Runden werden stets mit der Rundenzeit 00,000 hinzugefügt, sodass sich die gefahrene Gesamtzeit nicht verändert. Dies gilt auch der der Nutzung der "+"-Schaltfläche.

Vergewissern Sie sich vor dem Hinzufügen, dass Sie die richtige Zifferntaste betätigen, denn die Spuren sind nach Rennergebnis und nicht nach Spurnummer sortiert.

### <span id="page-23-0"></span>*Tastatur-Shortcut F1*

Bei Verwendung der AT-2560 USB Zeitmessung gelangt man aus dem Auswertebildschirm über die Taste F1 in das Auswahlmenü der AT-2560 Profildatei. Hier kann die Sensorzuordnung geändert werden indem eine andere Profildatei mit einer anderen Sensorzuordnung ausgewählt wird. Profildateien müssen zuvor über das Einstellungsmenü "AT-2560Einst." angelegt worden sein. Mehr dazu in der "Bauanleitug/Einrichtung der AT-2560 Zeitmessung" die auf der Internetseite zum Download bereit steht,

## <span id="page-24-0"></span> **Einstellungen / Programmeinstellungen**

In diesem Menü können die Programmparameter zur Hardwaresteuerung und zum Softwareverhalten eingestellt werden. Die Schaltflächen am unteren Fensterrand (OK, Abbrechen, Speichern, Laden, Standardeinstellungen) beziehen sich auf die gesamten Einstellungen auf dieser Fensterebene und nicht nur auf die gerade angezeigten Einstellungen.

Im oberen Bereich des Bildschirms befindet sich die Menüleiste, mit der die einzelnen Untermenüs aufgerufen werden können:

- 1 Programmeinstellungen
	- 1.1 Allgemein
		- 1.1.1 Hardware
		- 1.1.2 Speicherung Rennergebnisse
		- 1.1.3 sonstige Einstellungen
		- 1.1.4 Darstellung
	- 1.2 Soundeinstellungen
	- 1.3 Farbeinstellungen

#### 2 Rennoptionen

- 2.1 Start- /Zieloptionen
	- 2.1.1 Auswerten nach
	- 2.1.2 Startoptionen
	- 2.1.3 Zieloptionen
	- 2.1.4 allgemeine Einstellungen
- 2.2 Wettkampf/Training
	- 2.2.1 Renneinteilung
	- 2.2.2 Wettkampfspeicherung
	- 2.2.3 Einfahreinstellungen
	- 2.2.4 automatischer Ablauf
- 2.3 Tanken / Chaos
	- 2.3.1 Tankoptionen
	- 2.3.2 weitere Tankoptionen
	- 2.3.3 Chaoseinstellungen
- 2.4 Sektoren/Topspeed

#### 3 Verwaltung

- 3.1 Fahrerverwaltung
- 3.2 Fahrzeugverwaltung
- 3.3 Bestzeitverwaltung

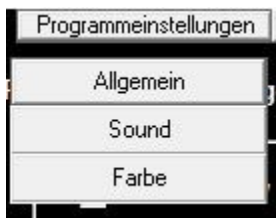

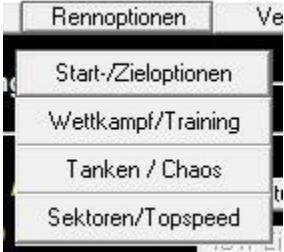

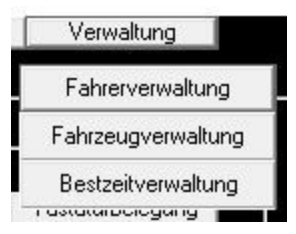

## <span id="page-25-3"></span>*1. Programmeinstellungen*

# <span id="page-25-2"></span>*1.1 Allgemein(e Einstellungen)*

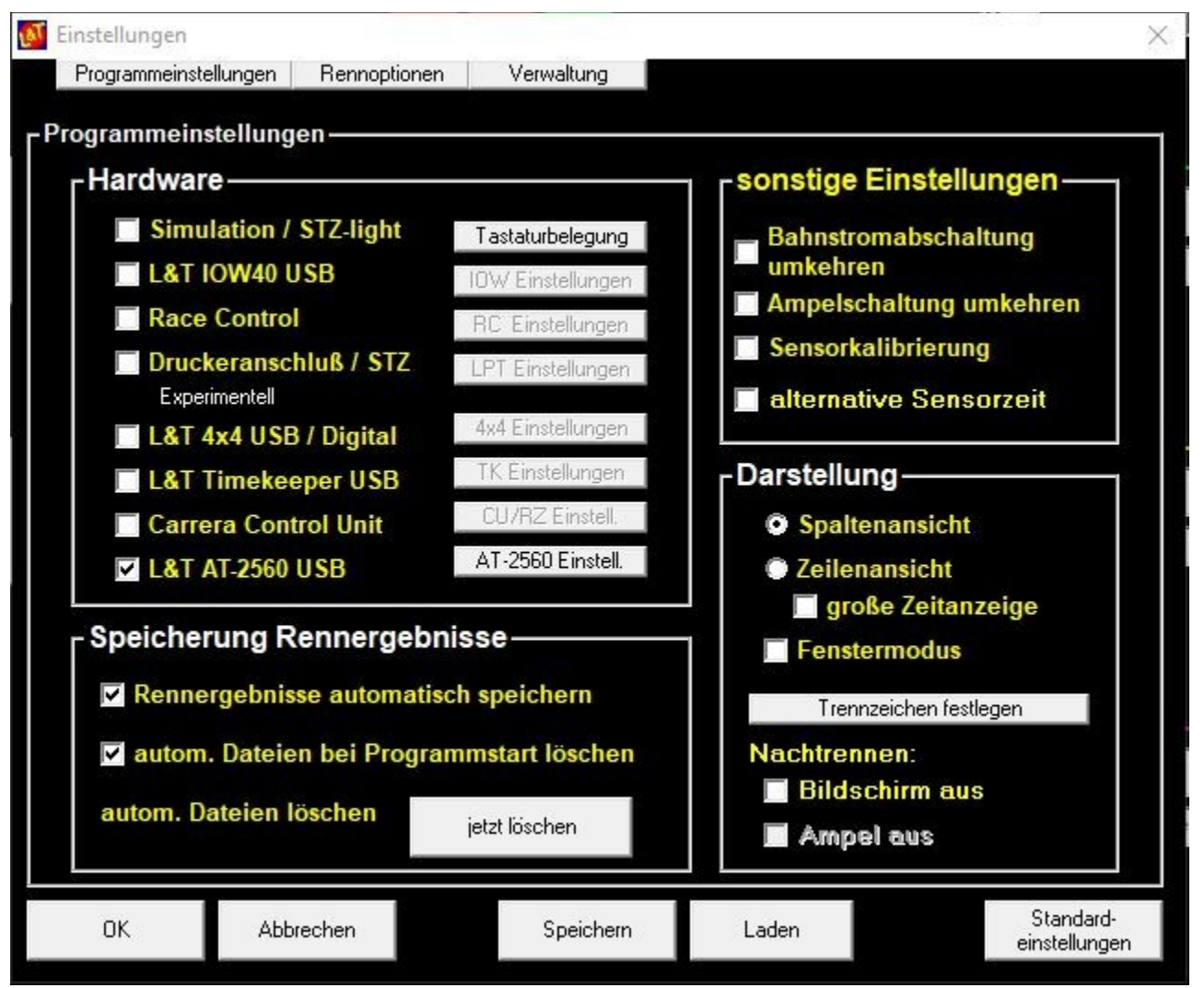

### <span id="page-25-1"></span>*OK*

Das Einstellungsmenü wird geschlossen, die vorgenommenen Änderungen/Einstellungen werden für das Programm übernommen. Eine Speicherung der Werte findet nicht statt, nach dem nächsten Programmstart sind diese nicht mehr aktiv. Damit die Änderungen auch bei einem Neustart des Programmes weiterhin eingestellt sind, müssen diese gespeichert werden – siehe "Speichern".

### <span id="page-25-0"></span>*Abbrechen*

Die vorgenommenen Änderungen in den Einstellungen werden verworfen. Das gilt nicht für die Einstellungen in den erweiterten Hardware-Einstellungen, die durch die Schaltfläche hinter der Hardwareauswahl erreicht werden. Diese bleiben bestehen.

### <span id="page-26-3"></span>*Speichern*

Öffnet das Fenster zum Abspeichern der Einstellungen. Die allgemeinen Programmeinstellungen werden dabei in einer Datei abgelegt und können später wiederhergestellt werden.

Gespeichert werden alle **aktuellen** Einstellungen des Hauptbildschirms und des Einstellungsmenüs.

Es empfiehlt sich, hier themenbezogenen Namen für die Einstellungen zu verwenden. So können die Einstellungen für ein Formel 1 Rennen z.B. Unter "formel1.ini", die Einstellungen für ein DTM Rennen unter "dtm.ini" gespeichert werden.

Beim Programmstart werden die Einstellungen in der Datei einstellungen.ini geladen. Diese sollte die am meistgenutzten Einstellungen enthalten.

#### <span id="page-26-2"></span>*Laden*

Öffnet das Fenster, in dem zuvor gespeicherte Einstellungen geladen werden können.

So ist es möglich, verschiedene Parameter für unterschiedliche Fahrzeugtypen anzulegen, die dann bei Bedarf geladen werden, oder für bestimmte Rennserien, z.B. Formel 1 oder Rally, die Parameter gesondert zu laden.

### <span id="page-26-1"></span>*Standardeinstellungen*

Alle vorgenommenen Einstellungen, im Hauptbildschirm und in den Einstellungen werden auf die Standardwerte des Programmes zurückgestellt.

Das sind nicht zwingend die Werte, die beim Download und der ersten Inbetriebnahme der Software hinterlegt waren.

Ausgenommen von der Rückstellung sind die Hardware-Einstellungen in den erweiterten Einstellungen, die durch die Schaltfläche hinter der Hardwareauswahl erreicht werden.

### <span id="page-26-0"></span>*1.1.1 Hardware*

Diese Einstellungen legen fest, über welche Hardware die Zeiten gemessen werden, bzw. die Bahnstromabschaltung und Startampel angesteuert werden.

Grundsätzlich können die USB-Module zur Steuerung der Startampel, Tankfunktion, etc. gleichzeitig mit der RaceControl oder dem Druckeranschluss genutzt werden.

Soll die Zeiterfassung über RaceControl erfolgen, die Startampel aber über ein USB-Modul erfolgen, so sind beide Module auszuwählen.

Ist keine Messhardware angeschlossen, so kann über die Funktion "Simulation/STZ-light" das Programm getestet werden.

Die Schaltfläche hinter dem Eintrag öffnet jeweils ein weiteres Fenster mit Detaileinstellungen zu der Hardware.

### <span id="page-27-3"></span>**Simulation / STZ-light**

Bei der Einstellung Simulation wird die Rundenzählung durch die Tasten 1 bis 6 ausgelöst. So kann man auch ohne Hardware das Programm auf alle wesentlichen Funktionen testen.

Die Simulation wird zudem automatisch vom Programm eingestellt, wenn das USB-Modul in den Einstellungen ausgewählt, aber nicht angeschlossen ist.

Die STZ-light Zeitmessung ist eine Spezialhardware für Carrera Servo-Systeme, mehr Informationen dazu von Helmut Schieve unter [https://www.servospeedway.de](https://www.servospeedway.de/). Der Simulationsmodus ist aber ohne zusätzliche Hardware zu nutzen.

### <span id="page-27-4"></span>**L&T IOW40 USB**

Die Zeitmessung und Steuerung der externen Geräte (Startampel, Bahnstrom, Chaos) erfolgt über das LT IOW40 USB-Modul.

#### <span id="page-27-2"></span>**IOW Einstellungen**

In diesem Modultest kann vor Rennbeginn getestet werden, ob alle am USB-Modul angeschlossenen Geräte ordnungsgemäß funktionieren. Liegt am Port des USB-Moduls ein Signal an (Lichtaschranke), so wird dieses durch ein Häkchen in der Spalte "lesen" angezeigt. Ausgabepins können durch anklicken der Häkchen in der spalte "setzen" geschaltet werden. So kann z.B. Die Ampel auf Funktion getestet werden.

Durch die Dropdownmenüs kann die Funktion dieses Pins festgelegt werden, die Schaltflächen stellen die Standardwerte für den IO-Warrior 24 für 2 Spur- und 4 Spurbahnen, bzw. Für den IO-Warrior 40 und 56 ein.

Die Schaltfläche "Reset IO-W" resetet alle IO-Pins und bringt den angeschlossenen IO-Worrior in den Ursprungszustand zurück.

### <span id="page-27-1"></span>**RaceControl**

Die Zeitmessung erfolgt über RaceControl. Ist zusätzlich die Option USB-Modul gewählt, so erfolgt die Steuerung der externen Geräte über dieses. Tankoptionen werden im Menüpunkt Fahrzeugeinstellungen ggf. gesondert behandelt. Über den Buttob RC-Einstellungen können weitere Einstellungen zur RaceControl-Box vorgenommen werden.

Details zu den Einstellungsparametern der RaceControl entnehmen Sie bitte Ihrer RaceControl Anleitung.

#### <span id="page-27-0"></span>**Druckeranschluß / STZ**

Der Druckeranschluss (LPT-Port) steht für die Zeitmessung und Rennbahnsteuerung zur Zeit nur experimentell zur Verfügung. Auf eigenen Computern können die Sensoren nicht über den Port angesprochen werden. Die Schaltfläche LPT/COM öffnet weitere Einstellungen und Pin-Zuordnungen für den LPT-Port. So kann jedem Eingangssensor ein Ereignis zugeteilt werden. Ebenso lassen sich die Funktionen der Ausgangsleitungen einstellen und somit auf die vorhandene Hardware anpassen. Sollte beim Rennen die Bahnstromabschaltung genau verkehrt funktionieren, so kann man dies mit der Schaltfläche "Bahnstromabschaltung umkehren" in den Hardwareeinstellungen berichtigen.

Weitere Informationen zu den LPT-Funktionen finden Sie auf der L&T Seite [www.light-and-time.de,](http://www.light-and-time.de/) bzw. [www.go143.de.](http://www.go143.de/)

Die STZ Zeitmessung ist eine Spezialhardware für Carrera Servo-Systeme, mehr Informationen

dazu von Helmut Schieve unter [https://www.servospeedway.de.](https://www.servospeedway.de/)

#### <span id="page-28-5"></span>**L&T 4x4 USB / Digital**

Auswahl für die nicht mehr vertriebenen Zeitmessungen L&T 4x4 USB Box und der Slotrun USB4x4 Zeitmessung. Mit dieser Box konnten sowohl analoge Rennbahnsysteme als auch digitale Carrerabahnen gemessen werden.

#### <span id="page-28-4"></span>**L&T Timekeeper USB**

Auswahl für die nicht mehr vertriebene Zeitmessung L&T Timekeeper. Mit dieser Box konnten sowohl analoge Rennbahnsysteme als auch digitale Carrerabahnen gemessen werden.

#### <span id="page-28-3"></span>**Carrera Control Unit**

Digitale Carrerabahnen können bei Nutzung der ControlUnit mittels eines speziellen Anschlusskabels mit dem PC verbunden und ausgewertet werden. Dazu ist in den "CU/RZ Einstell." der COM-Port auszuwählen, der vom Kabel genutzt wird. Das Anschlusskabel lässt sich auch mit einer Blackbox nutzen, wenn zudem der Rundenzähler Art. 30342 angeschlossen ist.

Die Funktionen bei Nutzung der Blackbox mit dem Rundenzähler sind jedoch stark eingeschränkt. So sind z.B. die Tankfunktion nicht nutzbar.

Zur Nutzung der Tankfunktion ist neben der CU auch die PitLane 30356 erforderlich. Die Nutzung der PitStopLane 30346 ist nur unter Verwendung des PitStop-Adapters 30361 möglich.

Die weitere Beschreibung des Einstellungsfensters und zur Installation und Einstellung des Kabels findest du in der Installationsanweisung zum CU-Anschlusskabel im Downloadbereich unter www.light-and-time.de.

### <span id="page-28-2"></span>**L&T AT-2560 USB**

Die Messhardware der L&T AT-2560 Zeitmessung basiert auf einem Atmega 2560 Board mit aufgesetztem Anschlussshield. Über die Einstellungsschaltfläche sind der verwendete COM-Port und die Sensoreinstellungen vorzunehmen. Eine detaillierte Beschreibung des Einstellungsmenüs findest du auf [www.light-and-time.de](http://www.light-and-time.de/) im Downloadbereich unter "Bauanleitung/Einrichtung der AT-2560 Zeitmessung".

### <span id="page-28-1"></span>*1.1.2 Speicherung Rennergebnisse*

Nach jedem Rennen gibt es die Möglichkeit, die Ergebnisse des Rennens in einer csv-Datei zu speichern. Diese Dateien sind reine Textdateien, die als Spaltentrennung das Semikolon nutzen. Diese Dateien können über die Schaltfläche "Auswertung" im Hauptbildschirm aber auch mit einem Texteditor oder mit Libre/OpenOffice oder MS-Excel und anderen Tabellenkalkulationen angezeigt werden. Die Dateien werden im Unterverzeichnis "Ergebnisse" abgelegt. Eine

#### <span id="page-28-0"></span>**Rennergebnisse automatisch speichern**

Ist diese Option aktiviert, werden die Ergebnisdateien automatisch erzeugt und gespeichert. Sie

können aber zusätzlich manuell mit sprechenden Dateinamen gespeichert werden. Automatisch gespeicherte Ergebnisse erhalten als Namenspräfix "auto" und sind mit Datum und Uhrzeit versehen.

#### <span id="page-29-2"></span>**autom. Dateien bei Programmstart löschen**

Ist diese Option aktiviert, werden beim nächsten Programmstart alle Dateien mit dem Dateinamen auto \*.csv gelöscht. Ist diese Option deaktiviert, sammeln sich immer mehr automatische Sicherungsdateien im L&T Verzeichnis an und können dann zu Störungen führen. Diese sollten ab und an von Hand gelöscht werden.

#### <span id="page-29-1"></span>autom. Dateien löschen - Schaltfläche "jetzt löschen"

Diese Schaltfläche löscht bei Betätigung sofort, ohne Nachfrage, genau wie ein Programmstart alle Dateien auto \*.csv in dem L&T Verzeichnis.

### <span id="page-29-0"></span>*1.1.3 sonstige Einstellungen*

#### **Bahnstromabschaltung umkehren**

Je nach elektrischem Anschluss kann es vorkommen, dass die Bahnstromabschaltung (Zusatzhardware zur Zeitmessung als Relaisboard) genau falsch schaltet, d.h. wenn der Bahnstrom eingeschaltet sein soll ist er ausgeschaltet und wenn er ausgeschaltet sein soll ist er eingeschaltet. Ohne Umlöten kann dann das Schaltverhalten mittels dieses Parameters angepasst werden.

#### **Ampelschaltung umkehren**

Je nach elektrischem Anschluss kann es vorkommen, dass die Ampellichter (Zusatzhardware zur Zeitmessung als Relaisboard) genau falsch schaltet, d.h. wenn das Licht eingeschaltet sein soll ist es ausgeschaltet und wenn es ausgeschaltet sein soll ist es eingeschaltet. Ohne Umlöten kann das Schaltverhalten der Ampel mittels dieses Parameters angepasst werden.

#### **Sensorkalibrierung**

Nur für L&T IOW40 USB Box – das Verfahren der Sensoreinstellungen wird geändert. Dieser Schalter kann aktiviert werden, wenn es Probleme bei den Rundenzeiten gibt. **Hintergrund:**

Die Sensoren werden bei Druck auf die Schaltfläche "Los geht's" eingestellt. Dazu werden die Sensorzustände abgefragt, um den Ruhezustand zu ermitteln. So können Sensoren die bei Auslösung ein Signal geben mit solchen gemischt werden, die bei Auslösung ein Signal unterbrechen. Der Schalter bewirkt, dass die Kalibrierung schon früher, bei Aufruf des Rennfensters erfolgt.

#### **alternative Sensorzeit**

Nur für L&T IOW40 USB Box – die Berechnung der Rundenzeiten erfolgt nach einer anderen Methode und kann zu besseren Ergebnissen führen als die Sandardberechnungen. Dieser Schalter kann mit der Sensorkalibrierung kombiniert werden.

### <span id="page-30-0"></span>*1.1.4 Darstellung*

#### **Spaltenansicht**

Der Rennbildschirm wird in Spalten angezeigt – jeder Fahrer erhält eine eigene Spalte mit den aktuellen Rennanzeigen.

#### **Zeilenansicht**

Alternativ zur Spaltenansicht kann der Rennbildschirm auch in eine Zeilenansicht umgeschaltet werden. Die Rennanzeigen je Fahrer erfolgen dann zeilenweise. Die Rennauswertung wird jedoch immer in der Spaltenansicht angezeigt.

#### **Zeilenansicht – große Zeitanzeige**

Dieser Schalter bewirkt, dass die Anzeige der aktuellen Runde in großer Schrift erfolgt

#### **Fenstermodus**

Der Rennbildschirm wird nicht im Vollbild, sondern als Fenster ausgegeben. Die Funktion sollte grundsätzlich deaktiviert bleiben und nur bei Darstellungs- oder Handhabungsproblemen eingesetzt werden.

#### **Trennzeichen festlegen**

Nur für Experten! Hier können die Trennzeichen der Zeitanzeige geändert werden. Änderungen sind üblicherweise nicht notwendig! Lediglich bei anderen Sprachsystemen kann eine Anpassung erforderlich werden.

#### **Nachtrennen – Bildschirm aus**

Für Nachtrennen wird während des Rennens der Rennbildschirm dunkel geschaltet, Anzeigen werden dann nicht ausgegeben. Die Hintergrundbeleuchtung des Displays bleibt jedoch aktiv, sodass dieser dennoch eine gewisse Helligkeit abstrahlt.

#### **Nachtrennen – Ampel aus**

Zusätzlich zum Rennbildschirm wird mittels dieser Einstellung auch die Startampel ausgeblendet.

## <span id="page-31-2"></span>*1.2 Soundeinstellungen*

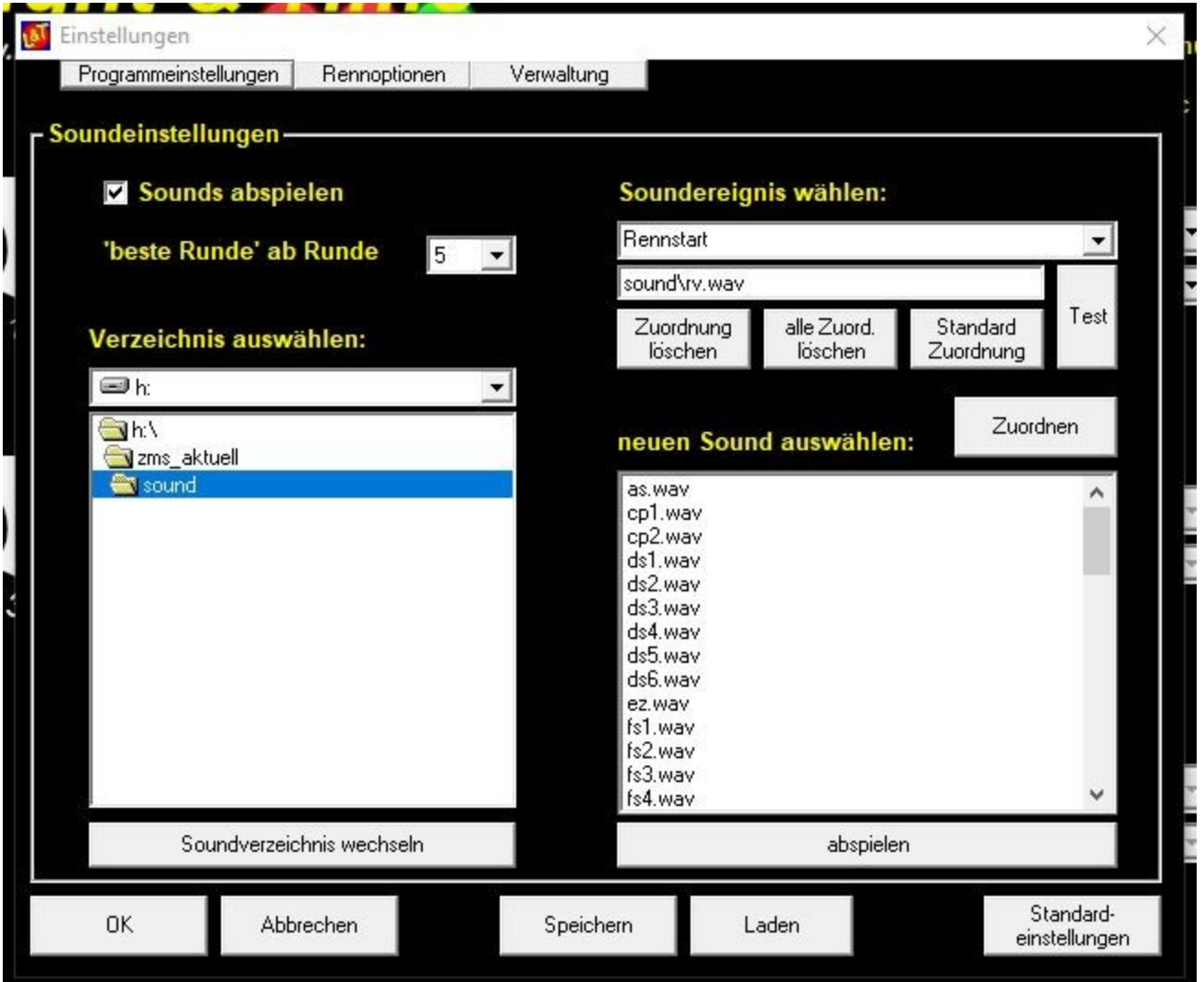

Standardverzeichnis der mitgelieferten Sounds ist das Unterverzeichnis "Sound". Diese müssen ggf. getrennt vom Programm heruntergeladen werden.

### <span id="page-31-1"></span>**Sounds abspielen**

Dieser Parameter legt fest, ob während des Programmablaufes und Rennens die ereignisbezogenen Sounds abgespielt werden. Die Soundausgabe sollte bei schwachen Rechnern unter 1Ghz oder Netbooks/Tabletts deaktiviert werden.

### <span id="page-31-0"></span>**"beste Runde ab Runde" 1 – 10**

Die Auswahl legt fest, ab welcher Runde der Sound für die beste Runde abgespielt werden soll.

### **Verzeichnis auswählen – Verzeichnisbaum und Dateiliste**

Über den Bereich "Verzeichnis auswählen" können Laufwerk und Unterverzeichnis gewechselt werden, um neue Sound einzubinden. Sind in dem jeweiligen Verzeichnis wav-Sounds entahlten,

so werden diese rechts in der Dateiliste angezeigt.

#### **abspielen**

Über die Schaltfläche Abspielen können Sounds aus der Dateiliste, ohne sie einem Ereignis zuzuordnen probegehört werden.

#### **Zuordnen**

Ein in der Dateiliste ausgewählter (markierter) Sound wird mittels dieser Schaltfläche dem unter "Soundereignis wählen" ausgewähltem Rennereignis zugewiesen.

#### **Soundverzeichnis wechseln**

Auf der L&T Internetseite gibt es verschiedene, fertige Soundschemata zum Download. Werden diese in eigene Unterverzeichnisse abgelegt und entpackt, so können diese in "einem Rutsch", ohne einzelne Sound manuell anpassen zu müssen, durch Auswahl des Verzeichnisses zugeordnet werden. So ist ein schneller Wechsel verschiedener Soundschemata möglich.

#### **Soundereignis wählen**

In diesem Bereich sind die Angaben der einem Ereignis zugeordneten Sound zu finden. Im oberen Feld wird das Ereignis ausgewählt, dessen Sound angehört und/oder geändert werden soll (im Bild mit "Rennstart" gefüllt). Das nachfolgende Textfeld (im Bild mit "sound\rv.wav" befüllt) gibt auskunft darüber, welche Sounddatei zugeordnet wurde.

#### **Zuordnung löschen**

Die Zuweisung eines Sounds zum Ereignis wird aufgehoben. Die Sounddatei wird nicht gelöscht.

#### **alle Zuord. löschen**

Es werden alle Soundzuordnungen zu den vorhandenen Ereignissen aufgehoben.

#### **Standard Zuordnung**

Die Zuordnungen werden anhand der Standardwerte neu vergeben. Die Zuordnung erfolgt anhand der vorbestimmten Dateinnamen.

#### **Test**

Für das ausgewählte Ereignis kann der Sound mittels der taste "Test" abgespielt werden.

#### <span id="page-32-0"></span>**Eigene Sound einbinden**

Zusätzlich zu den mitgelieferten Sounddateien können eigene Sounds eingebunden werden. L&T akzeptiert nur Musikdateien im wav-Format. Es wird empfohlen eigene Sounds in das Unterverzeichnis "Sound" zu kopieren, da die Verknüpfungen in dieses Unterverzeichnis auch bei einem Laufwerkswechsel erhalten bleiben.

Im linken Bildschirmbereich kann der Pfad und das Verzeichnis ausgewählt werden. Sobald sich wav-Dateien im ausgewählten Verzeichnis befinden werden diese im rechten Fenster angezeigt. Die ausgewählte Datei kann über die Schaltfläche "abspielen" angehört werden, bzw. dem oben rechts ausgewähltem Ereignis über die Schaltfläche "Zuordnen" zugewiesen werden.

Zugewiesene Sound können über die "Test"-Schaltfläche oben rechts probegehört werden. Die Sounds werden nur übernommen, wenn die Schaltfläche "Zuordnen" bestätigt wird.

#### **Einzelne Sounds deaktivieren/ausschalten**

Ein Sound kann ausgeschaltet werden, wenn für dieses Ereignis die Zuordnung gelöscht wird.

#### **Wichtig:**

Bei Sounddateien auf einem USB-Stick die sich nicht im Soundunterverzeichnis befinden kann sich die Laufwerkszuordnung ändern. Die Sounds werden dann nicht mehr gefunden und können nicht abgespielt werden.

Eine manuelle Zuordnung der Sounds kann entfallen, wenn die Standardisierten Dateinamen genutzt werden. Dann kommt ein Wechsel des Soundverzeichnisses in Frage. Die korrekte Benennung und Zuordnung kann der Textdatei entnommen werden, die sich im Soundunterverzeichnis befindet.

## <span id="page-34-0"></span>*1.3 Farbeinstellungen*

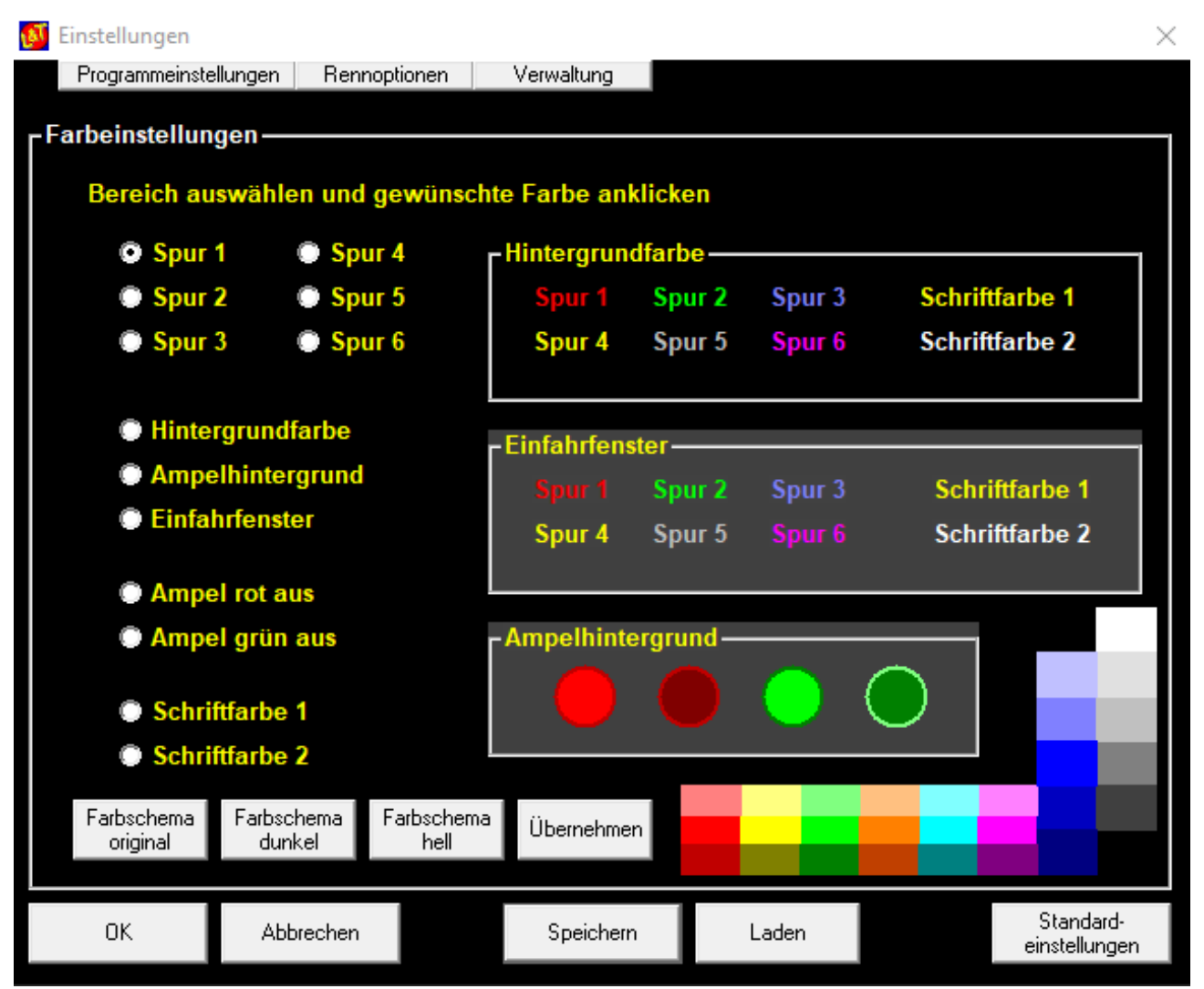

Im Menüfenster zu den Farbeinstellungen kann für jede Spur die Rennfarbe geändert werden. Zudem kann die Hintergrund- und Schriftfarbe neu definiert werden, um so eine optimale Anpassung an die Gegebenheiten vor Ort zu schaffen.

An der linken Seite ist der zu ändernde Bereich auszuwählen. Dann kann über die Farbflächen die gewünschte Farbe ausgewählt werden. Die Änderungen werden unmittelbar in den drei Vorschaufenstern angezeigt.

Um einen besseren Eindruck von der Gesamtwirkung zu erhalten, kann mit der Schaltfläche "Übernehmen" die geänderte Farbpalette unmittelbar für alle Fenster aktiviert werden. Ansonsten werden die Farbeinstellungen beim Verlassen des Einstellungsmenüs übernommen.

Zusätzlich zu der Möglichkeit die Farben selbst festzulegen sind drei Farbschemata anzuwenden, die eine Sinnvolle Kombination der möglichen Farben einstellen.

## <span id="page-35-2"></span>*2. Rennoptionen*

# <span id="page-35-1"></span>*2. 1 Start-/Zieleinstellungen*

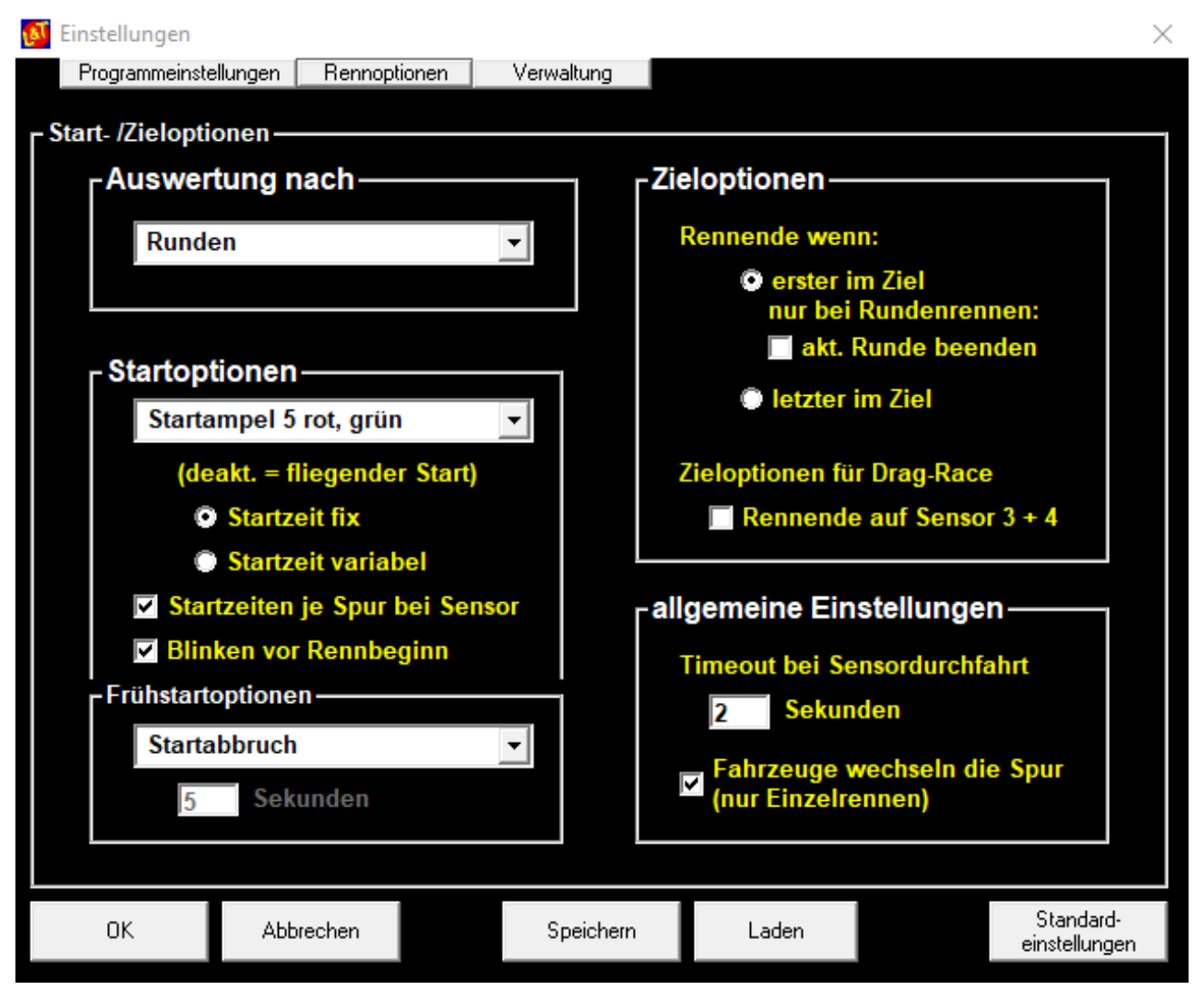

## <span id="page-35-0"></span>*2.1.1 Auswerten nach*

Die Rennauswertung und Feststellung des Siegers kann nach Runden oder Metern erfolgen. Sind die Spuren einer Bahn unterschiedlich lang, so kann bei einem langen Rennen ein Fahrer zwar weniger Runden, aber dennoch mehr Meter zurückgelegt haben. Bei der Auswertung nach Runden bleiben die Meter dann unbeachtlich und der Fahrer mit den meisten Runden gewinnt, wohingegen bei der Auswertung nach Metern die gefahrene Distanz, unabhängig von der Rundenzahl maßgeblich ist. Der jeweils andere Wert geht dann als zweites Kriterium in die Auswertung ein.
# *2.1.2 Startoptionen*

Diese Einstellungen legen die Startmöglichkeiten für das Rennen fest.

# **Typ der Startampel auswählen**

Durch diese Funktion wird die Form der Bildschirmampel ausgewählt werden. Sie kann eine unterschiedliche Anzahl an Rotphasen und mit oder ohne grüne Ampellichter eingestellt werden.. Zudem kann die Bildschirmampel deaktiviert werden. Diese Einstellungen schlagen auch auf eine extern angeschlossene Ampel durch. Auch eine optisch gestaltete Dragsterstartampel kann eingestellt werden.

# **Startzeit fix**

Die Wartezeit zur Rennfreigabe der Startampel von Rot auf Grün bleibt gleich und beträgt ca. 2 Sekunden.

# **Startzeit variabel**

Die Wartezeit zur Rennfreigabe der Startampel von Rot auf Grün wird per Zufallsgenerator gesteuert und schwankt zischen 1 und 5 Sekunden.

# **Startzeiten je Spur ermitteln**

Ist diese Funktion aktiviert, beginnt die Rennzeit für jede Spur erst beim Überfahren des jeweiligen Startsensors und somit für die Fahrer getrennt.

# *Frühstartoptionen*

Die Frühstartoptionen geben an, welche Aktion bei erfolgtem Frühstart durchgeführt werden soll. Bis auf die Auswahl Startabbruch wirken alle Maßnahmen nur auf den Frühstarter.

# **Stromunterbrechung**

Mit dieser Option wird für den betroffenen Fahrer die Bahnstromabschaltung aktiviert. Diese bleibt solange bestehen, wie die Sekundenangabe dieses vorgibt. Die Sekundenangabe ist von 0 bis 300 möglich. Bei 0 Sekunden ist die Frühstarterkennung deaktiviert.

### **Strafzeit**

Die aktuelle Rundenzeit wird bei leerem Tank automatisch um die hier angegebene Zeit (Angabe in Sekunden) erhöht. Die Sekundeneingabe ist vo 0 bis 300 möglich.

### **Startabbruch**

bricht das Rennen bei erfolgtem Frühstart für alle Fahrer ab. Es kann jedoch unmittelbar neu gestartet werden.

# **Disqualifikation**

Der frühstartende Fahrer wird vom Rennen disqualifiziert. In der Rundenanzeige wird Dis. Angezeigt. Bei einem Wettkampf wird dieser Turn mit Null Runden gezählt, der Fahrer darf am nächsten Rennen wieder teilnehmen.

#### **1 Runde Abzug**

beim frühstartenden Fahrer wird eine Runde abgezogen, bzw. die erste Durchfahrt nicht gezählt. Die Anzeige bleibt auf 0 stehen.

# *2.1.3 Zieloptionen*

#### **Rennende wenn: erster im Ziel / letzter im Ziel**

Der Bahnstrom wird bei der Auswahl "erster im Ziel" ausgeschaltet und das Rennen beendet, wenn die Zeit abgelaufen, oder der erste Fahrer die notwendige Rundenzahl erreicht hat.

Ist hingegen die Auswahl "letzter im Ziel" ausgewählt, so wird bei einem Rundenrennen der Bahnstrom für jeweils die Spur abgeschaltet, die die Rundenanzahl erfüllt hat. Fahrer auf den anderen Spuren können ihre Spur solange weiternutzen, bis auch sie die geforderte Rundenanzahl erreicht haben. Bei einem Zeitrennen können nach Ablauf der Zeit alle Fahrer bis Start/Ziel weiterfahren. Erst nachdem abschließend die Zielsensoren überquert wurden wird der Bahnstrom für die entsprechende Spur abgeschaltet. Somit ist es möglich, alle Fahrzeuge bei Start/Ziel geordnet abzustellen. Die nach Zeitablauf bis zur Zieldurchfahrt benötigte Zeit wird gemessen und bei der Auswertung berücksichtigt.

### **Nur bei Rundenrennen: aktuelle Runde beenden**

Ein Rundenrennen wird beendet, wenn der erste Fahrer die notwendigen Runden erreicht hat, Einstellung siehe oben. Wird diese Einstellung zusätzlich aktiviert, können die weiteren Fahrer die aktuelle Runde zu Ende fahren. Das Rennen wird beendet, wenn alle Fahrzeuge zurück zum Start gefahren sind.

### **Zieloptionen für Drag-Race – Rennende auf Sensor 3 + 4**

Ermöglicht die Nutzung der RaceControl Sensoren (aber auch bei Zeitmessungen) für die Spuren 3 + 4 als Zielsensoren für die Spuren 1 + 2. Dies ist insbesondere bei Beschleunigungsrennen, z.B. Dragster-Rennen, nützlich.

In diesem Modus können nur die Spuren 1 + 2 genutzt werden, die Spuren 3 + 4 werden gesperrt. Die Tankoption kann nicht gleichzeitig aktiviert werden.

# *2.1.4 Allgemeine Einstellungen*

### **Timeout bei Sensordurchfahrt**

Wird der Bahnstrom abgeschaltet, rollen insbesondere große und schwere Fahrzeuge noch etliche Zentimeter nach. Der Wert in Sekunden legt fest, in welchem Zeitrahmen eine Sensordurchfahrt bei Rennende und Chaosfunktion noch registriert wird. Werte sind von 0 (ausgeschaltet) bis 10 möglich.

#### **Bei der Chaostaste:**

Überquert ein Fahrzeug auf diese Weise bei betätigter Chaostaste die Startlinie, so wird die Runde nicht gezählt und müsste von Hand nachgetragen werden.

L&T zählt diese Durchfahrten für die angegebene Sekundenzeit automatisch und ermittelt zudem die richtige Durchfahrtszeit. Die Berücksichtigung erfolgt bei Wiederaufnahme des Rennens.

#### **Bei Rennende:**

Für die gleiche Anzahl von Sekunden werden die Sensoren beim Rennende ebenfalls noch abgefragt und eine eventuelle Überfahrt der Ziellinie registriert. Da das Rennen aber beendet ist, wird die Runde nicht gezählt. Bei der Anzeige der Rennauswertung wird dann zu der entsprechenden Spur das Wort "Überfahrt" eingeblendet. Bei der manuellen Metereingabe kann dann die richtige, fast volle Meteranzahl berücksichtigt werden.

#### **Fahrzeuge wechseln die Spur (nur Einzelrennen)**

Mit dieser Option wird festgelegt, ob bei einer Rennfortsetzung im Einzelrennmodus mittels der Auswahl "Spur wechseln" nicht nur die Fahrernamen einer neuen Bahn zugeordnet werden, sondern ob auch die Fahrzeuge und ggf. deren Tankinhalt die Spur wechseln. Dies kann sinnvoll sein, wenn die Rennteilnehmer hintereinander mit dem eigenen Auto alle Spuren befahren sollen. Sind die Fahrzeuge jedoch fest einer Spur zugeordnet, und die Fahrer sollen mit allen Autos fahren, bleibt die Funktion deaktiviert. Die Fahrzeuge verbleiben dann auf der Bahn. Am Rennende wird diese Option noch mal angezeigt und kann geändert werden.

# *2.2 Wettkampfeinstellungen/Training*

Im Menüpunkt Wettkampfeinstellungen kann das Programmverhalten für einen Wettkampf mehrerer Fahrer gesteuert werden. Zudem kann zwischen verschiedenen Trainingsmodie gewechselt werden.

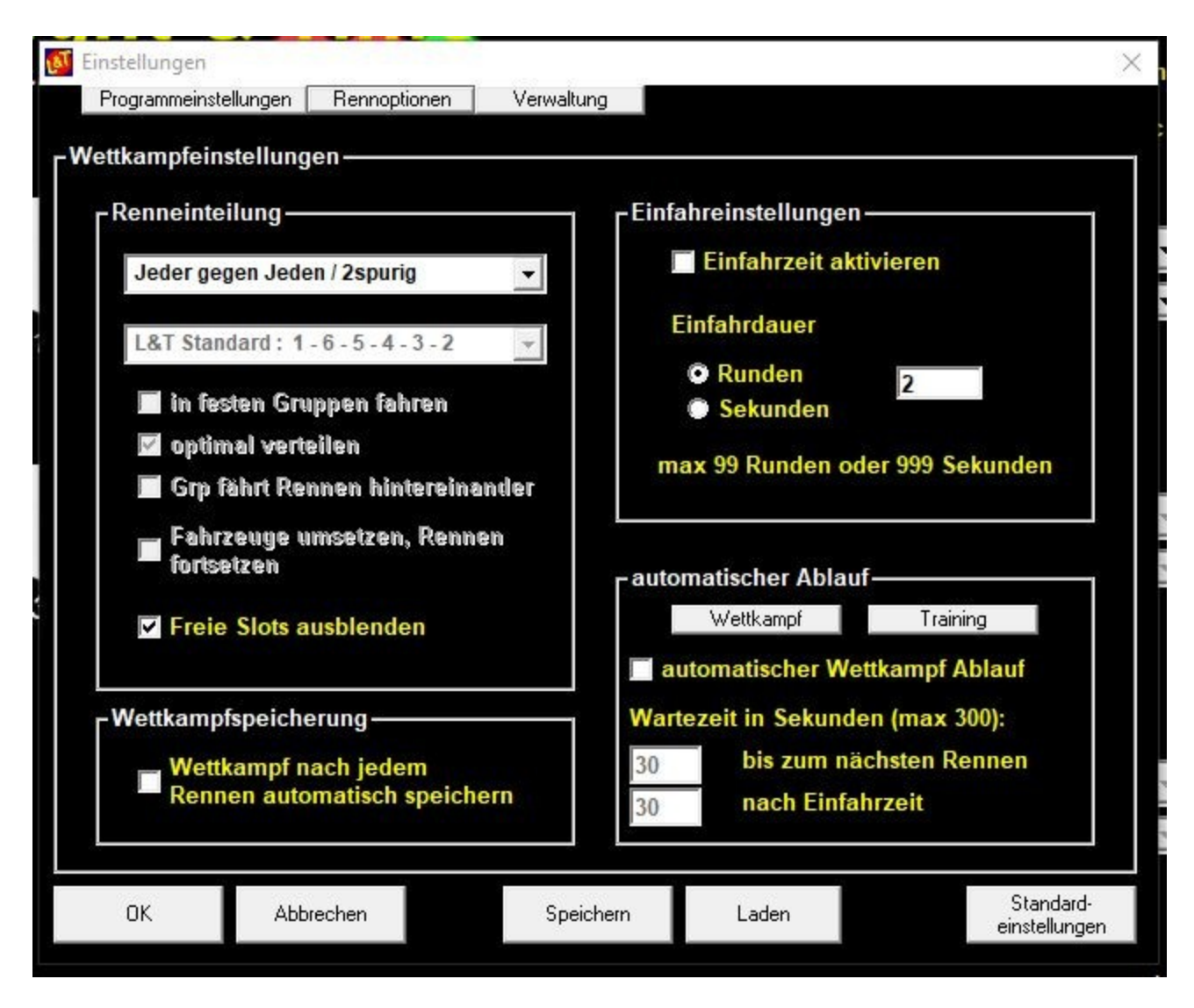

# *2.2.1 Renneinteilung*

Die Fahrerliste kann nach verschiedenen Methoden zum Wettkampf verteilt werden. Über die obere Auswahlliste kann die grundsätzliche Aufteilung aus den Optionen

- Wechselmodus normaler Wettkampf
- Jeder gegen Jeden / 2spurig
- CU Modus, nur einmal fahren

ausgewählt werden. Je nach gewählter Option kann über das nachfolgende Auswahlfeld das Wechselschema (in welcher Reihenfolge die Spuren befahren werden) auswählt werden. Nähere Informationen dazu findest du nachfolgend unter "Anpassen der Rennverteilung über eigene Wechselreihenfolge".

### **Wechselmodus normaler Wettkampf**

Die Fahrer werden nach dem im zweiten Auswahlfeld ausgewählten Schema auf die Spuren

40

aufgeteilt. Zusätzlich kann die Option in festen Gruppen oder Optimale Verteilung der Fahrer gewählt werden. Wird eine Spur, die im Wechselschema enthalten ist nicht gefahren (ist also deaktiviert), dann wird diese beim Wechseln übergangen. Mehr dazu nachfolgend unter "Anpassen der Rennverteilung über eigene Wechselreihenfolge".

### **Jeder gegen Jeden / 2spurig**

Bei einem Rennen "Jeder gegen Jeden" können maximal 10 Fahrer teilnehmen, die Spuranzahl ist auf zwei Spuren begrenzt. Die Fahrer werden so verteilt, dass jeder Fahrer auf jeder Spur gegen jeden anderen Fahrer fährt. Bei vier Fahrern sind so 12 Rennen zu absolvieren.

# **CU Modus, nur einmal fahren**

Die Einstellung CU-Rennen unterscheidet sich insoweit, als dass in der Wettkampfeinteilung der Fahrer nur einmal und nicht einmal je Spur eingeplant wird. Dieser Wettkampfmodus ist insbesondere für nichtspurgebundene Digitalbahnen vorgesehen. Natürlich kann dieser Modus auch mit analogen Rennbahnen genutzt werden.

### **in festen Gruppen fahren**

Ein Fahrer wird eine Gruppe mit anderen Fahrern fest zugeteilt und fahren den Wettkampf durch in dieser festen Gruppe. Dadurch kann es am Ende des Starterfeldes zu freien Spuren kommen. Der neue Stint beginnt dann wieder an der Startlinie. Für eine Rennfortsetzung an Ort und Stelle ist die Renneinteilung "Fahrzeuge umsetzen, Rennen fortsetzen auszuwählen".

### **optimal verteilen**

Die Fahrer werden so verteilt, dass alle Rennen gleich voll sind. Die Fahrer werden dabei über die gesamte Wettkampfzeit gleichmäßig verteilt. So entsteht das optimale Verhältnis zwischen Wartezeit und Rennablauf.

Ist zusätzlich die Option "in festen Gruppen fahren" aktiviert, so werden freie Spuren am Ende des Startfeldes auf mehrere Gruppen aufgeteilt.

# **Grp fährt Rennen hintereinander**

Die fest eingeteilten Gruppen wechseln nicht nach jedem Stint durch, sondern verbleiben an der Bahn, bis alle Rennen ausgetragen wurden. So werden die Gruppenwechsel reduziert, was zu einem schnelleren Rennablauf führt, aber auch zu deutlich längeren Wartezeiten.

Denn erst, wenn die vorangehende Gruppe alle Rennen absolviert hat kommt die nächste Gruppe mit allen Rennen an die Reihe.

# **Fahrzeuge umsetzen, Rennen fortsetzen**

In der Rennübersicht wird nur der jeweils erste Stint einer Gruppe angezeigt. Nach Ablauf des ersten Durchlaufes bleibt die aktuelle Gruppe an der Bahn und wechselt eine Spur weiter (ähnlich der Verteilung "in festen Gruppen fahren"), jedoch starten jetzt die Fahrer nicht an der Startlinie neu, die Fahrzeuge werden an der aktuellen Stelle eine Spur weitergestellt, das Rennen wird dann an genau dieser Stelle fortgesetzt.

# **Freie Slots ausblenden**

Ist diese Option ausgewählt, so werden bei einer Rennverteilung in der nicht alle Spuren belegt sind diese freien Spuren im Rennbildschirm ausgeblendet.

Ist diese Option nicht ausgewählt, so kann ein Fahrer diese Spur ebenfalls belegen und außerhalb der Wertung fahren.

### **Anpassen der Rennverteilung über eigene Wechselreihenfolge**

Die Eintragungen des zweiten Dropdownmenüs zur Auswahl der Wechselreihenfolge können durch eigene Einträge erweitert werden.

Die in der Liste vorhanden Einträge ergeben sich aus der Datei "Wechselschema.ws", die sich im L&T Hauptverzeichnis befindet. Diese kann mit einem Texteditor geöffnet werden. Die Erweiterung erfolgt durch die Ergänzung des Namens des Wechselschemas, gekennzeichnet durch ein vorangestelltes #, gefolgt in der nächsten Zeile um die Wechselreihenfolge. Gewechselt wird in Lesrichtung von links nach rechts entsprechend der Spureintragungen. "P" bedeutet Pause, hier setzt der Fahrer aus und ein neuer Fahrer wird aus der Gruppe an der dem P folgenden Stelle eingesetzt (wird bei "Grp. fährt Rennen hintereinander" ignoriert).

#### **Erklärung zum Eintrag:**

Der erste Eintrag in der Datei lautet:

- #L&T vorwärts
- 123456P

Der Name des Wechselschemas wird im Dropdownmenü mit "L&T vorwärts". Bei 6 ausgewählten Spuren verteilen sich die ersten sechs Fahrer auf diese Spuren.

Startaufstellung erstes Rennen:

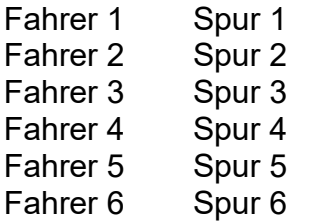

Nach dem ersten Rennen rücken alle Fahrer einen weiter, Der Fahrer von Spur 1 wechselt auf Spur 2, von Spur 2 auf Spur 3, usw. Von Spur 6 wird der Fahrer ausgenommen und ein neuer Fahrer wird auf Spur 1 eingesetzt, bzw. auf Spur 1 gesetzt.

Aufstellung zum zweiten Rennen:

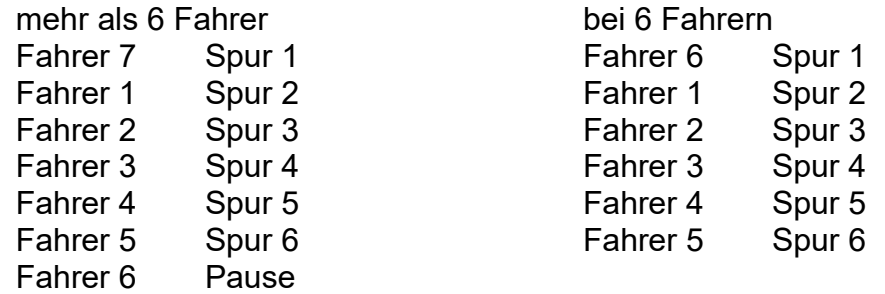

Werden im Wettkampf nur die Spuren 1-4 genutzt, so werden die Einträge zu 5 und 6 ignoriert,

was dann dem Wechselschema 1234P entspricht.

**Wichtiger Hinweis:** Wird die Datei Wechselschema.ws gelöscht oder deren Einträge entfernt, so bleibt das Auswahlfeld leer. Es findet zudem keine Prüfung auf Richtigkeit/Sinnhaftigkeit der Einträge statt. Daher rate ich dringend vor Ergänzungen oder Änderungen an der Datei eine Sicherheitskopie hiervon anzulegen.

# *2.2.1 Wettkampf speichern*

Der aktuelle Stand des Wettkampfes kann jederzeit manuell gespeichert werden. Zusätzlich kann L&T den aktuellen Stand nach jedem Rennen sichern. Dadurch wird die optimale Sicherheit erreicht, da bei einem Problem der letzte Stand eingeladen und dort der Wettkampf fortgesetzt werden kann.

L&T legt dazu eine Datei im wtk-Format an, die über das Wettkampffenster, "Rennen laden" wieder eingeladen werden kann.

Der Name setzt sich aus dem Namen des Wettkampfes und einer Datum-Uhrzeitkombination zusammen.

Es wird immer nur der letzte Stand gespeichert, ältere Wettkampfstände sind nicht abrufbar. Hierzu kann aber eine manuelle Sicherung zusätzlich erfolgen.

Ein Wettkampf "Jeder gegen Jeden" kann nicht gespeichert werden.

# *2.2.3 Einfahreinstellungen*

Bei einem Wettkampf kann zusätzlich eine Einfahrzeit genutzt werden. Jeder Fahrer erhält vor Rennbeginn die Möglichkeit, eine vordefinierte Zeit oder Runden auf der aktuellen Spur zu fahren. Dazu ist die Option "Einfahrzeit aktivieren" auszuwählen. Im Rennbildschirm erscheint dann eine zusätzliche Schaltfläche "Einfahrzeit starten", mit der diese begonnen werden kann. Allerdings kann das Rennen auch direkt über "Los gehts" gestartet werden.

Bei automatischem Rennablauf startet die Einfahrzeit automatisch, kann aber auch abgebrochen werden, wenn im Einzelfall eine Einfahrzeit nicht gewünscht ist.

Im Bereich "Einfahrdauer" kann gewählt werden, ob die Einfahrzeit nach Runden (1-9) oder Sekunden (1-300 (300 Sekunden = 5 Minuten)) bemessen werden soll.

### *2.2.4 automatischer Ablauf*

Hier kann zwischen den Parametern für einen automatischen Wettkampfablauf und den Trainingseinstellungen umgeschaltet werden:

### **Wettkampf**

Ist der Automatische Wettkampf-Ablauf aktiviert, so steuert das Programm mit den angegebenen Wartezeiten zum Spur- und Fahrerwechsel durch den Rennablauf. Ein Eingreifen der Rennleitung wird nicht notwendig.

Der Wettkampf kann so vollautomatisch ablaufen, dadurch werden Benutzereingaben auf ein Minimum beschränkt. Die Automatik kann jedoch jederzeit unterbrochen werden, um z.B. notwendige Rundenberichtigungen vorzunehmen, oder um zu warten, bis die nächste Startgruppe bereit ist.

Die Eingabefelder geben die Wartezeiten an, die bis zum Start der nächsten Gruppe, bzw. nach der Einfahrzeit berücksichtigt werden. Die Zeitangabe erfolgt in Sekunden, Maximalwert sind 300 Sekunden = 5 Minuten.

# **Training**

In der Trainingsansicht kann zwischen drei verschiedenen Trainingsmodie gewählt werden, die bei einem Trainingslauf (Hauptbildschirm mit Auswahl Training) gefahren werden können.

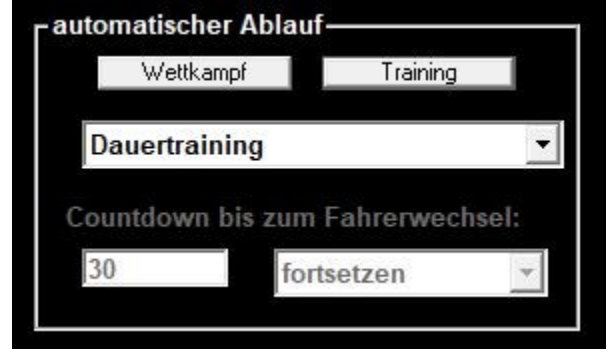

# **Training – normales Training**

Das Training läuft entsprechend der Zeit- oder Rundeneinstellungen des Hauptbildschirms. Nach Ablauf wird das Training beendet und in den Auswertebildschirm gewechselt. Ein neues Training kann dann von Hand angestoßen werden.

# **Training – Intervalltraining**

Das Training läuft wieder über die eingestellte Zeit oder Rundendauer, jedoch wird es dann nach einer kurzen Wartezeit unmittelbar neu gestartet. Dieser Trainingsmodus empfiehlt sich bei Rennveranstaltungen, bei denen vor den eigentlichen Rennläufen frei trainiert werden kann. Nach Ablauf einer Einheit wechseln alle Fahrer eine Spur weiter, der letzte scheidet aus, am Anfang kann aus der Warteschlange ein neuer Fahrer einsetzen. So kann sichergestellt werden, dass alle gleiche Trainingschancen erhalten haben.

# **Training – Dauertraining**

Das Training läuft in diesem Modus unendlich weiter, die im Hauptbildschirm eingetragenen Einstellungen zur Renndauer werden ignoriert. Insbesondere im Heimbetrieb oder Testbetrieb ist diese Einstellung zu bevorzugen.

# **Countdown bis zum Fahrerwechsel**

Angabe der Zeit in Sekunden, die zwischen den Wechseln verstreichen soll. Über das Drop-Down-Menü kann eingestellt werden, ob das Training an Ort und Stelle fortgesetzt oder an der Startlinie neu gestartet werden soll.

# *2.3 Tanken / Chaos*

Diese Einstellungen legen den Tankinhalt und die Verbrauchswerte sowie die Möglichkeiten des Nachtankens und zur Chaosphase fest.

HINWEIS: Damit die Tankfunktion aktiv ist, muss im Hauptbildschirm der Hacken bei Tankfunktion

gesetzt sein. Ansonsten sind alle Tankeinstellungen wirkungslos. Der Spritverbrauch je Runde wird anhand der gefahrenen Rundenzeit und den hier eingestellten Werten ermittelt.

Aus den drei Einstellungen Tankinhalt, Verbrauch und durchschn. Rundenzeit ermittelt der Computer den Spritverbrauch für die jeweils gefahrene Runde. Würde also ein Fahrzeug genau die durchschn. Rundenzeit für eine Runde benötigen, würde die unter Verbrauch angegebene Literzahl vom Tankinhalt abgezogen. Bei gleicher Rundenzeit kann der Verbrauch aufgrund einer Zufallsfunktion leicht abweichen.

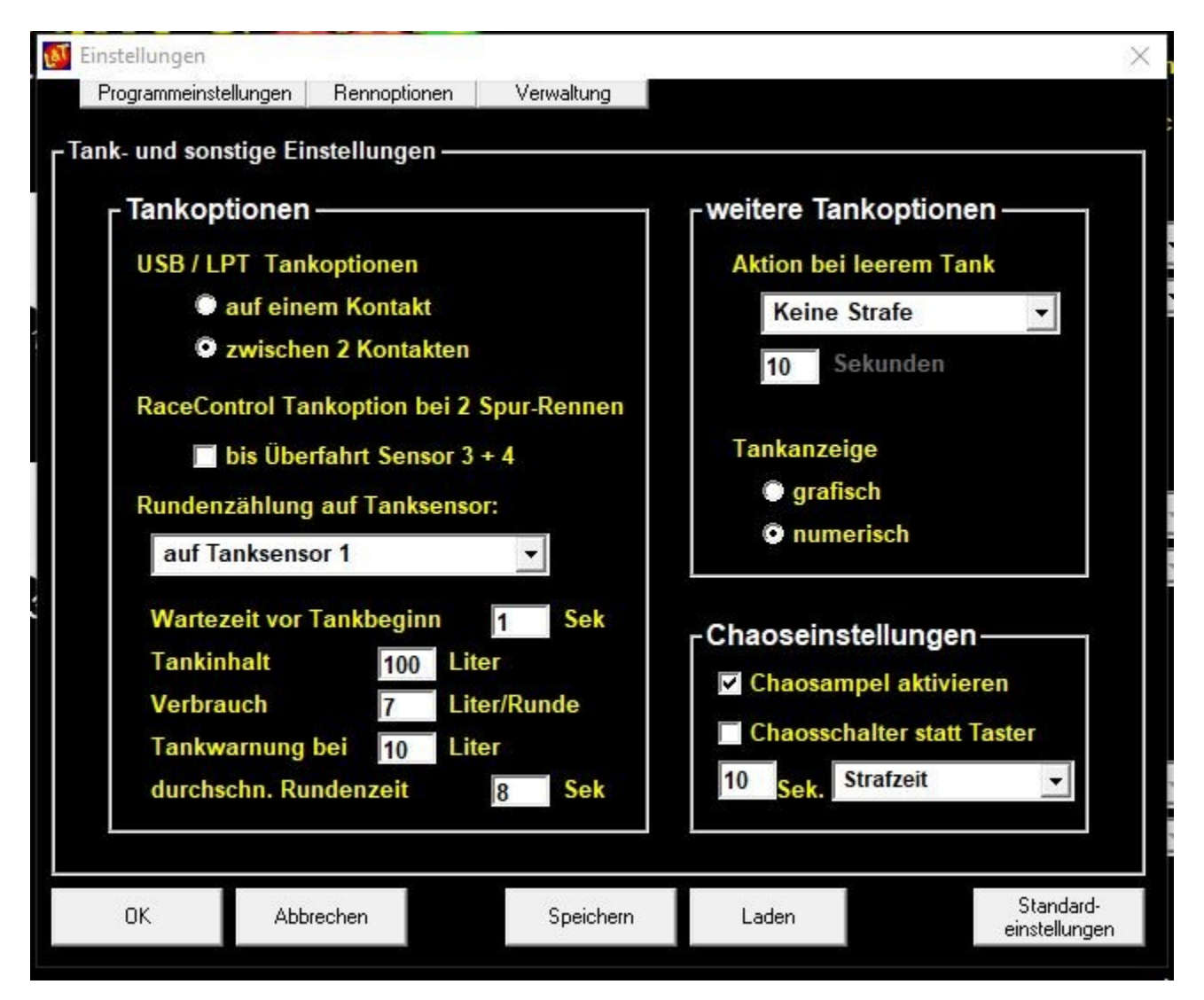

# *2.3.1 USB / LPT Tankoptionen*

# **auf 1 Kontakt**

Der Tankvorgang erfolgt, wenn das Fahrzeug auf dem Tanksensor stehen bleibt. Fährt das Fahrzeug weiter, so wird der Tankvorgang beendet.

# **zwischen 2 Kontakten**

der Tankvorgang findet zwischen zwei Sensoren statt. Passiert das Fahrzeug den ersten Sensor, so beginnt die Tankung. Wird der zweite Sensor überfahren, so wird der Tankvorgang beendet.

# **RaceControl Tankoptionen bei 2 Spur-Rennen – bis Überfahrt Sensor 3 + 4**

Die Nutzung der Tankfunktion mit RaceControl ist nur bei zweispurigen Rennen auf den Spuren 1 + 2 möglich. Wird diese Option aktiviert, beginnt der Tankvorgang nach der eingestellten Wartezeit und dauert so lange an, bis auf Spur 1 der Sensor 3 und auf Spur 2 der Sensor 4 überfahren wird. Ist diese Option ausgewählt, so werden die Spuren 3 + 4 zur Nutzung gesperrt.

# **Rundenzählung auf Tanksensor X**

Mit dieser Option wird der Tanksensor ausgewählt, bei dessen Überfahren zusätzlich eine Runde gezählt wird. Diese Option kann genutzt werden, um die Boxengasse parallel zur Start-/Zielgeraden aufzubauen.

# **Wartezeit vor Tankbeginn**

Gibt die Zeit in Sekunden an, die nach auslösen des Tanksensors gewartet wird, bevor der Tankvorgang beginnt. Einstellungen von 0 bis 60 sind möglich.

### **Tankinhalt**

Gibt den Inhalt des Tanks in Litern an. Einstellungen von 1 bis 100 möglich.

### **Verbrauch**

Durchschnittlicher Verbrauch des Fahrzeuges für eine Runde. Werte von 1 bis 30 möglich.

#### **Tankwarnung bei X Liter**

Wird die eingetragene Literzahl unterschritten, so wird eine akustische Tankwarnung (Standardsound "Fahrer X in die Box") ausgegeben.

#### **durchschn. Rundenzeit**

Die durchschnittliche Zeit, die ein Fahrzeug der gewünschten Klasse im Regelfall für eine Runde benötigt. Dabei reicht die Angabe in ganzen Sekunden und dient als Berechnungsbasis für den Verbrauch der gefahrenen Runde. Werte von 1 bis 300 möglich.

### *2.3.2 weitere Tankoptionen*

Mit dieser Option wird das Leerfahren des Tanks bestraft. Die Möglichkeiten sind gleich zu den Frühstartoptionen aufgebaut.

### **keine Strafe**

Ein leergefahrener Tank bleibt ohne Bestrafung.

### **Disqualifikation**

Das Fahrzeug mit leerem Tank wird disqualifiziert und vom weiteren Rennen ausgeschlossen.

In einem Wettkampf wird dieses Rennen mit 0 Runden gewertet. Der Fahrer kann am nächsten Rennen teilnehmen.

### **1 Runde Abzug**

Das Fahrzeug mit leerem Tank wird eine Runde abgezogen. Bei der nächsten Zieldurchfahrt muss die Betankung dann durchgeführt werden. Ansonsten wird wiederum eine Runden abgezogen. Da die neu gefahrene Runde zunächst hinzugezogen wird um dann unmittelbar wieder abgezogen zu werden bleibt die Rundenanzeige auf dem alten Wert stehen.

### **Stromunterbrechung**

Der Bahnstrom der betroffenen Spur wird für die eingestellte Sekundenanzahl abgeschaltet. Als Sekundenangabe sind die Werte 1 bis 60 möglich.

### **Zeitstrafe**

Die aktuelle Rundenzeit wird bei Durchfahrt mit leerem Tank um die angegebene Sekundenzeit erhöht. Dadurch wird ein schlechteres Gesamtergebnis erzielt.

### **Tankanzeige grafisch – numerisch**

Je nach Auswahl wird die Tankanzeige als Füllstandsbalken oder als Literangabe ausgegeben.

# **Allgemeines zur Tankfunktion mit gleichzeitiger Rundenzählung**

Angaben bei Verwendung der Zeitmessung L&T IOW40 USB und Tanken auf der Strecke (ohne Boxengasse).

Zur Nutzung der Tankfunktion zwischen 2 Sensoren muss als Rundenzählsensor und als Tanksensor 1 der Sensor "Tanken Spur 1" in den IOW-Einstellungen aktiviert werden. Ein Rundenzählsensor ist nicht einzustellen. Als nächsten Sensor auf der Strecke stellt man den "Tanken 1 AUS" ein. Die anderen Spuren werden ebenso eingestellt.

Zusätzlich ist darauf zu achten, dass in den Fahrzeugoptionen die Funktion "Tanken zwischen 2 Kontakten" aktiviert ist, zudem muss die Funktion "Rundenzählung auf Tanksensor X" ausgewählt sein. Die beiden Sensoren werden dann hintereinander an der Spur angeordnet, so dass das Fahrzeug zwischen beiden Sensoren zum Auftanken stehenbleiben kann. Es wird solange getankt, bis der Tank voll ist, oder der Tanken AUS Sensor überfahren wird.

Ich empfehle die Rundenzählung mit dem Tanksensor 1 zu verknüpfen.

# *2.3.3 Chaoseinstellungen*

### **Chaosampel aktivieren**

Wird das Rennen nach einer Chaosunterbrechung wiederaufgenommen, so beginnt es unmittelbar nach der Betätigung der Chaos-Schaltfläche. Durch diese Option wird eine Ampel eingeblendet, die drei Rotphasen einblendet und dann erst Bahnstrom und Strecke freigibt. Eine Frühstarterkennung ist hier nicht möglich.

# **Chaosschalter statt Taster**

Einige Systeme setzen statt eines externen Chaostasters einen Schalter ein. Diese Option schaltet zwischen Taster- und Schalterbetrieb um.

# **X Sek. Strafzeit / Stromunterbrechung**

Im Bild eingestellt 10 Sek. Strafzeit. Hier wird festgelegt, welche Chaosstrafe voreingestellt sein soll. Bei der Auswahl Strafzeit wird diese Zeit der Rundenzeit aufgerechnet. Bei der Auswahl Stromunterbrechung wird mit vorhandener Bahnstromabschaltung der Fahrstrom der betroffenen Spur für diese Zeit abgeschaltet. Die Ampelanzeige dieser Spur bleibt auf gelb, bzw. rot.

#### **M** Einstellungen  $\times$ Programmeinstellungen Rennoptionen | Verwaltung -Zwischenzeiten/Sektoren/Topspeedmessungen--Geschwindigkeitsanzeigegroß ▾║ Sektorzeitanzeige **O** Realgeschwindigkeit Maßstabsgeschwindigkeit klein ໋ Topspeedanzeige 2 Zwischenzeitsensoren aktivieren: **Start** Zwischenzeitsensor 1 Zwischenzeitsensor 2 Ziel - Sektor 1-- Sektor 2-Sektor 3-Länge (m) je Spur Länge (m) je Spur Länge (m) je Spur 5.67 2 2,68 3,46  $3|2,69$  $3|5,42$  $4|5,50$ 4 2,41  $3|3,71$ 3,56  $5|0$  $5|0$ 6 0  $6|0$  $5|0$  $6\,$  0 Bitte beachten Sie in den Hardwareeinstellungen auch die Sensoren für die Zwischenzeiten zu aktivieren. Standard-0K Abbrechen Speichern Laden einstellungen

*2.4 Sektoren und Topspeed*

Zur Nutzung von Zwischenzeiten und der Topspeed-Anzeige sind neben zusätzlichen Sensoren

auf der Rennstrecke auch die notwendigen Programmeinstellungen vorzunehmen. Zu erreichen über "Einstellungen/Rennoptionen/Sektoren/Topspeed" wird das obige Fenster angezeigt.

Hier kannst du wählen, ob die Zeit des gefahrenen Sektors (Sektorzeitanzeige) oder die Geschwindigkeit (Topspeed) in groß, klein oder nicht (keine) angezeigt werden soll:

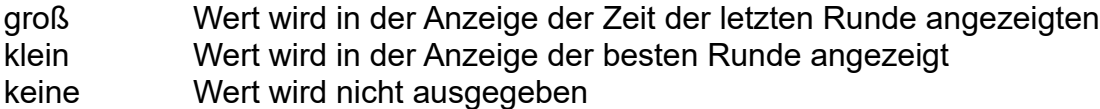

Beim Überfahren eines weiteren Streckensensors wird der neue Wert statt des bisherigen Wertes eingeblendet.

Für die Geschwindigkeitsanzeige kann zusätzlich gewählt werden, ob diese in der tatsächlichen Geschwindigkeit (Realgeschwindigkeit) oder maßstäblich umgerechnet (Maßstabsgeschwindigkeit) werden soll. Ich empfehle die Anzeige der Realgeschwindigkeit, was der Geschwindigkeitsanzeige in anderen Programmteilen entspricht.

#### **Anzahl der Zwischenzeitsensoren (Zwischenzeitsensoren aktivieren)**

Es können je Spur maximal zwei Zwischenzeitsensoren (ZZS) verbaut werden. Die entsprechende Anzahl ist im Pulldown-Menü auszuwählen. Zusätzlich ist zur Berechnung der Geschwindigkeit die jeweilige Spurlänge zwischen den Sensoren in Fahrtrichtung einzugeben:

- Im ersten Feld die Spurlänge zwischen dem Start-/Zielsensor und dem ersten ZZS,
- im zweiten Feld die Spurlänge zwischen dem ersten und zweiten ZZS, bzw. bei nur einem ZZS zwischen diesem und dem Start-/Zielsensor,
- im dritten Feld die Spurlänge zwischen dem letzten ZZS und der Start-/Zielsensor.

Für Spuren die an deiner Bahn nicht vorhanden sind bleibt der Wert 0 stehen.

#### **Anzeige bei Rennende**

Im Auswertebildschirm bei Rennende werden die Sektorzeiten und Geschwindigkeiten nach rechts eingerückt dargestellt und ein "S" für Speed/Geschwindigkeit und ein "T" für Time/Zeit vorangestellt.

Unter der Zeitliste befindet sich die Schaltfläche "A" mit der die Sektorzeiten/Geschwindigkeiten umgeschaltet werden können. So kann die Anzeige Wechseln zwischen Ausgabe:

- nur die Rundenzeiten (Standardansicht ohne Zwischenzeitmessungen)
- Rundenzeiten und Zwischenzeiten
- Rundenzeiten und Sektor-Geschwindigkeit
- Vollständige Ansicht mit Rundenzeiten, Zwischenzeiten und Sektor-Geschwindigkeiten.

 $0.00:02.468$ T1: 00:02.219 S1: 9,2 km/h T2: 00:02,515 S2: 7.16 km/h T3: 00:03.938 S3: 2.54 km/h 1. 00:08.672 T1: 00:03.047  $S1: 6.7$  km/h T2: 00:02,062 S2: 8,73 km/h T3: 00:04,766 S3: 2.1 km/h 2. 00:09.875 T1: 00:03,047 S1: 6.7 km/h T2: 00:02.734 S2: 6,58 km/h T3: 00:01.500 S3: 6,67 km/h  $|A|-|$ 

#### **Einstellung der Sensoren**

Zwischenzeiten sind können nicht mit jeder Messhardware gemessen werden. Eine Nutzung dieser Funktion ist möglich mit:

- Simulationsmodus
- L&T IOW40 USB Zeitmessungen (für analoge Bahnen)
- L&T AT-2560 USB Zeitmessung (für analoge Bahnen)
- Carrera Control Unit (für Carrera Digitalbahnen in Verbindung mit einer CU ab Firmwareversion 3.36 und der CheckLane (30371)
- •

Für die Carrera Digitalbahnen sind keine weiteren Einstellungen erforderlich. Für Analogbahnen sind in den jeweiligen Hardwareeinstellungen der Zeitmessung den Sensoren die Funktion als Zwischenzeitsensor zuzuweisen.

Über Einstellungen/Programmeinstellungen/Allgemein sind die Hardwareeinstellungen erreichbar. Neben der Auswahl der Zeitmesshardware befindet sich die Schaltfläche für die Einstellungen, beispielhaft für:

L&T IOW40 USB: "IOW Einstellungen" L&T AT-2560 USB "AT-2560 Einstell."

Screenshot **beispielhafter** Einstellungen für die **L&T IOW40 USB Zeitmessung**, die tatsächlichen Einstellungen hängen von der Zahl und vom Anschluss der Sensoren ab:

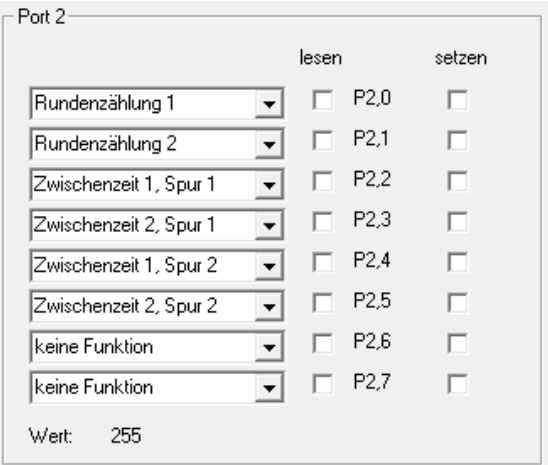

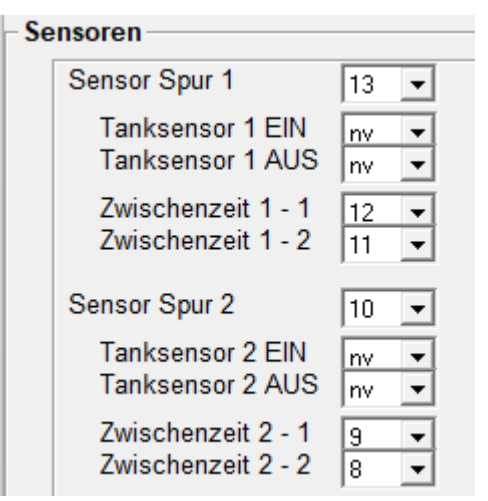

Screenshot **beispielhafter** Einstellungen für die **L&T AT-2560 USB Zeitmessung**, die tatsächlichen Einstellungen hängen von der Zahl und vom Anschluss der Sensoren ab:

# *3. Verwaltung*

# *3.1 Fahrerverwaltung*

Die Schaltfläche "Fahrer" des Hauptbildschirms und der Menüeintrag "Fahrerverwaltung" bringen dich zur selben Fahrerverwaltung. Unterschiede gibt es nicht.

In diesem Menüpunkt können die Fahrerlisten bearbeitet und abgespeichert werden. Dabei können der Liste Fahrernamen hinzugefügt oder einzelne Namen aus der Liste gelöscht werden. Diese kann dann unter einem beliebigen Namen abgespeichert werden, bzw. können andere Fahrerlisten erstellt und geladen werden. Die darin enthaltenen Namen stehen dann im Hauptmenü zur Auswahl.

Beim Programmstart werden jedoch nur die Fahrer der Datei "fahrer. Ist" geladen. Diese sollte die gebräuchlichsten Fahrernamen enthalten.

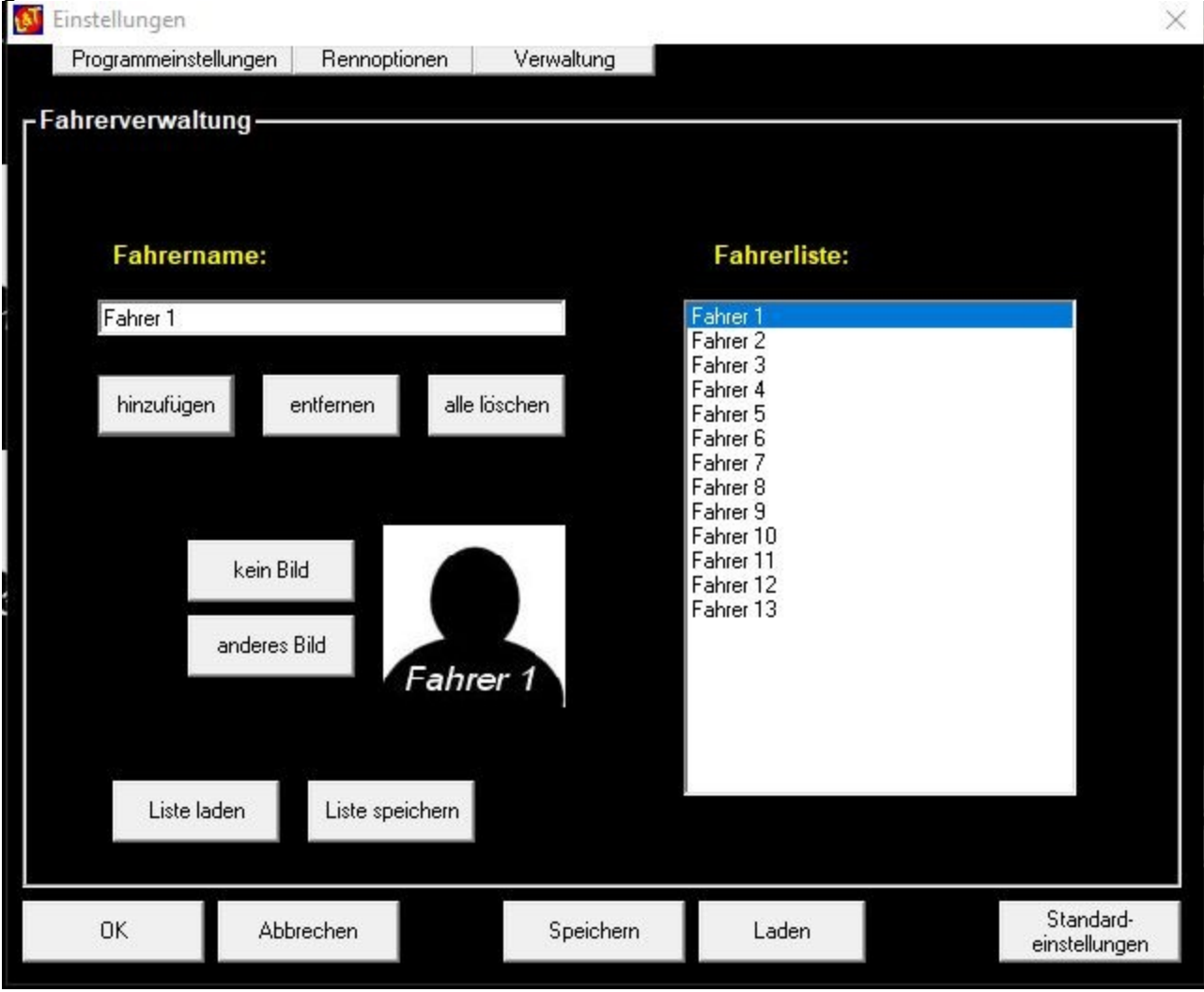

# **hinzufügen**

Der in der Zeile oberhalb der Schaltfläche eingegebene Name wird der Liste hinzugefügt.

#### **entfernen**

der Ausgewählte Listeneintrag wird aus der Liste entfernt.

# **alle löschen**

Alle Einträge der Liste werden entfernt, die Liste wird geleert.

# **Bilder in der Fahrerverwaltung / Fahrerbilder**

Fahrerbilder müssen im jpg-Format vorliegen. Diese werden einem Fahrernamen automatisch zugeordnet, wenn diese im Verzeichnis "pictures" gespeichert sind und der Dateiname des Bildes dem des Listeneintrages entspricht. So bekommt der Fahrer "Joe" automatisch das Bild "Joe.jpg" zugewiesen.

Eine Abweichende Zuordnung kann über die Schaltflächen "kein Bild" und "anderes Bild" erfolgen.

# **kein Bild**

Das dem Fahrer zugeordnete Bild wird entfernt. Dabei wird lediglich die Zuordnung entfernt, das Bild bleibt auf dem Datenträger vorhanden und wird nicht gelöscht. Die Standardbilder (schwarze Silhouette) kann nicht entfernt werden und wird immer dann angezeigt, wenn kein Fahrerbild zugeordnet ist.

### **anderes Bild**

Es wird ein Auswahldialog geöffnet, bei dem ein anderes Bild dem Fahrernamen zugeordnet werden kann. Die bisherige Zuordnung wird aufgehoben. Neue Bilder sollten im jpg-Format vorliegen und eine Auflösung von 200x200 Bildpunkte möglichst nicht überschreiten.

### **Liste laden**

Es öffnet sich ein Dialogfenster zum laden/öffnen der Fahrerlisten. Wird eine gespeicherte Fahrerliste geladen, so werden die Eintragungen in der bestehenden Liste überschrieben.

### **Liste speichern**

Es öffnet sich ein Dialogfenster zum speichern der Fahrerliste. Wird die Liste im Standardverzeichnis mit dem Namen "fahrer.lst" abgelegt, so wird diese beim Programmstart automatisch geladen. Alternativ können weitere Fahrerlisten mit anderen Namen gespeichert werden, z.B. "Geburtstagsrennen.lst".

Wichtiger Hinweis: Über die Schaltfläche "speichern" am unteren Fensterrand der Einstellungen wird die Fahrzeugliste nicht gespeichert. Diese dient lediglich zum Speichern der Progammeinstellungen.

# *3.2 Fahrzeugverwaltung*

Die Schaltfläche "Fahrzeuge" des Hauptbildschirms und der Menüeintrag "Fahrzeugverwaltung" bringen dich zur selben Fahrzeugverwaltung. Unterschiede gibt es nicht.

In diesem Menüpunkt können die Fahrzeuglisten bearbeitet und abgespeichert werden. Dabei können der Liste Fahrzeugnamen hinzugefügt oder einzelne Namen aus der Liste gelöscht werden. Diese kann dann unter einem beliebigen Namen abgespeichert werden, bzw. können andere Fahrzeuglisten erstellt und geladen werden. Die darin enthaltenen Namen stehen dann im Hauptmenü zur Auswahl.

Beim Programmstart werden jedoch nur die Fahrzeuge der Datei "fahrzeuge.lst" geladen. Diese sollte die gebräuchlichsten Fahrzeugnamen enthalten.

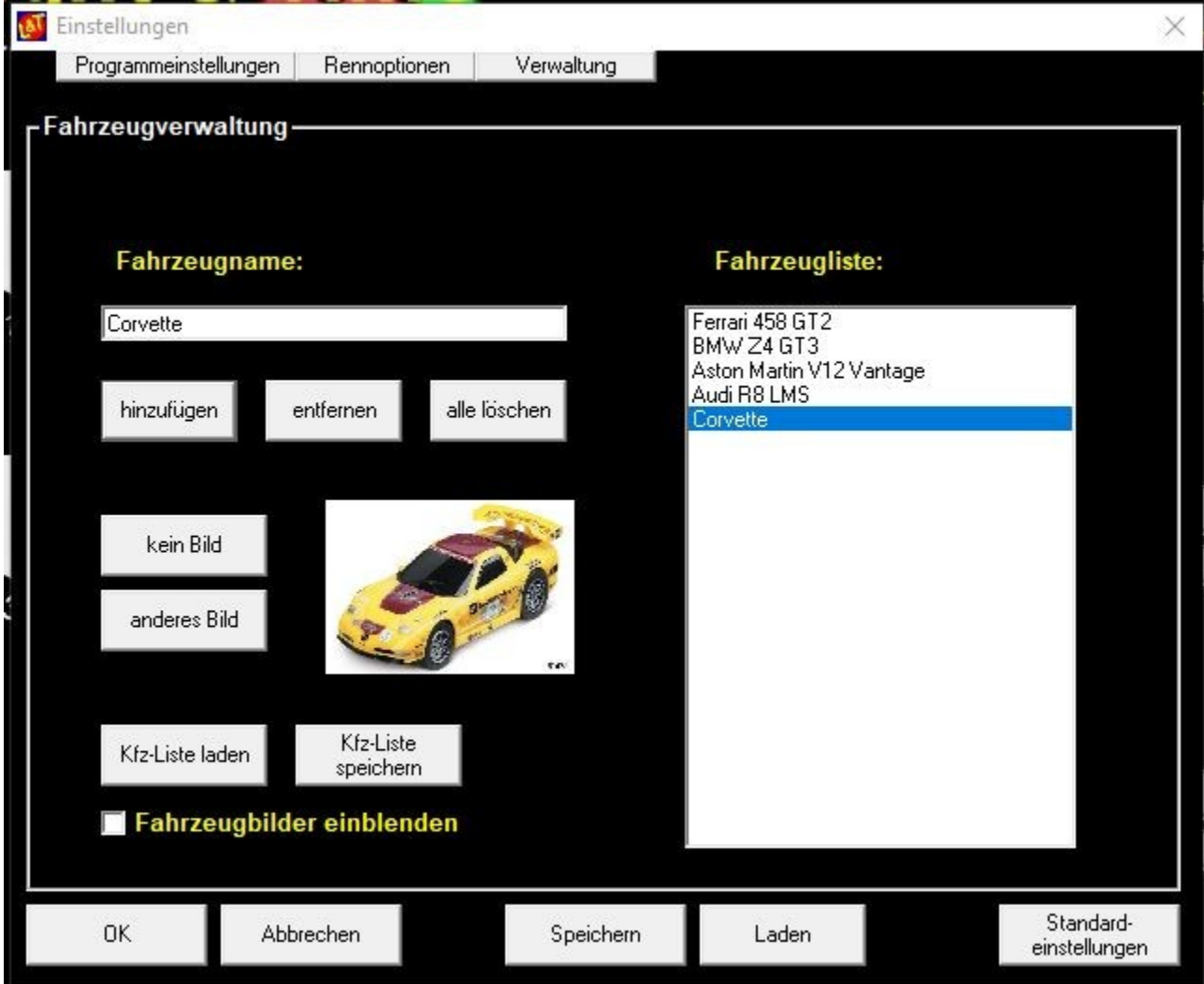

# **hinzufügen**

Das in der Zeile oberhalb der Schaltfläche eingegebene Fahrzeug wird der Liste hinzugefügt.

# **entfernen**

der Ausgewählte Listeneintrag wird aus der Liste entfernt.

# **alle löschen**

Alle Einträge der Liste werden entfernt, die Liste wird geleert.

### **Bilder in der Fahrzeugverwaltung / Fahrzeugbilder**

Fahrzeugbilder müssen im jpg-Format vorliegen. Diese werden einem Fahrzeug automatisch zugeordnet, wenn diese im Verzeichnis "slotcars" gespeichert sind und der Dateiname des Bildes dem des Listeneintrages entspricht. So bekommt der Eintrag "Corvette" automatisch das Bild "Corvette.jpg" zugewiesen.

Eine Abweichende Zuordnung kann über die Schaltflächen "kein Bild" und "anderes Bild" erfolgen.

### **kein Bild**

Das dem Fahrzeug zugeordnete Bild wird entfernt. Dabei wird lediglich die Zuordnung entfernt, das Bild bleibt auf dem Datenträger vorhanden und wird nicht gelöscht.

#### **anderes Bild**

Es wird ein Auswahldialog geöffnet, bei dem ein anderes Bild dem Fahrzeug zugeordnet werden kann. Die bisherige Zuordnung wird aufgehoben. Neue Bilder sollten im jpg-Format vorliegen und eine Auflösung von 200x200 Bildpunkte möglichst nicht überschreiten.

#### **Liste laden**

Es öffnet sich ein Dialogfenster zum laden/öffnen der Fahrzeuglisten. Wird eine gespeicherte Fahrzeugliste geladen, so werden die Eintragungen in der bestehenden Liste überschrieben.

#### **Liste speichern**

Es öffnet sich ein Dialogfenster zum speichern der Fahrzeugliste. Wird die Liste im Standardverzeichnis mit dem Namen "fahrzeuge.lst" abgelegt, so wird diese beim Programmstart automatisch geladen. Alternativ können weitere Fahrzeuglisten mit anderen Namen gespeichert werden, z.B. "Formel 1 Fahrzeuge.lst".

Wichtiger Hinweis: Über die Schaltfläche "speichern" am unteren Fensterrand der Einstellungen wird die Fahrzeugliste nicht gespeichert. Diese dient lediglich zum Speichern der Progammeinstellungen.

### **Fahrzeugbilder einblenden**

Fahrzeugbilder werden nur angezeigt, wenn die Funktion hier aktiviert wird. Ist der Hacken nicht gesetzt, so werden keine Fahrzeugbilder angezeigt. In einigen Rennmodie Wechselschema kann es sinnvoll sein, die Fahrzeugbilder zu deaktivieren und stattdessen die Fahrzeugbilder als Fahrerbilder einzublenden.

55

# *3.3 Bestzeitverwaltung*

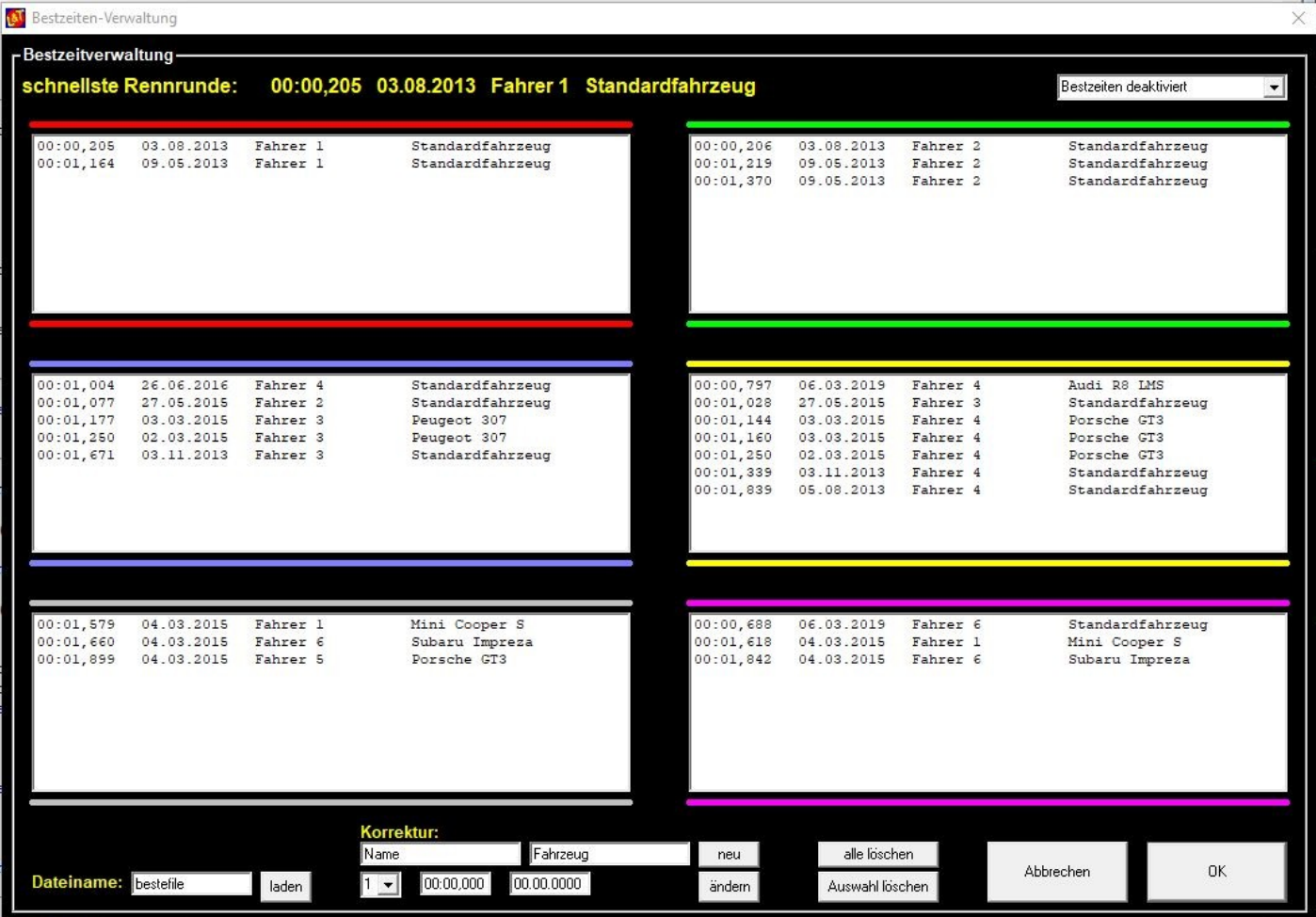

Die Bestzeiten werden, spurweise getrennt erfasst und gespeichert. Durch das Dropdownmenü oben links kann eingestellt werden, ob die Bestzeiten deaktiviert, Manuell oder automatisch erfasst werden sollen. Bei der manuellen Erfassung wird bei Rennende die Bestzeiterfassung (s.u.) für Eintragungen geöffnet, im Automatikmodus bleibt diese ausgeschaltet die Werte werden aber gespeichert. Auch in der automatischen Erfassung kann man nach dem Rennen im Auswertebildschirm über die Schaltfläche "Bestzeiten" das Erfassungsfenster öffnen und die zu übernehmenden Einträge prüfen und ggf. ändern. Ist die Erfassung deaktiviert, so werden keine Bestzeiten gespeichert.

In der Bestzeitverwaltung kann nachträglich korrigierend eingegriffen werden.

# **Dateiname - laden**

Hier kann der Dateiname angegeben werden, unter welchem die Bestzeiten erfasst werden sollen (Standard: bestefile). Mittels der Schaltfläche laden kann eine bestehende Datei auf dem Bildschirm angezeigt werden.

# **Korrektur**

Im Bereich Korrektur können bestehende Bestzeiten geändert oder neue Bestzeiten eingetragen

werden. Zum Ändern eines bestehenden Eintrages ist dieser mit der Maus anzuklicken, die Korrekturfelder werden mit den bestehenden Informationen befüllt. Nun kann hier die Änderung eingetragen werden. Neben Name und Fahrzeug kann die Spur, die Bestzeit und das Datum geändert werden. Ein Klick auf "ändern" berichtigt den bisherigen Eintrag, ein Klick auf "neu" fügt den Eintrag der Liste hinzu.

#### **alle löschen**

Alle Bestzeiten über alle Spuren werden gelöscht.

### **Auswahl löschen**

Die ausgewählte Bestzeit wird gelöscht.

# **Bestzeiterfassung bei Rennende**

Bestzeiten übernehmen

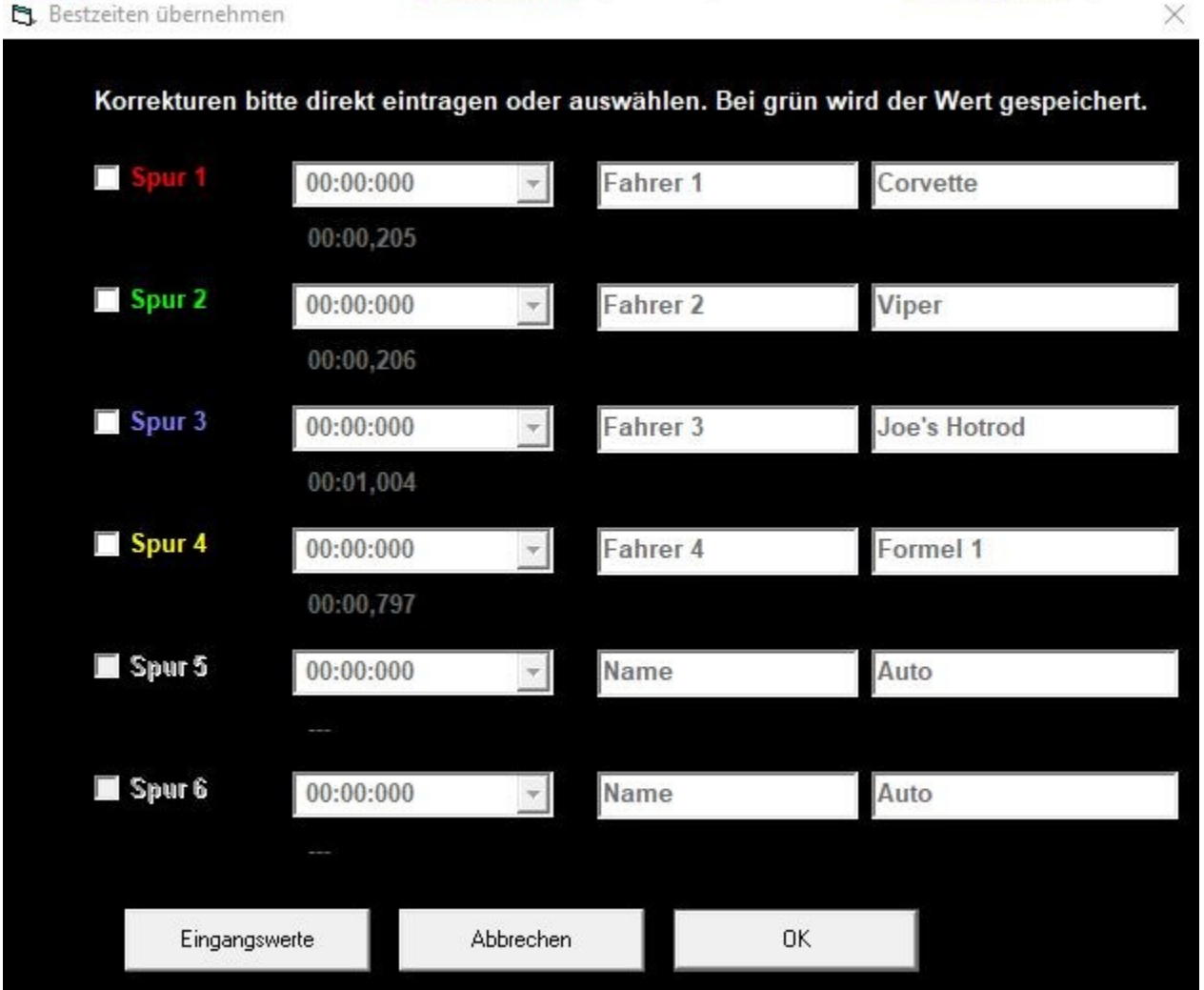

Dieses Fenster wird bei Rennende je nach Einstellung automatisch angezeigt oder über die Schaltfläche Bestzeiten eingeblendet. Spuren, die im Hauptmenü für das aktuelle Rennen nicht ausgewählt waren sind ausgegraut. Zum Ändern eines Eintrages ist links der Hacken zu setzen, dann kann der Eintrag in den drei Feldern direkt geändert werden. Eine grüne Schriftfarbe symbolisiert dabei einen gültigen Zeiteintrag.

#### **Eingangswerte**

Die Änderungen werden zurückgesetzt und die Eingangswerte bei Fensteröffnung wiederhergestellt.

# **Abbrechen**

Das Erfassungsfenster wird verlassen, die Änderungen werden verworfen.

### **OK**

Das Erfassungsfenster wird verlassen, die Änderungen werden übernommen.

# **Training**

Die Trainingsfunktion ermöglicht es beliebig viele Runden zu fahren und dabei die Rundenzeiten zu verbessern. Der Trainingsmodus wird in den Einstellungen auf Einzeltraining, Intervalltraining oder Dauertraining eingestellt. Siehe dazu Einstellungen / Wettkampf/Training.

Die gewählten anderen Programmeinstellungen gelten universal, also gleichsam für Einzelrennen, Training und Wettkampf.

Bei laufendem Training werden auf dem Rennbildschirm alle Rundenzeiten angezeigt, sodass ein direkter Vergleich möglich ist.

Das Training kann jederzeit durch den Button "Auswertung" unterbrochen oder abgebrochen werden. Nach betätigen der Schaltfläche "Auswertung" kommt man zum Auswertebildschirm, in dem die Rundenzeiten nochmals kontrolliert werden können.

Die Schaltfläche "Rennen – fortsetzen" gibt das Rennen an der Stelle wieder frei, wo es unterbrochen wurde, die bisherigen Rundenzeiten bleiben erhalten.

Die Schaltfläche "neu starten" tauscht die Fahrspur, die bisherigen Rundenzeiten werden dabei gelöscht.

### **Wettkampf**

Im Wettkampfmodus können Rennen von 2 bis 100 Fahrern computergestützt durchgeführt werden. Vor Rennbeginn sollten alle Wettkampfteilnehmer in die Teilnehmerliste eingetragen werden. Es ist nur unter bestimmten Umständen möglich Fahrer nachzutragen, wenn der Wettkampf bereits begonnen wurde.

Die Wettkampf- und Renneinstellungen können über das Einstellungsmenü vorgenommen werden.

Der Wettkampfablauf kann auf Wunsch vollautomatisch abgewickelt werden. Dazu werden Wartezeiten zwischen den Rennen eingestellt, nach dem Ersten Rennstart läuft das Programm dann bis zum Wettkampfende automatisch ab.

Diese Automatik kann selbstverständlich jederzeit unterbrochen und später fortgesetzt werden. Zudem kann ein Qualifying durchgeführt werden und jedem Teilnehmer kann eine Einfahrzeit nach Runden oder Sekunden erlaubt werden.

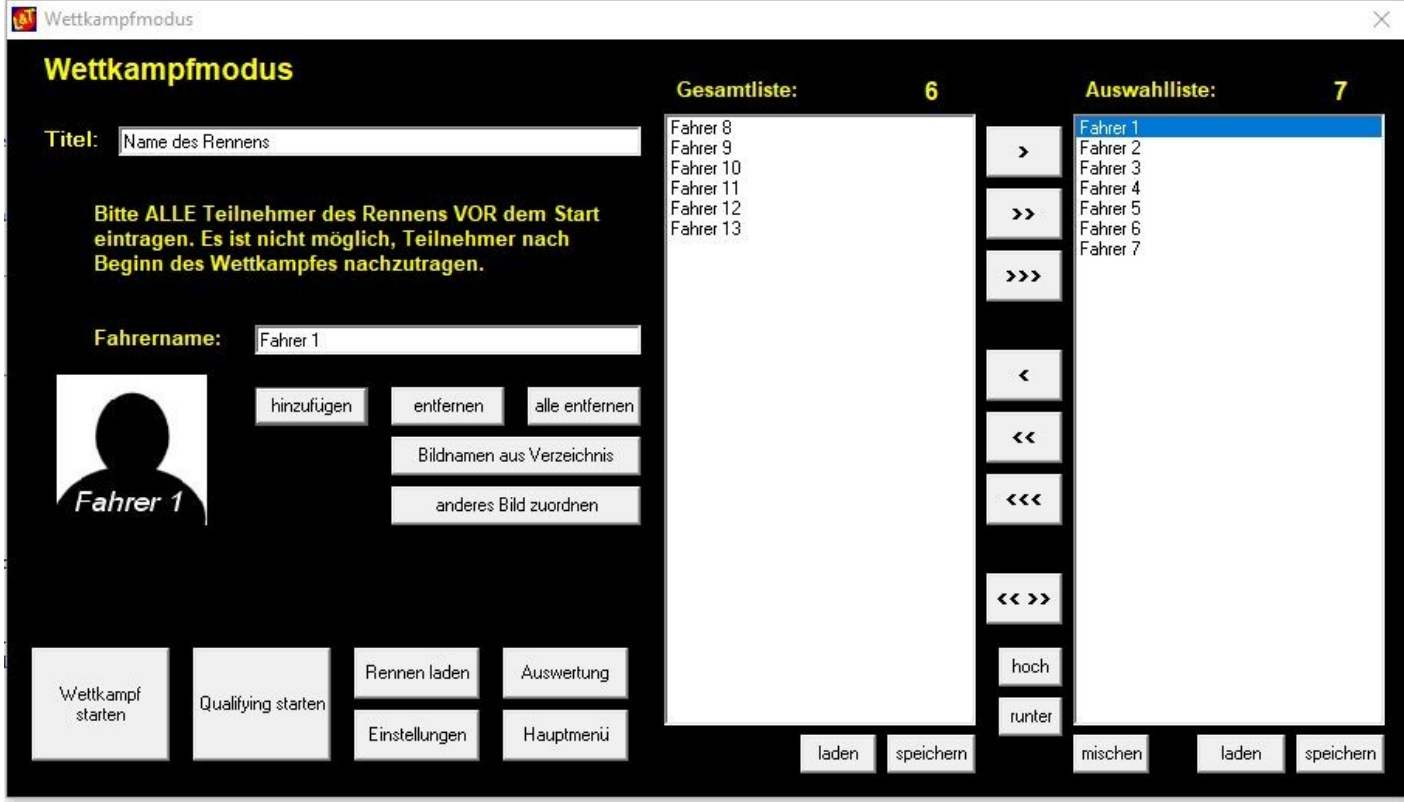

Durch Druck auf den Wettkampfbutton im Hauptfenster gelangt man zunächst in dieses Wettkampffenster. Hier ist die Fahrerliste (Namensliste der Wettkampfteilnehmer) einzustellen.

# *Titel*

Hier wird der Name des Rennens eingegeben. Diese Bezeichnung wird beim Abspeichern des Ergebnisses in der ersten Zeile der csv-Datei abgelegt und als Namensvorschlag zum Abspeichern angegeben. Ist die Option "Wettkampf nach jedem Rennen automatisch speichern" gewählt (Menü Einstellungen), so wird der Dateiname ebenfalls aus diesem Titel und einer Datums-/Uhrzeitkombination erstellt.

# *Fahrername*

Hier werden die Namen der Fahrer eingegeben. Mit der Eingabetaste (Return) oder Klick auf die Schaltfläche "hinzufügen" wird dieser in die Teilnehmerliste übernommen. Ist der Fahrername über den Dateinamen des Bildes mit einem Fahrerbild verbunden, so wird dieses hier angezeigt. Die Fahrer werden zunächst in der Gesamtliste angezeigt. Die Anzahl der eingegebenen Namen wird über der Liste angezeigt.

# *Hinzufügen*

Der eingegebene Fahrername wird in die Gesamtliste übernommen, dies entspricht der Eingabe-Taste.

# *Entfernen*

Der in der Teilnehmerliste markierte Name wird aus der Gesamtliste gelöscht.

# *Alle entfernen*

Die Teilnehmerliste wird komplett gelöscht.

# *Bildnamen aus Verzeichnis*

Die Namen der im "pictures"-Verzeichnis befindlichen Fahrerbilder werden in die Wettkampfliste übernommen.

# *anderes Bild zuordnen*

Dem Fahrernamen kann ein anderes Bild durch den folgenden Auswahldialog zugeordnet werden.

# *Gesamtliste*

In der Gesamtliste können alle potentiellen Fahrer eingetragen werden. Fahrer die dann am Rennen teilnehmen möchten sind in die Auswahlliste zu übertragen. Nur Fahrer der Auswahlliste werden zum folgenden Rennen eingeteilt. Die Zwei-Listenanzeige ist für Rennveranstaltungen nützlich, bei denen grundsätzlich eine feste Personenzahl vor Ort ist, aber nicht immer jeder an einem Rennen teilnehmen möchte.

# *Auswahlliste*

Eingetragene Fahrer der Auswahlliste nehmen am nächsten Rennen teil.

*>*

Ein Eintrag wird von der Gesamtliste in die Auswahlliste übertragen. In der Gesamtliste wird der Name gelöscht.

# *<*

Ein Eintrag wird von der Auswahlliste in die Gesamtliste übertragen. In der Auswahlliste wird der

Name gelöscht.

#### *>>*

Alle in der Gesamtliste verbliebenen Namen werden der Auswahlliste hinzugefügt. Die bisherigen Eintragungen der Auswahlliste bleiben bestehen, die Gesamtliste wird gelehrt.

#### *<<*

Alle in der Auswahlliste befindlichen Namen werden in die Gesamtliste übertragen. Diese wreden den bisherigen Namen der Gesamtliste hinzugefügt. Die Auswahlliste wird gelehrt.

#### *>>>*

Alle Namen der Gesamtliste werden in die Auswahlliste übertragen, die bisherigen Einträge der Auswahlliste werden dabei überschrieben.

#### *<<<*

Alle Namen der Auswahlliste werden in die Gesamtliste übertragen, die bisherigen Einträge der Gesamtliste werden dabei überschrieben.

#### *<< >>*

Die Eintragungen der Gesamtliste werden mit den Eintragungen der Auswahlliste getauscht.

#### *Hoch / runter*

der ausgewählte Name wird in der Auswahlliste um eine Position nach oben bzw. unten verschoben.

#### *Mischen*

Die Auswahlliste wird mit einer Zufallsautomatik sortiert. So sind faire Rennzusammenstellungen gewährleistet.

#### *speichern / laden*

Über die Schaltfläche "speichern" bzw. "laden" unter der jeweiligen Liste werden die in der Liste befindlichen Namen in einer Fahrerliste gespeichert. So stehen sie auch später wieder als Fahrerlisten zur Verfügung. Hier erstellte Fahrerlisten lassen sich auch als "normale" Fahrerlisten im Einzelrennen etc. nutzen.

# *Qualifying starten*

Mit dieser Schaltfläche wird mit den aktuellen Renneinstellungen des Hauptmenüs und der gewählten Einstellungen das Qualifying gestartet. Ein Qualifying ist auch auf nur einer Spur möglich.

Der Qualifyingabflauf entspricht dem normalen Wettkampfablauf, anschließende wird die Fahrerliste jedoch entsprechend des Ergebnisses sortiert. Im Hauptmenü können dann die Wettkampfdauer eingestellt werden – der nachfolgend gestartete Wettkampf gestartet, wird dann mit entsprechend sortierten Fahrergruppen ausgetragen.

# *Wettkampf starten*

Wechselt in die eigentliche Wettkampfanzeige, aus der heraus die Rennen gestartet werden können.

# *Rennen laden*

Über diese Schaltfläche können zuvor gespeicherte Wettkämpfe geladen und fortgesetzt werden. Wettkampfstände werden in einer Textdatei mit der Endung .wtk gespeichert. Die Fahrernamen brauchen zuvor nicht erneut eingegeben werden.

Nach Auswahl der Schaltfläche erfolgt zunächst die Abfrage, ob die Programmeinstellungen aus der wtk-Datei übernommen werden sollen. L&T speichert zu dem aktuellen Wettkampfstand alle Einstellungen ab und kann diese wieder herstellen. Selbstverständlich ist es auch möglich den Wettkampf mit geänderten Einstellungen, z.B. anderer Farbwahl, fortzusetzen. In diesem Fall wählen sie "nein" aus. Immer übernommen wird die Anzahl der Spuren. Diese kann nicht neu eingestellt werden.

Ein Wettkampf "Jeder gegen Jeden" kann nicht gespeichert und somit auch nicht zur Fortsetzung geladen werden.

### *Auswertung*

Wechselt in das Auswertefenster, in dem die gespeicherten Rennergebnisse angezeigt werden können. Details sind der Beschreibung der Auswertung zu entnehmen.

# *Hauptmenü*

Bricht die Teilnehmereingabe und den Wettkampfmodus ab und kehrt zurück zum Hauptbildschirm von L&T. Alle eingegebenen Fahrernamen **bleiben erhalten** und können später weiter genutzt werden.

# **Wettkampf: Renneinteilung**

In der obersten Zeile wird, nach dem ersten Rennen, die bislang beste Rundenzeit und der Fahrername angezeigt. Im Hauptteil befindet sich das Fenster, dass denn Rennverlauf anzeigt. Hier werden alle Rennen mit den Fahrern und Spuren angezeigt. Nach erfolgtem Rennen wird der Zeile ein "X" vorangestellt. Zurückgestellte Rennen werden mit einem "R" gekennzeichnet.

In dieser Liste kann ein Rennen direkt angeklickt und somit als nächstes zum Start ausgewählt werden. Unter der Rennliste wird als Bestätigung das nächste Rennen in den entsprechenden Spurfarben mit den Fahrerbildern angezeigtangezeigt.

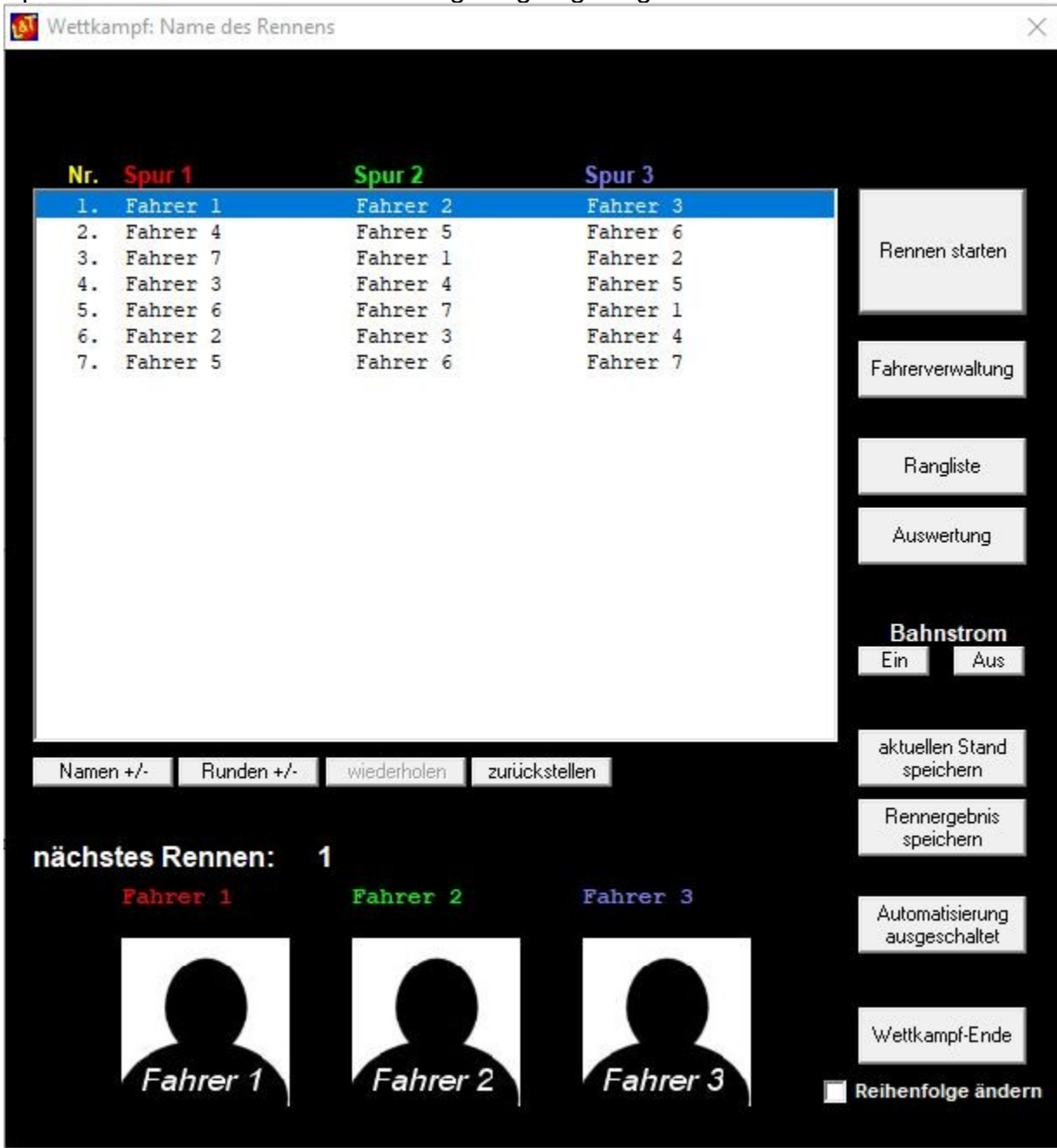

Zusätzlich zum Wettkampffenster öffnet sich ein Fenster mit der Rangliste, in dem alle Namen mit der momentanen Platzierung eingestellt werden. Die Rangliste kann über das "X" ausgeblendet werden.

# *Namen + / -*

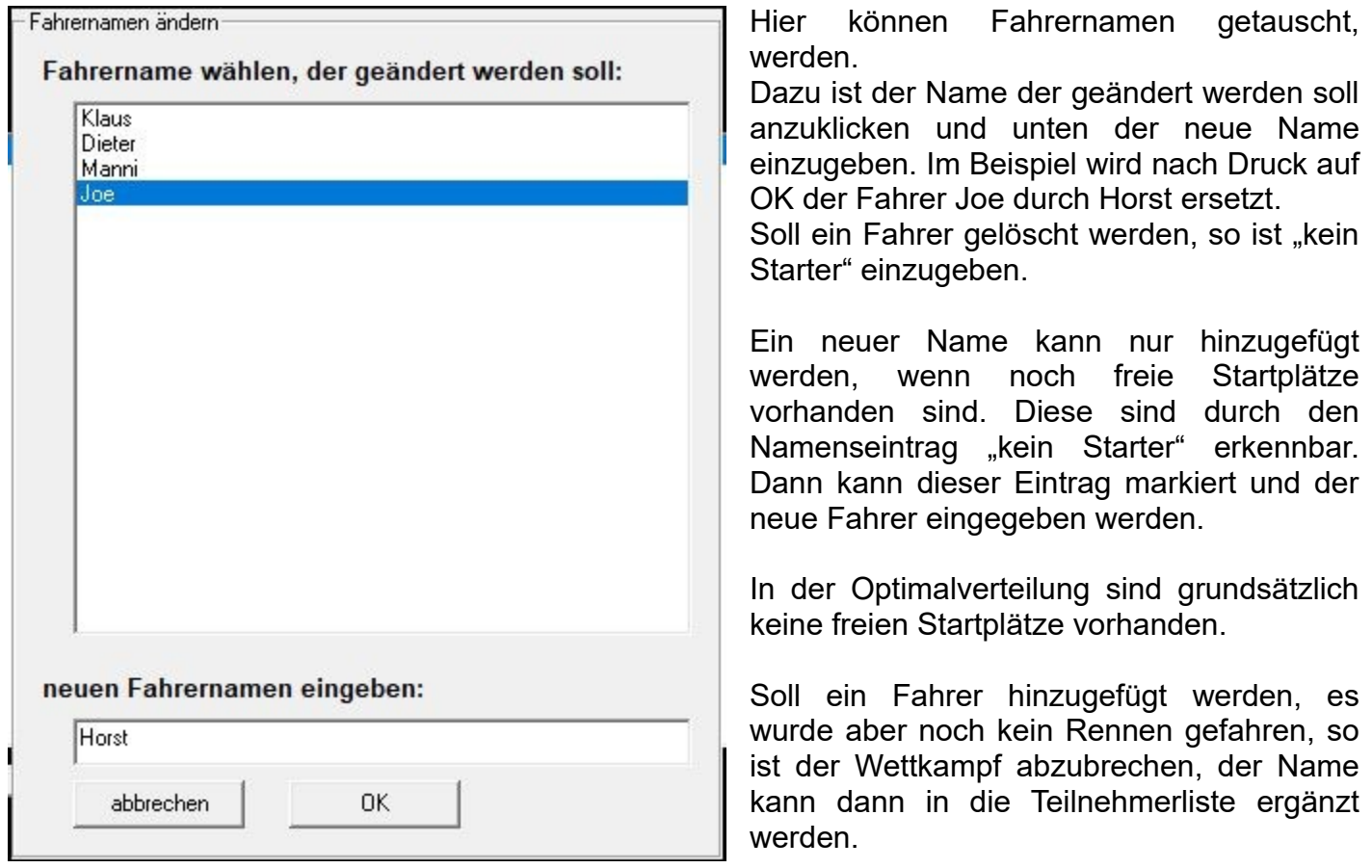

# *Runden + / -*

Ergebnisse bereits gefahrener Rennen können in diesem Menü nachträglich geändert werden.

Im Beispiel ist ein Wettkampf mit 3 Spuren gefahren. Unter der Namensliste finden sich drei Spalten, in der oberen Zeile mit der Rundenanzahl, darunter die gefahrenen Meter. Demnach ist Dieter bislang nur auf Spur 2 gefahren, Spur 1 und 3 hat er noch nicht befahren.

Die Runden auf Spur 2 sollen nun auf 6 erhöht werden, dazu ist lediglich in der zweiten Spalte der Wert 5 mit der neuen Rundenanzahl 6 zu überschreiben. Die Berechnung der Meter wird anhand der Streckenlänge automatisch vorgenommen.

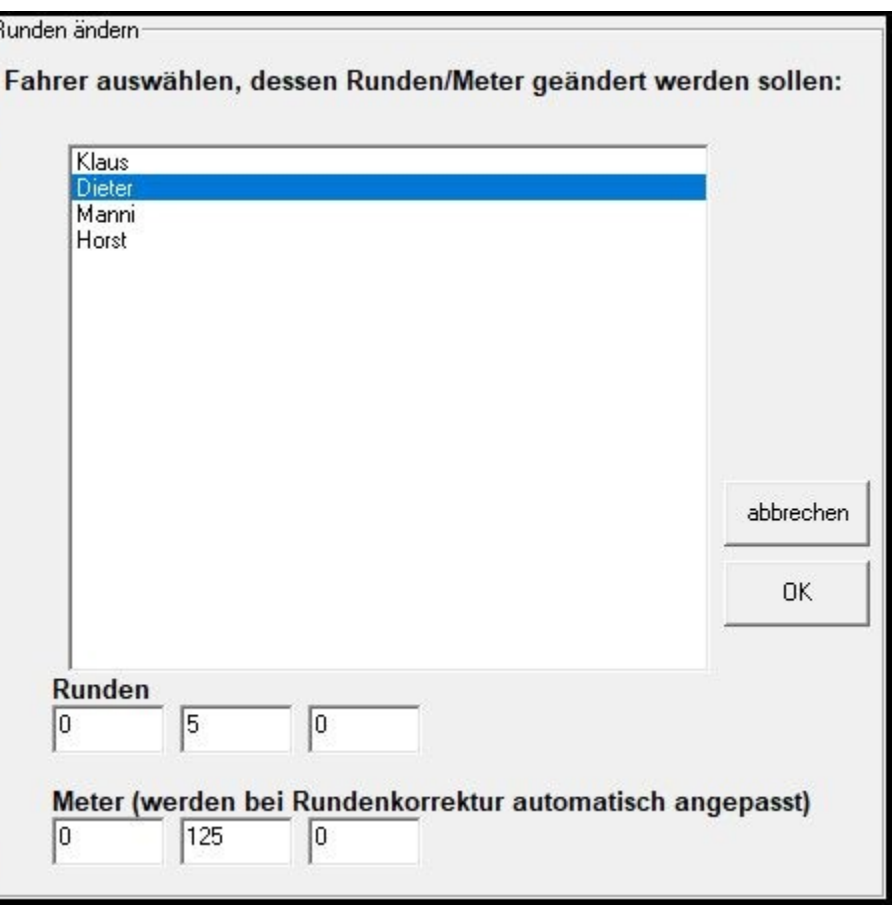

Abweichende Eintragungen sind natürlich dennoch möglich.

# *Wiederholen*

Mit dieser Schaltfläche kann ein zuvor schon gefahrenes Rennen wiederholt werden. Die alten Ergebnisse werden dabei verworfen. Es erfolgt zusätzlich eine Sicherheitsabfrage, da diese Auswahl nicht rückgängig zu machen ist.

# *Zurückstellen*

Das Ausgewählte Rennen wird zurückgestellt, bis die Rückstellung über die gleiche Schaltfläche aufgehoben wird. Es können auch mehrere Rennen zurückgestellt werden. Wurden alle übrigen Rennen absolviert, so werden alle Rückstellungen automatisch aufgehoben. Zurückgestellte Rennen sind mit einem "R" gekennzeichnet.

# *Rennen starten*

Wechselt zum Starten des Rennens in den Rennbildschirm. Das Rennen wird dann wie üblich

gestartet. Ist der automatische Rennablauf ausgewählt, so wird die Automatik aktiviert. Das Rennfenster entspricht dem des Einzelrennens. Der Rennstart wird nicht unmittelbar ausgelöst.

### *Fahrerverwaltung*

Wechselt in die Ansicht zur Teilnehmereingabe. Dort können dann weitere Fahrer eingegeben oder gelöscht werden. Alle bis dahin erfahrenen Rennergebnisse gehen verloren. Es erfolgt eine Sicherheitsabfrage.

# *Rangliste*

Holt die Rangliste in den Vordergrund oder öffnet diese. Sie enthält eine Übersicht über den momentanen Rennstand in Kurzform, gibt also die Platzierung mit den gefahrenen Runden aus. Sie kann über die gesamte Wettkampfzeit eingeblendet bleiben, beim Rennen selbst wird sie jedoch ausgeblendet. Die Rangliste kann nach Runden, Metern oder Bestzeiten sortiert werden.

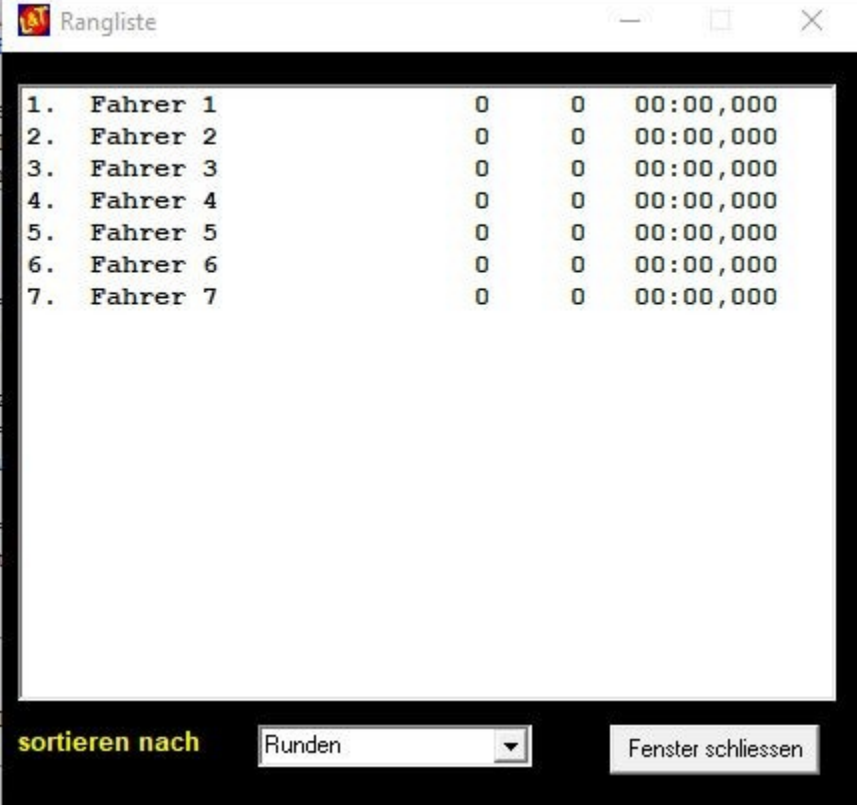

# *Auswertung*

Die Auswertung zeigt einen detaillierteren Stand des Rennens mit den erzielten Runden je Rennen und den jeweiligen Bestzeiten. Diese Auswertungsanzeige gibt den aktuellen Rennstand wieder, gespeicherte Ergebnisse können hier nicht geladen werden. Der aktuelle Rennstand kann jedoch über die Schaltfläche "Rennergebnis speichern" gesichert werden, so dies notwendig sein sollte. Sie ist nicht mit der separaten Auswertung zu verwechseln, die aus dem Hauptmenü oder dem ersten Wettkampffenster heraus aufgerufen werden kann.

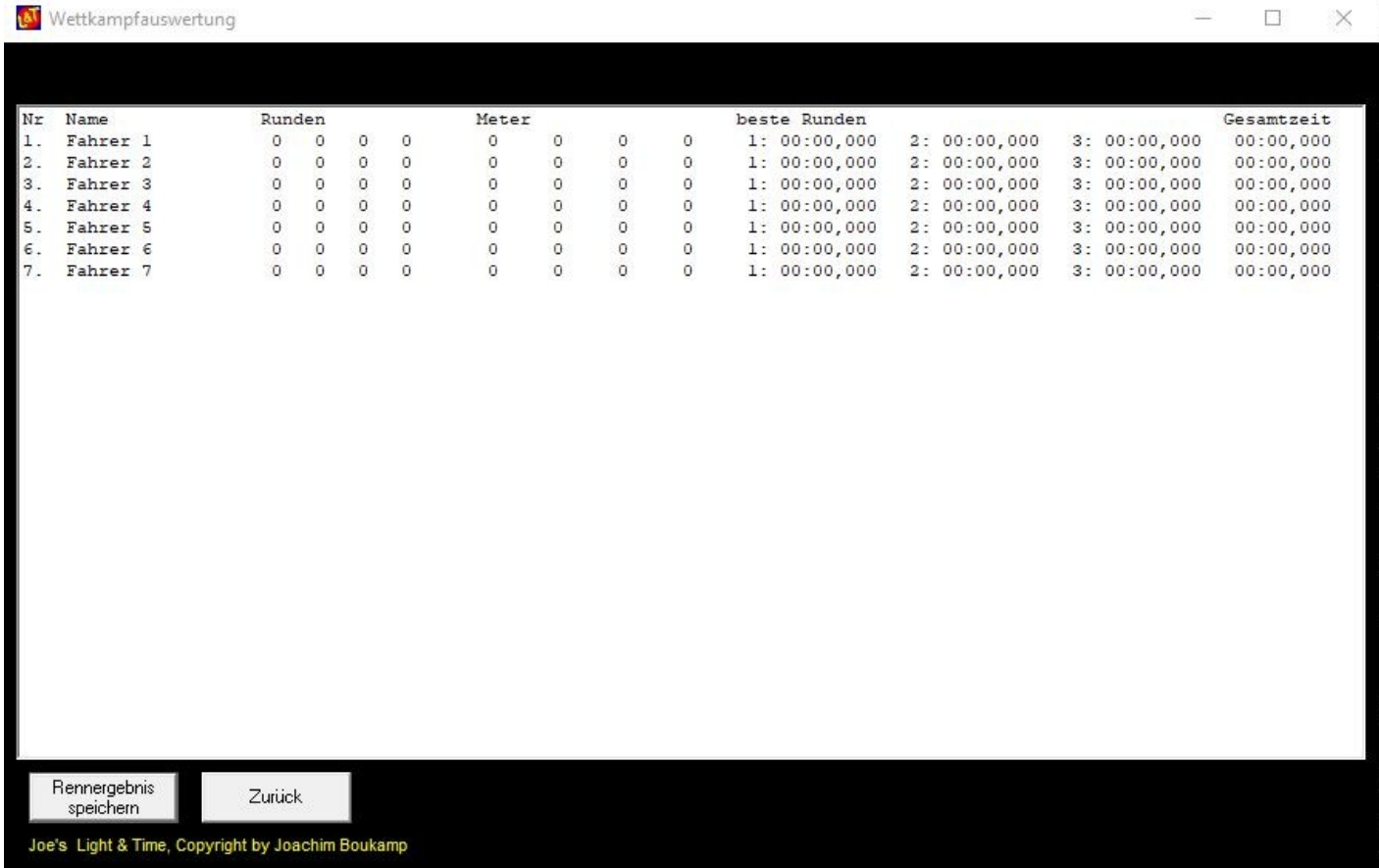

# *Bahnstrom ein / aus*

Bei vorhandener Bahnstromabschaltung kann der Strom für alle Spuren hier per Tastendruck gesperrt oder freigegeben werden. Dies ist insbesondere bei größeren Rennveranstaltungen zur Disziplinierung der Teilnehmer notwendig. Beim Wettkampfstart wird die Stromsteuerung wieder vom Programm übernommen.

# *Aktuellen Stand speichern*

Diese Schaltfläche sichert alle Einstellungen und den momentanen Stand des Wettkampfes, so dass L&T beendet werden kann. Der Wettkampf kann auch nach einem Rechnerneustart oder an einem anderen Tag fortgesetzt werden. Dazu ist im Wettkampfbildschirm bei der Fahrernameneingabe der Button "Rennen laden" anzuklicken.

Bei einem Wettkampf "Jeder gegen Jeden" kann der aktuelle Stand nicht abgespeichert werden. Die Schaltfläche wird ausgeblendet.

### *Rennergebnis speichern*

Das aktuelle Ergebnis oder Zwischenergebnis des Wettkampfes wird in einer csv-Datei gespeichert, die mit einer Tabellenkalkulation ausgewertet werden kann. Eine Fortsetzung des Wettkampfes ist möglich. Mit dieser Schaltfläche wird **nur das Ergebnis** gesichert. Um den Wettkampf abzuspeichern um diesen später fortsetzen zu können ist die Schaltfläche "aktuellen Stand speichern" vorgesehen.

# *Automatisierung: Eingeschaltet/Ausgeschaltet*

Ist diese Option eingeschaltet, so wird der Wettkampf nach dem ersten Start automatisch abgewickelt. Weitere Tätigkeiten sind nicht mehr notwendig.

Nach einem Rennabbruch wird der automatische Rennablauf erst durch einen erneuten Rennstart fortgesetzt. Eine Unterbrechung der Automatik ist im Wettkampf und Auswertefenster möglich.

Werden in der Auswertung eines Rennens Änderungen vorgenommen werden, so wird die Automatik ebenfalls in diesem Fenster ausgesetzt.

# *Wettkampf-Ende*

Mit dieser Schaltfläche kann das Rennen vor Beendigung abgebrochen werden, bzw. bei Wettkampfende beendet werden. Das Ergebnis sollte vorher gespeichert werden, da alle Ergebnisse nach bestätigen der Sicherheitsabfrage verloren gehen. L&T wechselt danach in das Hauptmenü.

# *Reihenfolge ändern*

Ist dieser Hacken gesetzt, so wird bei Beendigung des Wettkampfes die Auswahlliste in der Teilnehmereingabe entsprechend des Rennergebnisses neu sortiert.

# *Beispieleinstellungen für einen Wettkampf*

Starte L&T, aktiviere die Spuren, auf denen der Wettkampf ausgetragen werden soll (z.B.. Spur 1, Spur 2 und Spur 3). Gib dazu an, ob du ein Zeitrennen oder Rundenrennen fahren möchtest und wie lang dieses sein soll.

Wechsle dann durch die Schaltfläche "Einstellungen" in die Programmeinstellungen, in der oberen Menüleiste wähle den Eintrag "Rennoptionen – Wettkampf/Training". Stelle dort die Wettkampfparameter unter "Renneinteilung" wie folgt ein:

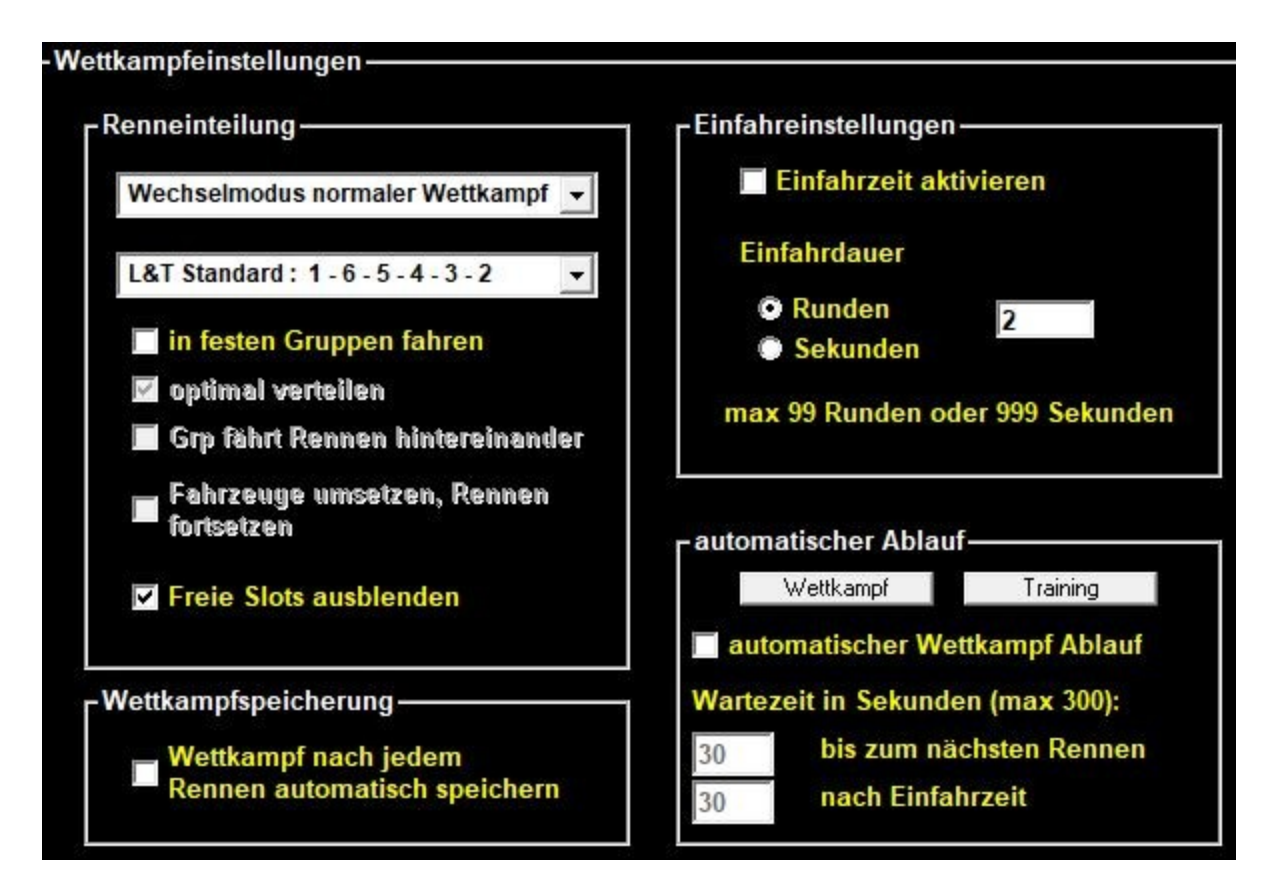

Speichere die Einstellungen ab, wenn du sie nach einem Programmstart automatisch eingestellt haben möchtest. Bestätige anschließend mit OK, wodurch du wieder in das Hauptmenü gelangst. Jetzt wähle unten links den Eintrag "Wettkampf" aus.

In dem Wettkampf-Fenster kannst du zunächst einen Namen für das Rennen vergeben, z.B. "Testrennen"

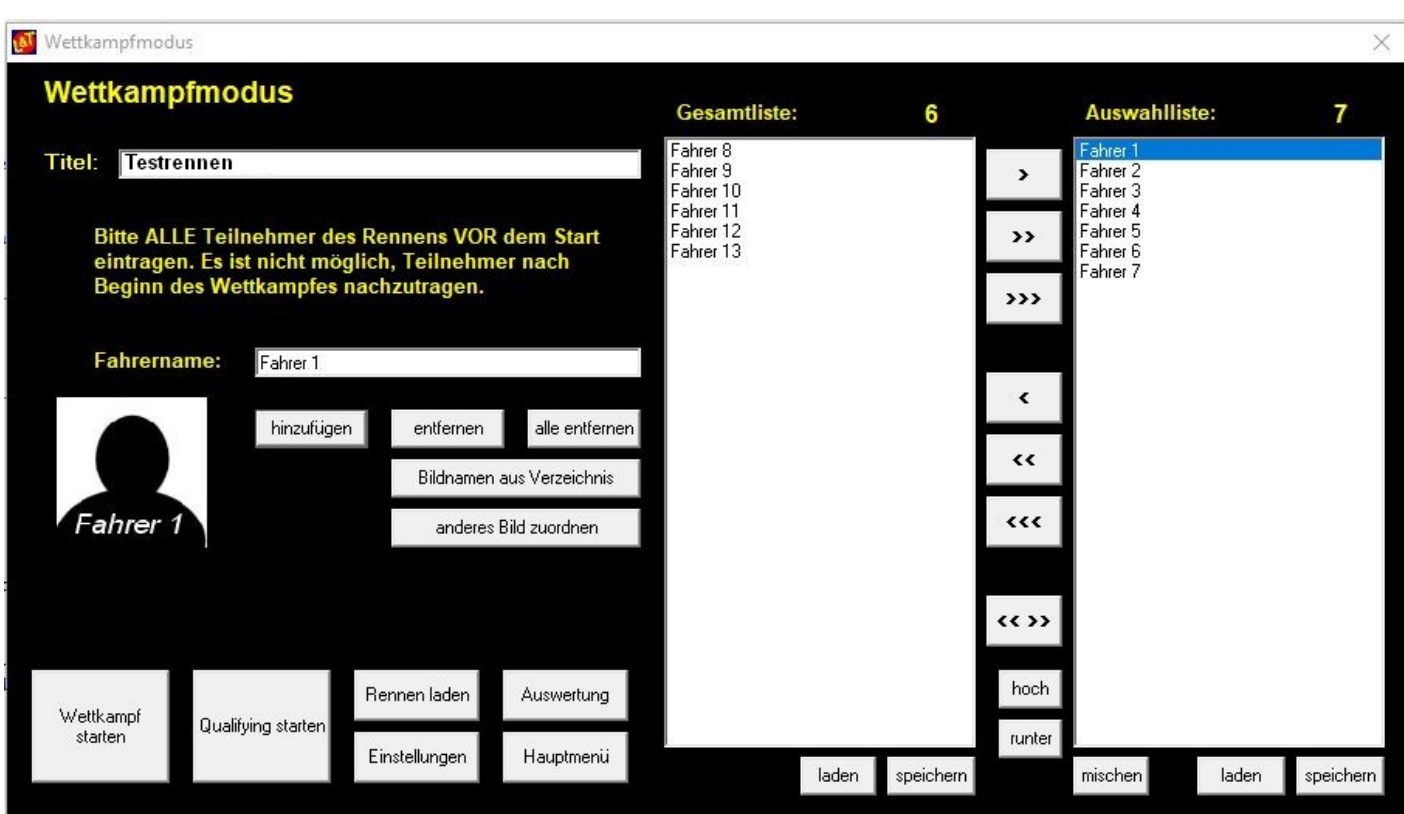

Dann kannst du neue Namen in die Liste eingeben oder einfach die vorhandenen Fahrer 1 – X nutzen. Diese verschiebst du dann über die ">" Schaltfläche von der Gesamtliste in die Auswahlliste. In dem Beispiel nehmen 7 Fahrer am Wettkampf teil.

Wenn du nun auf die Schaltfläche "Wettkampf starten" drückst wechselst du in die Renneinteilung:

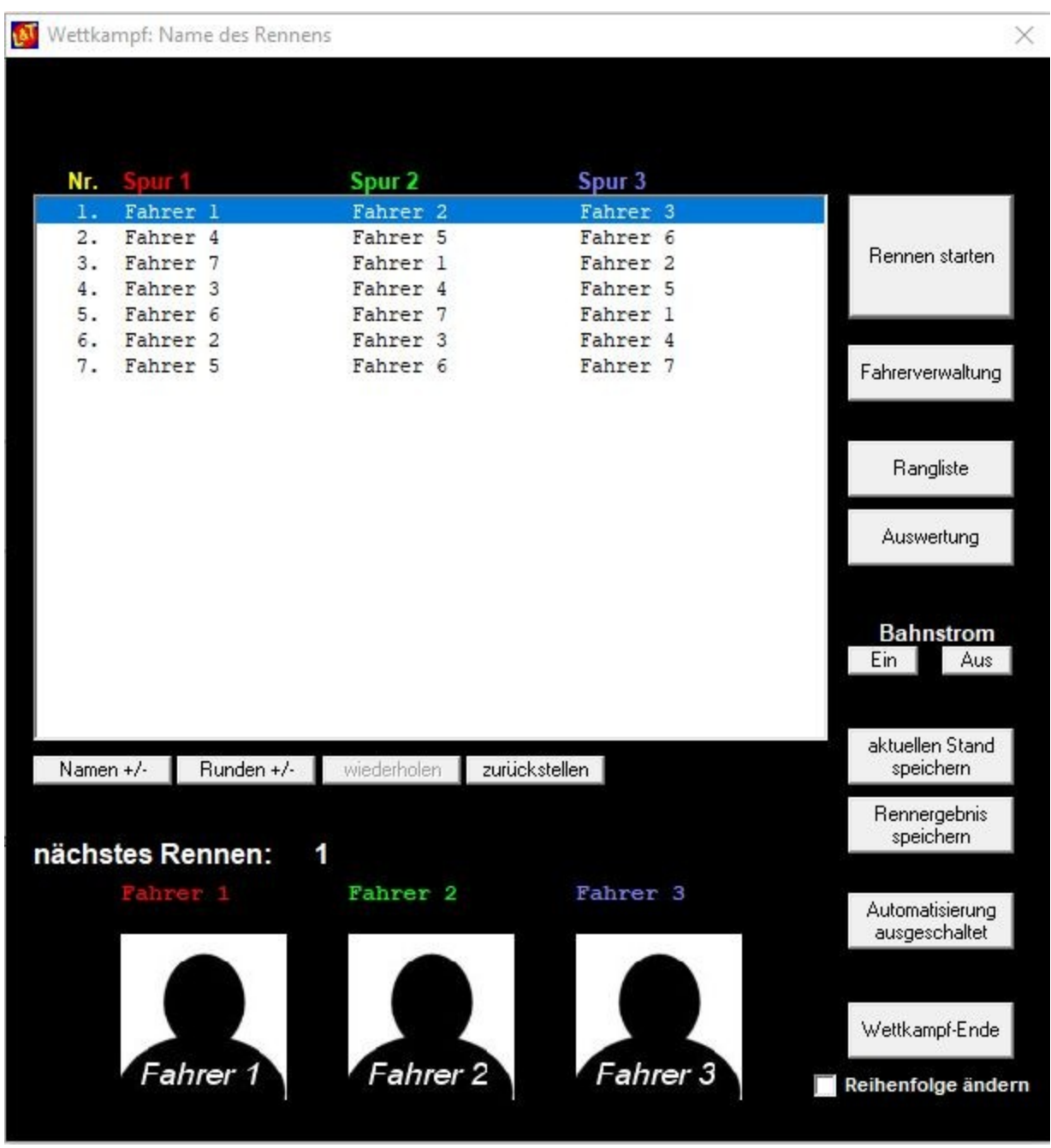

Jetzt brauchst du nur noch auf "Rennen starten" drücken und der Wettkampf beginnt.

Im Ersten Lauf werden Fahrer 1 auf Spur 1, Fahrer 2 auf Spur 2 und Fahrer 3 auf Spur 3 antreten. Wenn deren Lauf zu ende ist wird wieder diese Renneinteilung angezeigt, vor dem ersten Eintrag wird dann ein "X" stehen, als Zeichen dafür, dass dieser Lauf gefahren wurde. Es wird automatisch das nächste freie Rennen ausgewählt, sodass bei erneutem Druck auf "Rennen starten" dann Fahrer 4 auf Spur 1, Fahrer 5 auf Spur 2 und Fahrer 6 auf Spur 3 fahren werden.

Das ganze wiederholt sich solange, bis der 7. Lauf abgeschlossen ist. Das Wettkampfergebnis kann dann abgespeichert werden, der Speichern-Dialog öffnet dann automatisch.

# **Tagesrennen**

Ein Tagesrennen bietet sich immer dann an, wenn die Teilnehmer im Vorfeld nicht feststehen. Z.B. im Rahmen von Straßenfesten oder anderen öffentlichen Veranstaltungen, bei denen Laufkundschaft spontan ein Rennen absolvieren kann. Dabei ist grundsätzlich vorgesehen, dass die Teilnehmer nur eine Spur befahren. Alle Ergebnisse werden dabei in eine Gesamtliste eingetragen, die Am Tagesende, bzw. auch tagesübergreifend ausgewertet werden kann.

Dazu stelle zunächst alle Rennparameter ein, mit denen die Rennen absolviert werden sollen. Diese sollten auch dringend abgespeichert werden, um sie bei einem Neustart der Zeitmessung direkt wieder verfügbar zu haben.

Dann wird das Tagesrennen über die zugehörige Schaltfläche im Hauptmenü gestartet. das folgende Fenster öffnet sich:

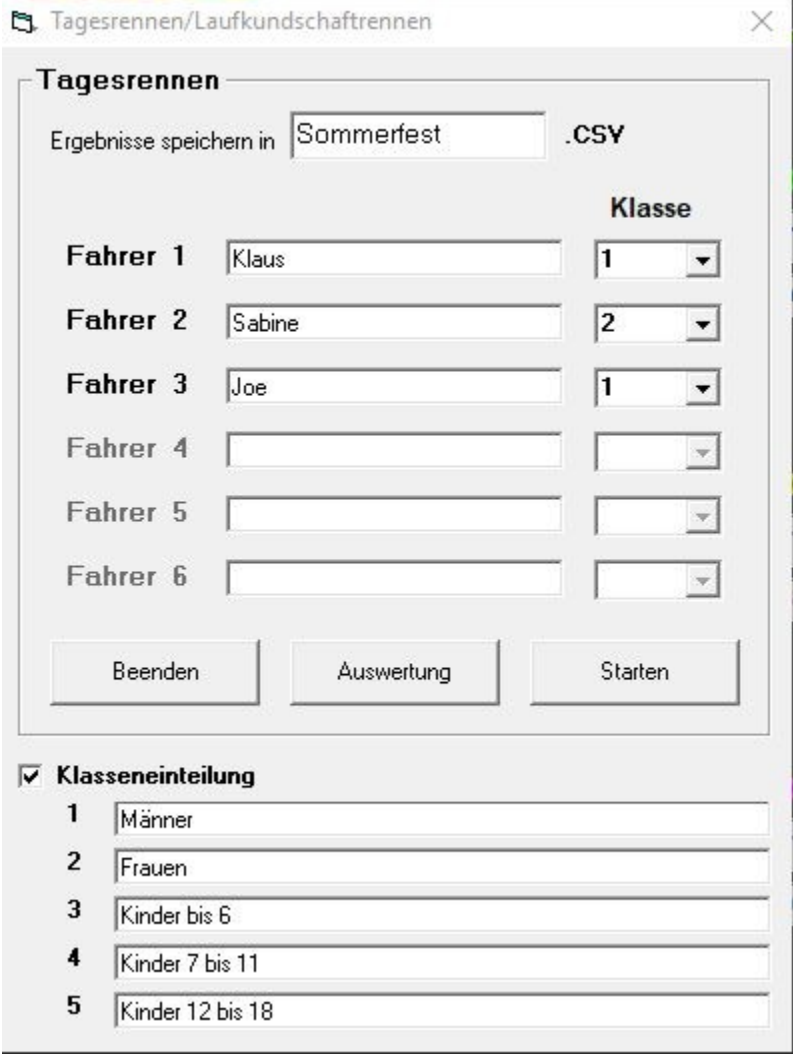

In der obersten Zeile ist der Namen des Tagesrennens einzutragen. Dies ist gleichzeitig der Name der Datei, in welcher die Rennergebnisse gespeichert werden. Durch Wechsel des Namens können auch mehrere Tagesrennen durchgeführt werden.

Im Unteren Drittel können Klasseneinteilungen vorgenommen werden. Das Häkchen aktiviert oder

deaktiviert die Klasseneinteilung. Ist diese aktiviert, so können bis zu 5 Klasseneinteilungen vorgenommen werden, die Klassenbeschreibungen können hier eingetragen werden. Im Beispiel sind Rennklassen für Männer, Frauen und Kinder verschiedener Altersstufen vorgesehen. Bei Betriebsveranstaltungen wären z.B. Einteilungen wie Versand, Dispo, Buchhaltung und viele weitere denkbar.

Die Namen der nächsten Fahrer werden dann in der Liste darüber eingetragen, Spuren die im Hauptmenü nicht aktiviert sind werden hier ausgegraut. Rechts des Namens kann dann bei aktivierten Klassen die Klasseneinteilung vorgenommen werden. Die Klasseneinteilung wird als nummerischer Wert (1-5) in den Ergebnissen zusätzlich zum Namen abgelegt.

Über die Schaltfläche "Starten" kann das Rennen dann begonnen werden. nach Rennende wird das Tagesrenn-Fenster wieder eingeblendet und die nächsten Fahrer können eingetragen werden.

In die Auswertung kannst du dann entweder durch die Schaltfläche "Auswertung" im Hauptmenü oder aus diesem Fenster heraus wechseln.

Ein beendetes oder unterbrochenes Tagesrennen kann jederzeit durch die Schaltfläche "Tagesrennen" und Eingabe der Ergebnisdatei fortgesetzt werden. Der Name der zuletzt verwendeten Ergebnisdatei wird voreingestellt, kann aber überschrieben werden.

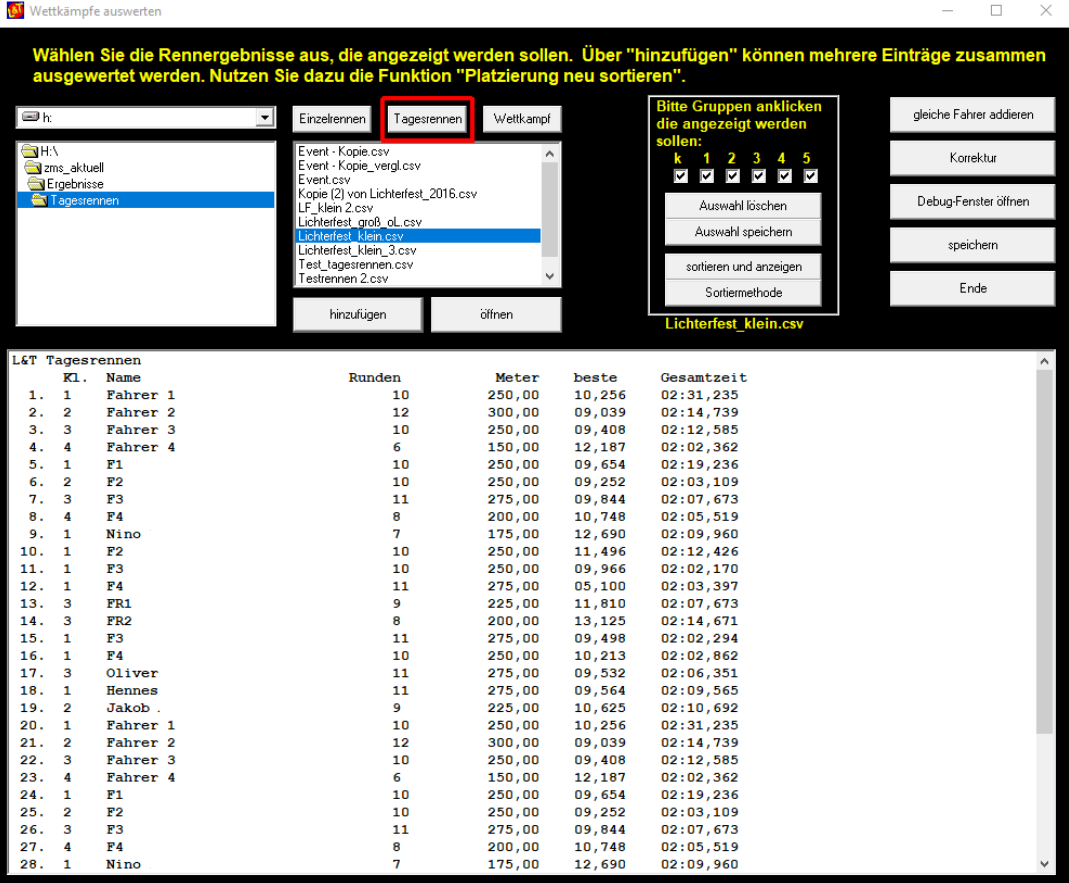

Auswertebildschirm Tagesrennen:

mit Klasseneinteilung, Rundenzahl, gefahrene Meter, beste Rundenzeit und Gesamtzeit
### **Auswertung – Ansicht der Renn-/Wettkampfergebnisse**

Über die Schaltfläche "Auswertung" im Hauptmenü, Wettkampffenster und Tagesrennmenü gelangt man in die Auswertung, in der man die Rennergebnisse gefahrener Rennen anzeigen lassen kann.

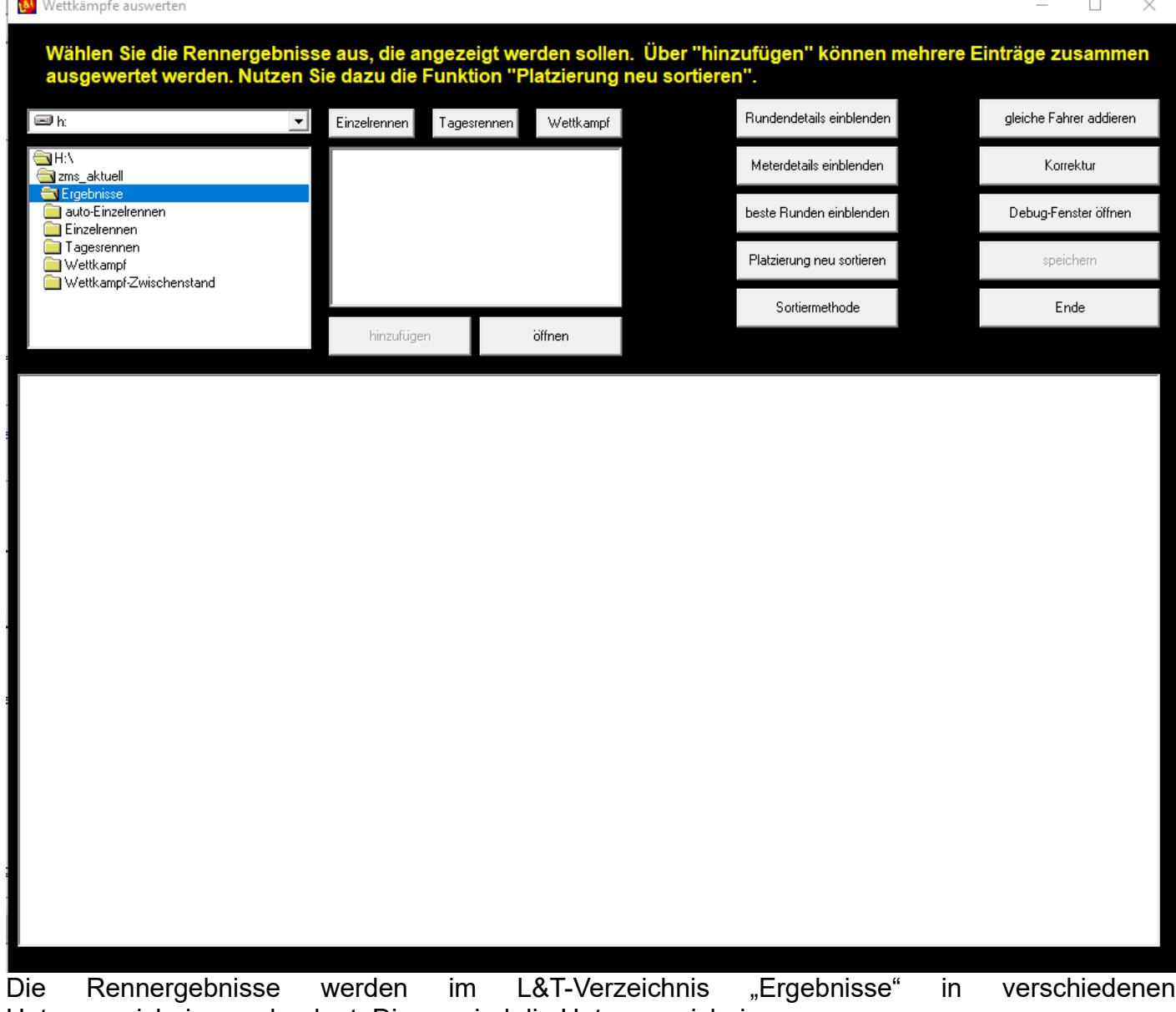

Unterverzeichnissen abgelegt. Dieses sind die Unterverzeichnisse

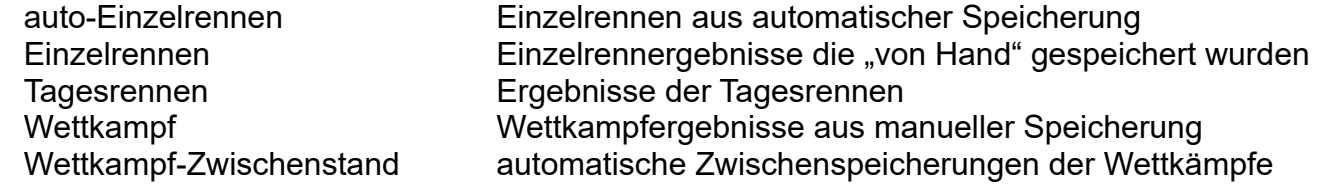

Die Verzeichnisse können entweder durch Auswahl im Verzeichnisbaum ausgewählt werden, alternativ kannst du durch Nutzung der Schaltflächen "Einzelrennen", "Tagesrennen" und "Wettkampf" in das jeweilige Verzeichnis wechseln. Möchtest du die Ergebnisse eines Tagesrennens anzeigen, so klicke zunächst oben auf die Schaltfläche "Tagesrennen" um in das Verzeichnis mit den Ergebnisdateien für Tagesrennen zu wechseln. Dann kannst du in der Auswahlliste die anzuzeigende Datei auswählen (hier Lichterfest\_groß\_oL.csv).

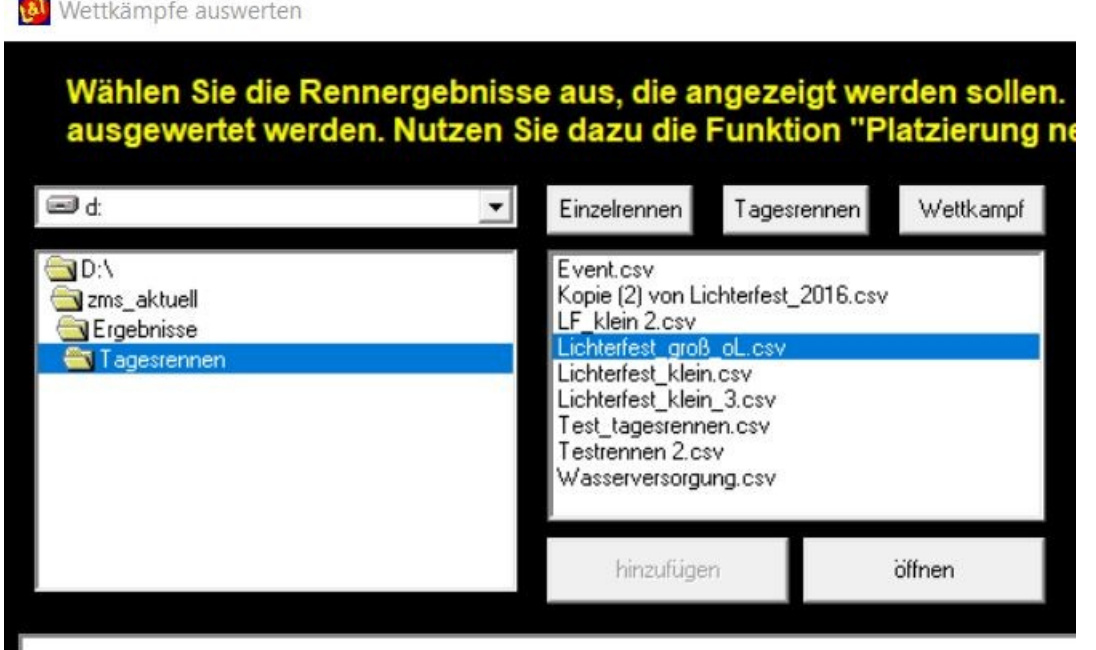

Ein Klick auf öffnen zeigt diese dann im großen Textfeld an.

Erst mit späteren Versionen werden die Ergebnisdateien mit einer Kennung versehen, um welche Ergebnisse (Tagesrennen, Wettkampf, Einzelrennen) es sich handelt. Dateien, deren Typ nicht hinterlegt ist werden direkt im Debug-Modus angezeigt. Dabei wird ohne jegliche Formatierung der Inhalt der Datei zeichengetreu angezeigt. Mehr Informationen zum Debug-Modus im nachfolgenden Kapitel zu "Debug-Fenster öffnen".

Die Schaltfläche "hinzufügen" ermöglicht es, zwei Ergebnisdateien zusammenzufügen. Diese müssen vom gleichen Typ sein, z.B. Wettkampf und Wettkampf oder Einzelrennen und Einzelrennen. Das Hinzufügen ist auch mehrfach möglich, sodass eine Vielzahl von Ergebnissen zusammengeführt werden können. Dabei wird die hinzugefügte Datei zunächst lediglich unter die bisherige Datei angehängt. Die Neusortierung und Berechnung der Platzierung muss dann über die Schaltfläche "Platzierung neu sortieren" angestoßen werden.

Über die Schaltfläche "gleiche Fahrer addieren" werden die Ergebnisse der Fahrer zusammengezählt, sollten sie mehrfach gefahren sein. Mehr dazu nachfolgend in der Beschreibung dieses Menüpunktes.

# *Anzeige von Tagesrennen*

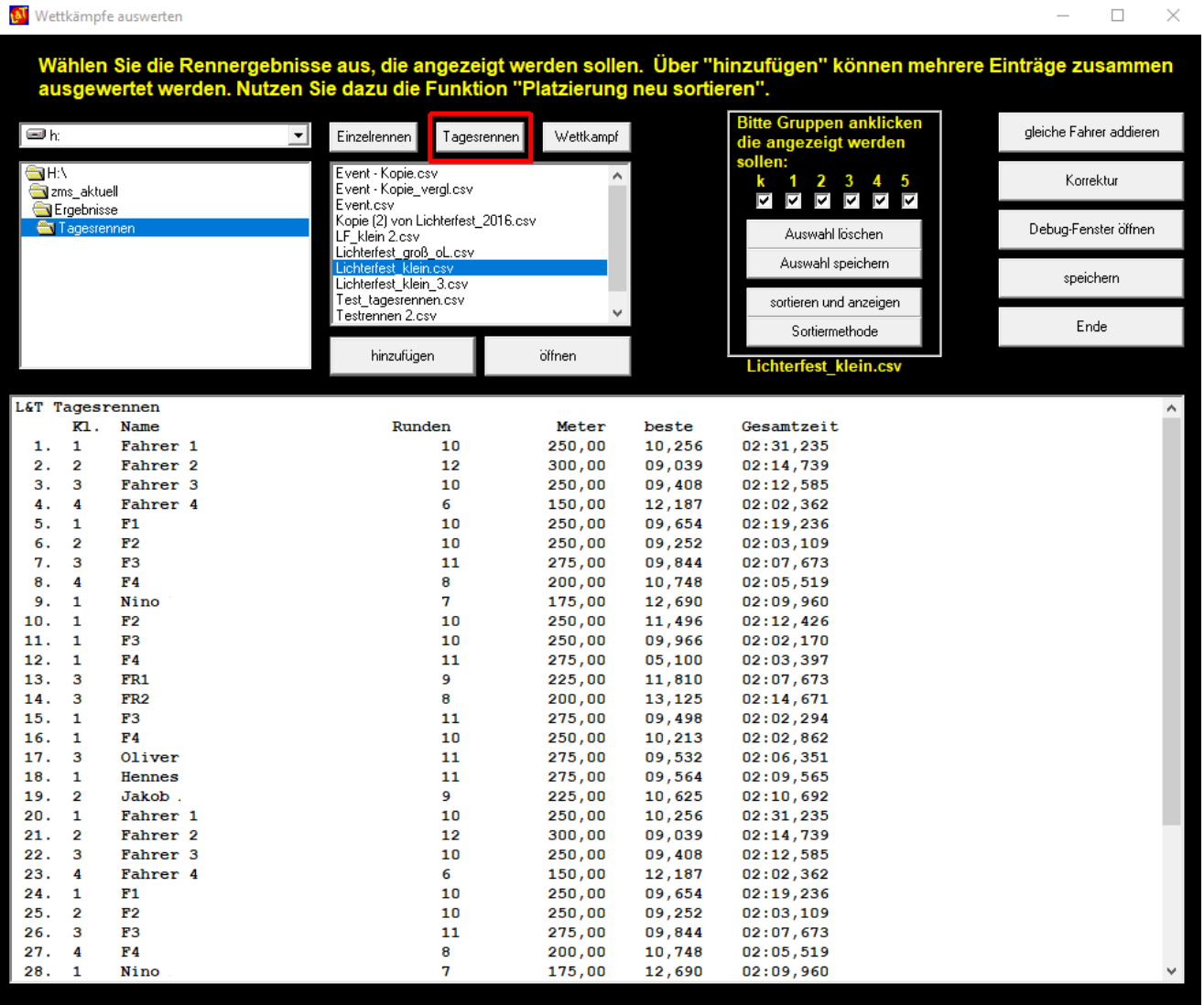

Über die Auswahleinstellungen "Bitte Gruppe anklicken die angezeigt werden sollen:" können einzelne Klassen angezeigt werden (zur Klasseneinteilung siehe das Kapitel Tagesrennen). Mittels des "k" werden die Ergebnisse angezeigt, die keiner Klasse angehören.

#### **Auswahl löschen/alle auswählen**

Löscht in allen Feldern die Häckchen, die Schaltfläche ändert sich in "alle Auswählen", Ein erneuter Klick aktiviert alle Häckchen.

#### **Auswahl speichern**

Die auf eine oder mehrere Klassen eingeschränkte Ansicht kann als separate Ergebnisdatei gespeichert werden.

#### **sortieren und Anzeigen**

Führt eine erneute Sortierung der angezeigten Ergebnisse durch. Diese werden nach der

Rundenzahl absteigend sortiert, dabei werden die ausgewählten Klassen berücksichtigt.

#### **Sortiermethode**

Diese Schaltfläche öffnet ein kleines Zusatzfenster, über welches ausgewählt werden kann, ob die Sortierung anhand der Meterzahl, der meisten Runden oder anhand der schnellsten Runde erfolgen soll. Wird keine neue Methode angeklickt, so schließt sich das Fenster nach wenigen Augenblicken wieder.

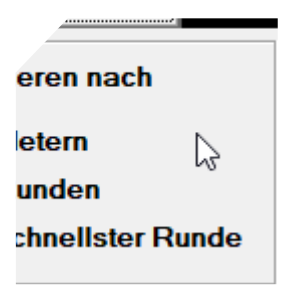

### *Anzeige von Einzelrennergebnissen*

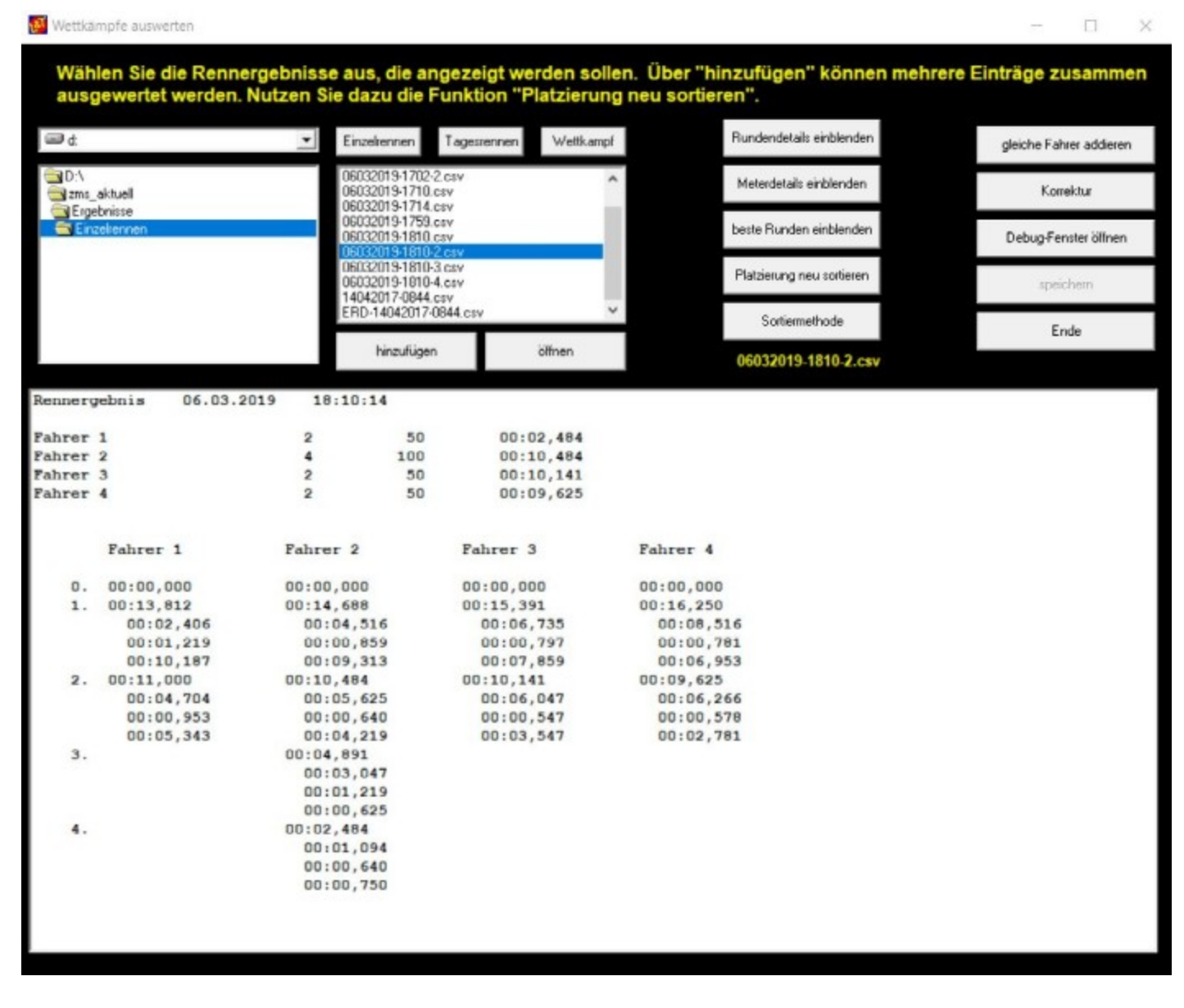

Die Einzelrennergebnisse werden im oberen Teil in Zeilenansicht angezeigt, gefolgt von einer

Spaltenweisen Darstellung mit weiteren Zeitdetails. Die nach rechts eingerückten Zwischenzeiten (so denn über Zwischenzeitsensoren erfasst) lassen sich über die Schaltfläche "Rundendetails ausblenden" ausblenden.

Ergebnisdateien älterer L&T-Versionen werden ggf. ohne Spaltenansicht ausgegeben.

### *Anzeige von Wettkampfergebnissen*

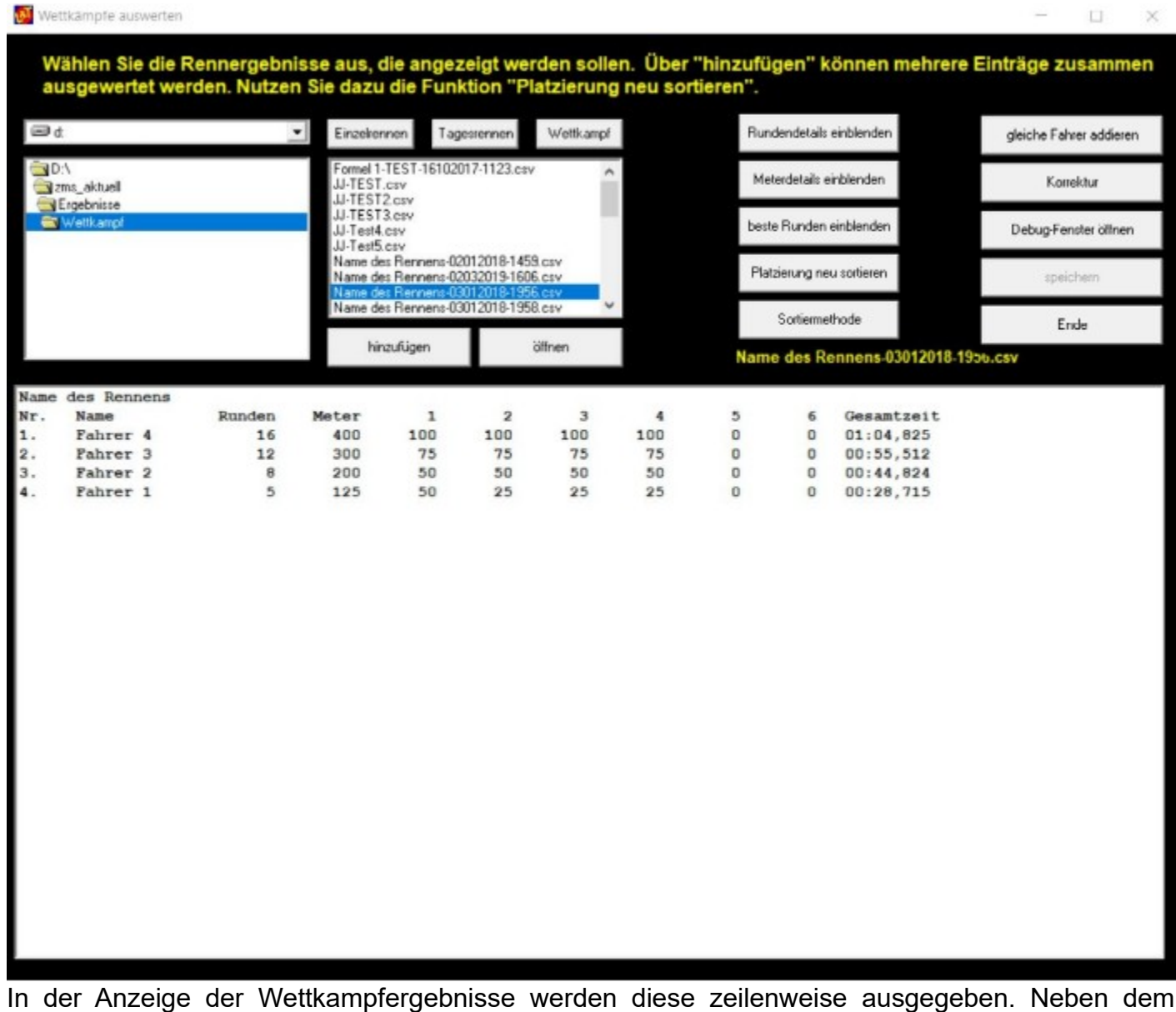

Fahrernamen finden sich die Rundenzahl, Meterangaben und die Gesamtzeit. Zusätzlich können über die folgenden Schaltflächen Details ein- und ausgeblendet werden:

Meterdetails einblenden gefahrene Meter je Spur beste Runden einblenden Bestzeiten je Spur

Rundendetails einblenden gefahrene Runden je Spur

Mittels der Schaltfläche "Platzierung neu sortieren" wird eine erneute Prüfung und Sortierung der Ergebnisse vorgenommen. In der Vergangenheit kam es immer mal wieder vor, dass die Ergebnisdateien falsch sortiert waren. Durch diese Funktion wird eine erneute Sortierung vorgenommen. Auch nach dem Hinzufügen weiterer Ergebnisse ist diese Schaltfläche zu nutzen.

### *Gleiche Fahrer addieren*

Es kommt immer wieder vor, dass ein Fahrer in einer Ergebnisdatei mehrere Einträge hat (z.B. bei einem Tagesrennen), oder das die Ergebnisse mehrerer Rennen zusammengeführt werden sollen und dabei die Ergebnisse aufaddiert werden sollen.

Vorstellbar wäre z.B. eine Gruppe von vier Fahrern, Klaus, Dirk, Jörg und Joe. Diese 4 fahren zunächst auf Klaus Bahn einen Wettkampf, anschließend auf der Bahn von Dirk ein Rennen. Nun sollen die Ergebnisse beider Wettkämpfe zusammengeführt werden. Dazu werden beide Ergebnisdateien auf einen Rechner zusammengebracht, die erste Datei wird über die Schaltfläche "öffnen" zur Anzeige gebracht, die zweite Datei über "hinzufügen" dazugeschrieben.

Über die Schaltfläche "gleiche Fahrer addieren" werden dann die Ergebnisse von der vier Fahrer aus den beiden Rennen zusammengeführt. Dabei werden die Runden, Meter und Gesamtzeit addiert, bei der besten Runde wird die jeweils schnellere übernommen.

Die so entstandene zusammengeführten Ergebnisse können mittels der Schaltfläche "speichern" als gesonderte Ergebnisdatei abgelegt weren.

**WICHTIG:** Voraussetzung für die Addition ist ein identischer Fahrername! Das Programm kann nicht wirklich wissen, ob Klaus aus Rennen 1 auch Klaus aus Rennen 2 ist. Ist der Name beidesmal jeweils Klaus, so werden die Ergebnisse addiert.

### **Tagesrennen – Berücksichtigung der Klassen**

Bei einem Tagesrennen kann nach dem Klick auf "gleiche Fahrer addieren" noch ausgewählt werden, ob die Klasse zusätzlich berücksichtigt werden soll.

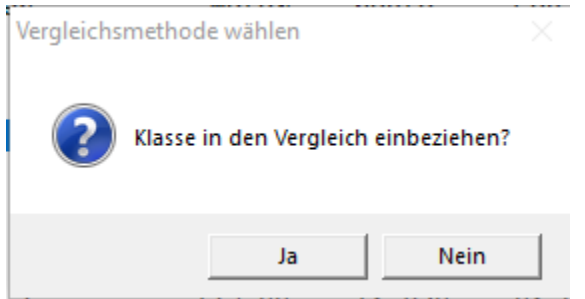

Bei "Nein" werden die Fahrer unabhängig der Klasse addiert, sollte der Eintrag Klaus in Klasse 1 und in Klasse 2 vorhanden sein, so wird dieser dann trotzdem zusammengefasst.

Wird hingegen "Ja" ausgewählt, so werden die Ergebnisse nur dann zusammengeführt, wenn

neben dem Namen auch die Klasse identisch sind.

#### **Hinweis bei Einzelrennen**

Die Detailergebnisse gehen bei einem Einzelrennen durch die Addition verloren. Die Ursprungsdateien bleiben jedoch erhalten. Beachte beim Speichern einen neuen Namen zu vergeben.

### *Korrektur*

Über die Korrekturfunktion können die Ergebnisse verändert werden. Diese Funktion steht jedoch nicht bei jedem Ergebnistyp zur Verfügung. Dann kann die Berichtigung über das Debug-Fenster erfolgen.

Zur Berichtigung ist zunächst ein Eintrag/eine Zeile mit der Maus auszuwählen, die berichtigt werden soll. Anschließend ist über die Schaltfläche "Korrektur" das Korrekturfenster zu öffnen:

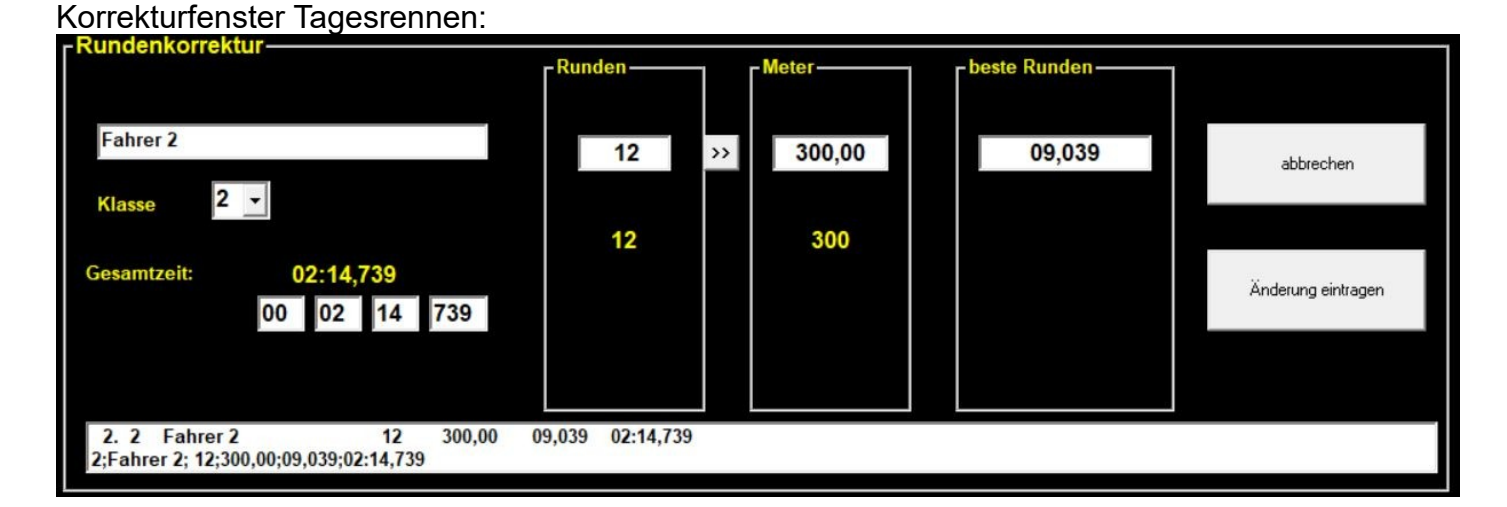

# Korrekturfenster Wettkampf:<br>F<sup>Rundenkorrektur</sub></sup>

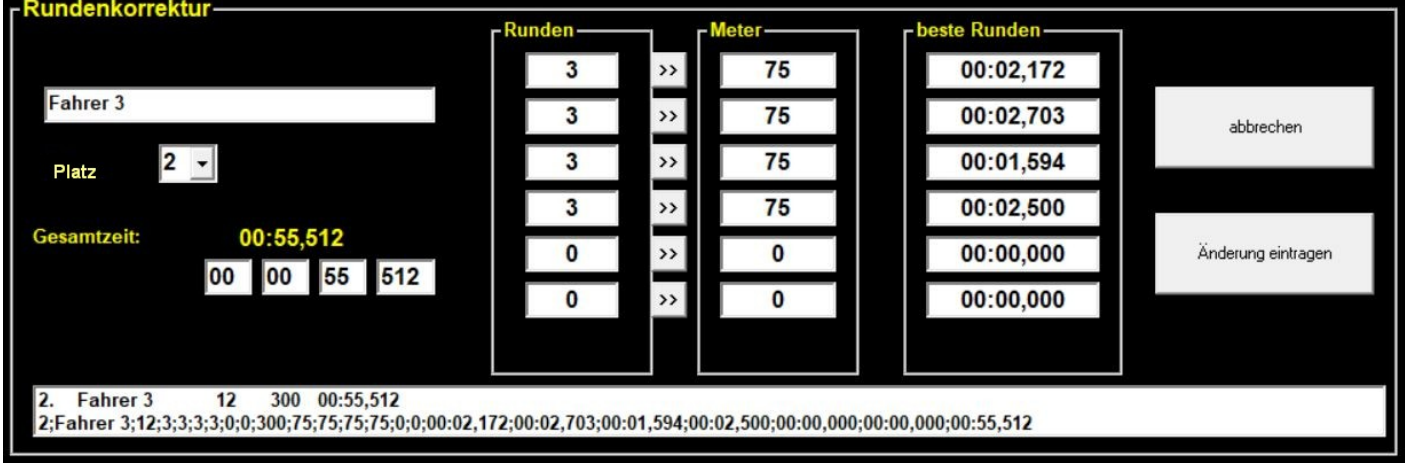

Im Korrekturbereich zum tagesrennen wird stets nur eine Spur angezeigt, beim Wettkampf werden immer alle 6 möglichen Spuren angezeigt, auch wenn das Rennen auf weniger Spuren erfolgte. In den unteren zwei Zeilen wird im in der ersten Zeile die aktuelle Anzeige vor der Änderung angezeigt, in der zweiten Zeile der tatsächliche Eintrag in der Ergebnisdatei.

Alle anderen Angaben in den weißen Feldern können überschrieben werden, eine geänderte Rundenzahl kann durch Druck auf ">>" Schaltfläche automatisch in Meter umgerechnet werden.

Erst bei betätigen der Schaltfläche "Änderung eintragen" wird diese in die Ergebnisdatei eingetragen, aber noch nicht gespeichert.

Eine Speicherung der Ergebnisse muss anschließend noch erfolgen. dabei kann die bestehende Datei überschrieben oder eine neue Ergebnisdatei angelegt werden.

#### **Sortiermethode**

Diese Schaltfläche öffnet ein kleines Zusatzfenster, über welches ausgewählt werden kann, ob die Sortierung anhand der Meterzahl, der meisten Runden oder anhand der schnellsten Runde erfolgen soll. Wird keine neue Methode angeklickt, so schließt sich das Fenster nach wenigen Augenblicken wieder.

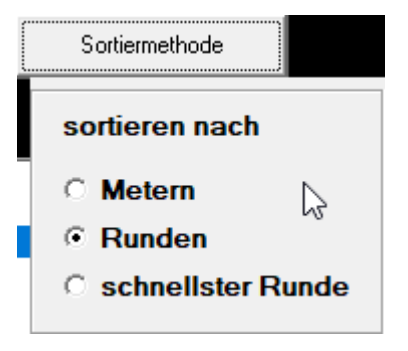

### *Debug-Fenster öffnen*

Über diese Schaltfläche kann jede Ergebnisdatei angezeigt werden. Der Inhalt wird ohne jegliche Formatierung zeichengetreu angezeigt, so wie ihn auch ein Texteditor anzeigen würde.

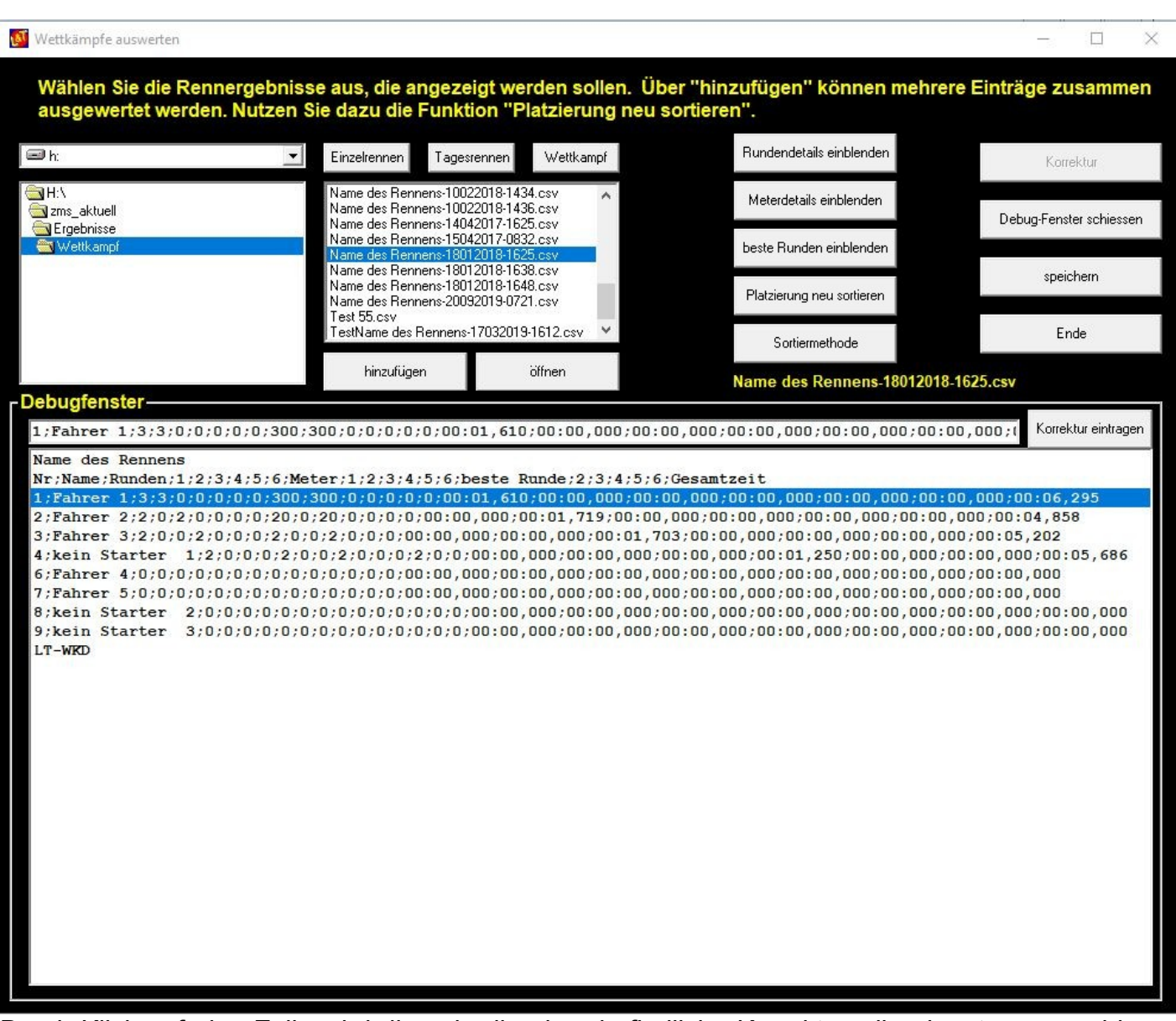

Durch Klick auf eine Zeile wird diese in die oben befindliche Korrekturzeile eingetragen und kann dort manipuliert werden. Über die Schaltfläche "Korrektur eintragen" wird diese dann übernommen. Eine Speicherung der geänderten Datei findet nicht automatisch statt und muss über die Schaltfläche "speichern" angestoßen werden. Dabei kann die alte Datei überschrieben oder die Ergebnisse in eine neue Datei geschrieben werden.

### **Ergebnisdateien mit anderer Software öffnen / csv-Dateien öffnen**

Die Rennergebnisse von L&T werden in sogenannten csv-Dateien abgelegt. Dabei handelt es sich um einfache Textdateien. Neben der in L&T enthaltenen Auswerte-Ansicht können diese Dateien auch mit jeder Textverarbeitung, Tabellenorganisation oder einem beliebigen Texteditor geöffnet werden.

Die in Spalten organisierten Werte sind dabei durch Semikolons getrennt. Die Spalten werden in einem Textprogramm nicht ordentlich dargestellt. Dazu eignet sich eine beliebige Tabellenkalkulation. Werden die csv-Dateien in diesen geöffnet, so werden die Rennergebnisse in Spalten sortiert dargestellt.

### *OpenOffice/LibreOffice*

Unter OpenOffice oder LibreOffice und deren Abwandlungen können diese einfach über den Öffnen-Dialog des Menüpunktes "Datei" in der Menüleiste geöffnet werden.

In der erscheinenden Übersicht ist als Trennzeichen das Semikolon auszuwählen, die Auswahl des Kommas ist rückgängig zu machen. Nach Bestätigung mit "OK" werden die Rennergebnisse auf dem Bildschirm angezeigt.

# *MS-Excel*

In Excel ist das öffnen der Dateien komplizierter.

Im Menü den Punkt "Daten / externe Daten... / Textdatei importieren" auswählen.

Im Importieren-Dialog unter Dateityp "Alle Dateien (\*.\*)" auswählen. Die betreffende csv-Datei auswählen und "importieren" anklicken

In dem nun öffnenden Dialog folgende Auswahlen treffen:

Ursprünglicher Dateityp: Getrennt

Import beginnen in Zeile: 1

Dateiursprung: Windows (Ansi)

Auf "Weiter" klicken und im nächsten Fenster als Trennzeichen ausschließlich das Semikolon auswählen. Fertigstellen auswählen.

Nun wird die Datei importiert und kann im bisherigen Arbeitsblatt eingefügt oder in einem neuen Arbeitsblatt abgelegt werden.

### **Hinweis zu Excel:**

Leider kann es beim Import in Excel zur Verschiebung und falschen Darstellung einzelner Ergebnisse kommen. Die Verwendung von Open Office wird empfohlen. Dieses kann kostenlos im Internet bezogen werden. Eine Suchmaschinensuche führt schnell zum passenden Ergebnis.

### **L&T Lizenzen / Lizenzeingabe**

Ein separater Lizenzschlüssel für L&T ist lediglich bei Nutzung der folgenden Hardware notwendig:

L&T 4x4USB Box Slotrun USB4x4 Box Carrera ControlUnit Anschlusskabel / Carrera PC Unit für Carrera Digitalbahnen (L&T CU/BB-RZ Anschlusskabel)

Für alle anderen Systeme ist kein Lizenzschlüssel erforderlich!!!

Die folgende Beschreibung bezieht sich auf das Lizenzsystem für die L&T CU/BB-RZ Anschlusskabel, da die anderen beiden Systeme schon seit Jahren nicht mehr vertrieben werden.

Mit der Umstellung in den Einstellungen – Hardware auf die "Carrera Control Unit" wird geprüft ob bereits ein Lizenzschlüssel eingegeben wurde. Bei der ersten Inbetriebnahme ist das regelmäßig nicht der Fall.

Ohne gültigen Lizenzschlüssel stehen nicht alle L&T Funktionen zur Verfügung.

Beim Wechsel in das Hauptmenü wird dann unter der Schaltfläche "Einstellungen" eine zusätzliche Schaltfläche "Lizenz" eingeblendet, zudem wird ein Hinweisfenster zum Fehlen der Lizenz geöffnet.

Hier ist dann der Lizenzschlüssel einzugeben. Mit Druck auf "OK" wird dieser dann im System hinterlegt und weitere Funktionen freigeschaltet.

Bei der Nutzung von Digitalbahnen bleiben in den Einstellungen diverse Parameter ausgegraut und können nicht verändert werden. Insbesondere bei den Tankeinstellungen sind Änderungen nicht möglich. Diese haben auf das Tankverhalten der Digitalbahnen keinen Einfluss. Hier sind alle Tankeinstellungen über die CU am Fahrzeug vorzunehmen.

### **L&T individuell anpassen**

Light & Time kann im geringen Maße, neben der farblichen Gestaltung, nach eigenen Wünschen angepasst werden. Dazu gehört neben dem Ändern des Schriftzuges im Rennbildschirm auch das Einfügen eigener Bilder im Hauptmenü und im Rennbildschirm sowie im Auswertebildschirm.

# *Schriftzug im Rennbildschirm*

Im Rennbildschirm wird im unteren Bereich quer über den Bildschirm ein Schriftzug eingeblendet. Dieser Schriftzug kann durch eigene Texte ersetzt werden.

Dazu muss die Datei "zms.ini" mit einem Texteditor geöffnet und der Text ersetzt werden.

Gehe wie folgt vor:

- 1. Klicke mit der rechten Maustaste auf die Datei "zms.ini".
- 1. Wähle die Option "öffnen mit..." aus
- 2. In der erscheinenden Programmliste wähle den "Editor" aus und bestätige mit "OK"
- 3. Die Datei "zms.ini" wird im Texteditor geöffnet und du kannst den Text ändern
- 4. Die Änderungen über das Menü "Datei / speichern" sichern und den Editor beenden

Beim nächsten Programmstart von L&T wird der geänderte Text angezeigt. Schönere Ergebnisse erzielt man, wenn zwischen den Buchstaben ein oder zwei Leerzeichen eingefügt werden. Der Text wird in Größe und Länge nicht angepasst, die Bildschirmbreite überragende Textteile werden nicht dargestellt.

### *Einfügen eigener Bilder*

L&T kann in beschränktem Umfang eigene Bilder in die Oberfläche einbinden. Diese werden im Hauptbildschirm oben links als Logo und im Rennbildschirm und Auswertebildschirm mittig angezeigt, wenn nur zwei Spuren zum Rennen oder Wettkampf ausgewählt sind.

Die Bilder sollten maximal eine Größe von 150 x 150 Pixel und 200 x 200 Pixel betragen und im L&T Verzeichnis als jpg-Dateien unter festgelegten Namen abgespeichert werden:

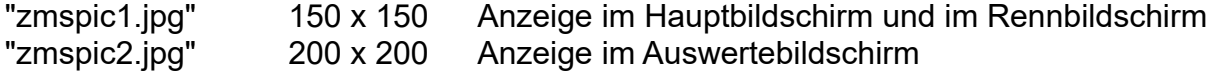

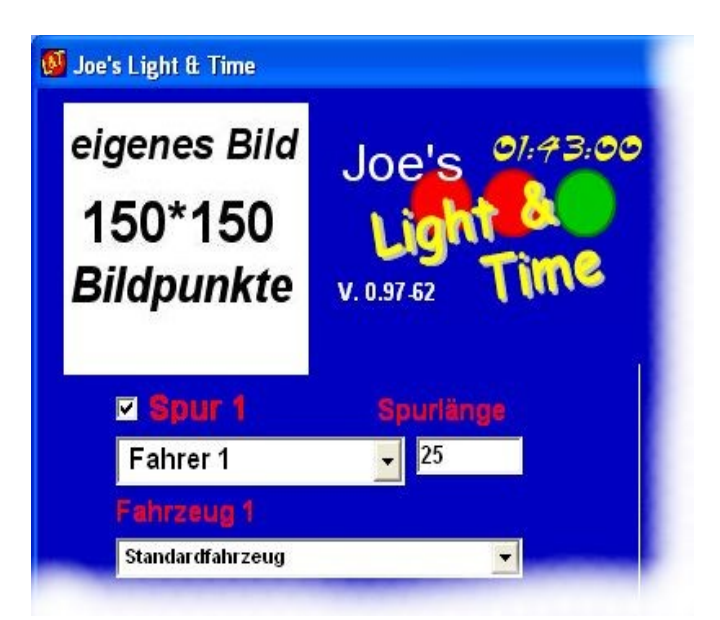

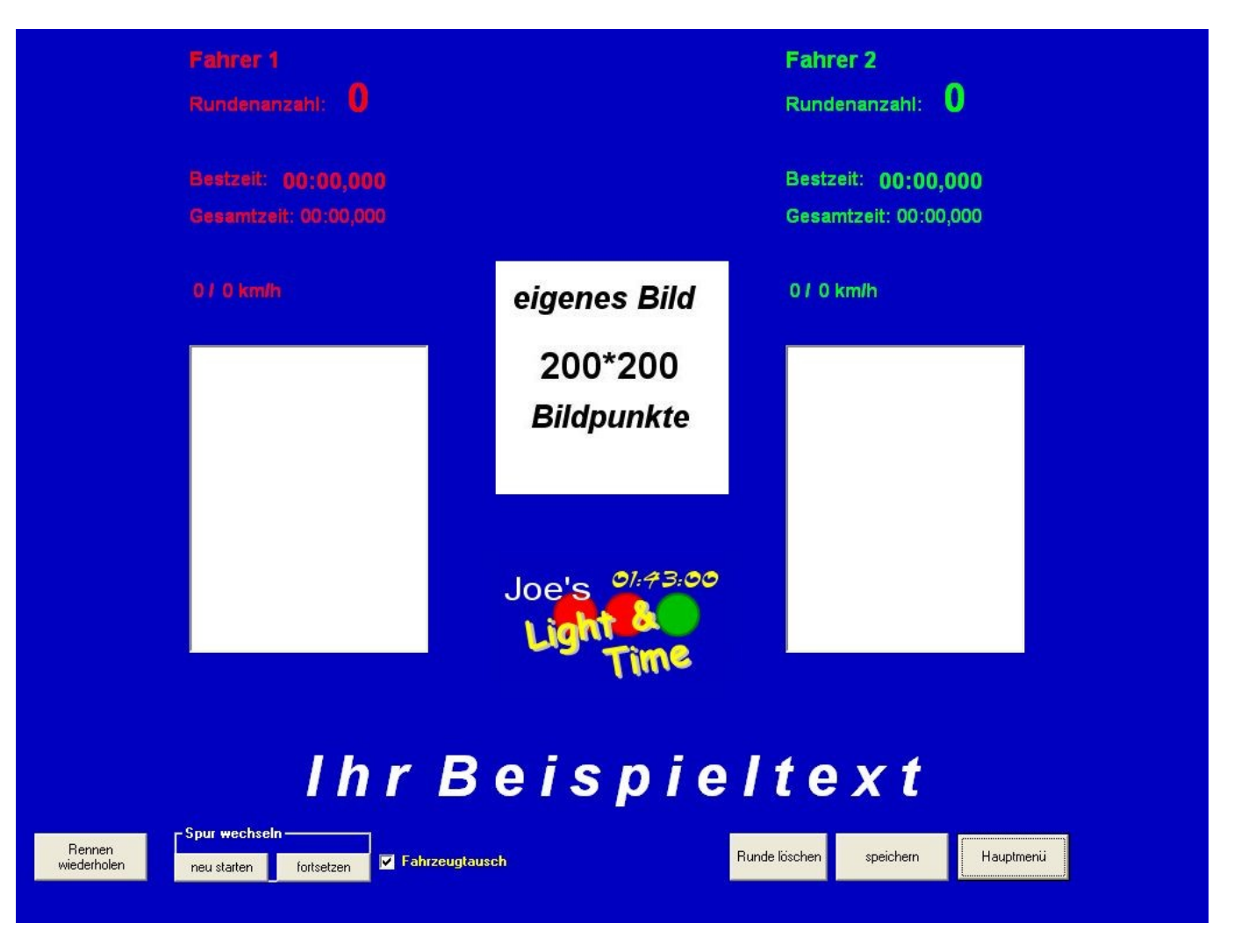

# **Abschlussbemerkungen**

Die L&T Software steht den Nutzern kostenlos zur Verfügung. Zwar verkaufe ich die zugehörige Hardware, jedoch setzt diese auf frei verfügbare Hardware auf. Diese kann auch von anderer Seite bezogen werden, jedoch sind dann noch umfangreichere Bastel- und Lötarbeiten notwendig. Der Betrieb eigener gelöteter Boxen mit L&T ist aber grundsätzlich problemlos möglich.

Bei der Nutzung des CU-Anschlusskabels ist die Lizenz notwendig geworden, da einige Verkäufer bei ebay billigste Anschlusskabel ohne Software verkaufen, der Service aber bei mir als Programmierer hängen bleibt.

Die Software wird von mir als Hobby entwickelt und programmiert. An meiner eigenen Slotcar-Anlage nutze ich das System ebenfalls und bestreite damit unterschiedlichste Veranstaltungen.

Vor Erscheinen einer neuen Programmversion bin ich bemüht, durch umfangreiche Tests mögliche Fehler im Vorfeld auszumerzen. Das Programm hat inzwischen eine solche Komplexität erreicht, dass sich nicht immer jeder Fehler vermeiden lässt.

Falls du also einen Fehler feststellen bitte ich um eine Mail, dabei ist die Fehlerbehebung nur um so einfacher, je detaillierter die Fehlerbeschreibung ausfällt. Insbesondere sind Fehler immer dann sehr gut zu bereinigen, wenn diese reproduzierbar auftreten. Sporadisch auftretende Probleme lassen sich nur schwer fassen.

Ich werde die Fehler so schnell wie möglich zu korrigieren.

Bei gelegentlich auftretenden Problemen und Fehlern liegt die Fehlerursache oft nicht im Programm, sondern am verwendeten Computer. Hier kann ein anderer PC Abhilfe schaffen.

Auch die USB-Anschlusskabel und Verlängerungen können die Fehlerursache für sporadische Abstürze sein. Das USB-Anschlusskabel sollte incl. Verlängerung nicht viel länger als 3m sein, je länger, umso besser sollte die Schirmung sein.

Für weitere Fragen, für Anregungen, Wünsche und Ideen schreibe mir gerne eine Mail.

Vielen Dank für die Benutzung von Light & Time und viel Spaß

wünscht

Joe